# **Astra® LoadTest**™

## *Virtual User Recorder User's Guide* Version 3.0

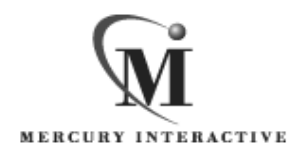

Astra LoadTest User's Guide, Version 3.0

© Copyright 2000 by Mercury Interactive Corporation

All rights reserved. All text and figures included in this publication are the exclusive property of Mercury Interactive Corporation, and may not be copied, reproduced, or used in any way without the express permission in writing of Mercury Interactive. Information in this document is subject to change without notice and does not represent a commitment on the part of Mercury Interactive.

Mercury Interactive may have patents or pending patent applications covering subject matter in this document. The furnishing of this document does not give you any license to these patents except as expressly provided in any written license agreement from Mercury Interactive.

WinRunner, XRunner, LoadRunner, TestDirector, TestSuite, WebTest, and Astra are registered trademarks of Mercury Interactive Corporation in the United States and/or other countries. Astra, Astra SiteManager, Astra SiteTest, Astra QuickTest, Astra LoadTest, Topaz, RapidTest, QuickTest, Visual Testing, Action Tracker, Link Doctor, Change Viewer, Dynamic Scan, Fast Scan, and Visual Web Display are trademarks of Mercury Interactive Corporation in the United States and/or other countries.

This document also contains registered trademarks, trademarks and service marks that are owned by their respective companies or organizations. Mercury Interactive Corporation disclaims any responsibility for specifying which marks are owned by which companies or organizations.

If you have any comments or suggestions regarding this document, please send them via e-mail to documentation@mercury.co.il.

Mercury Interactive Corporation 1325 Borregas Avenue Sunnyvale, CA 94089 USA

ALTUG3.0/02

## **Table of Contents**

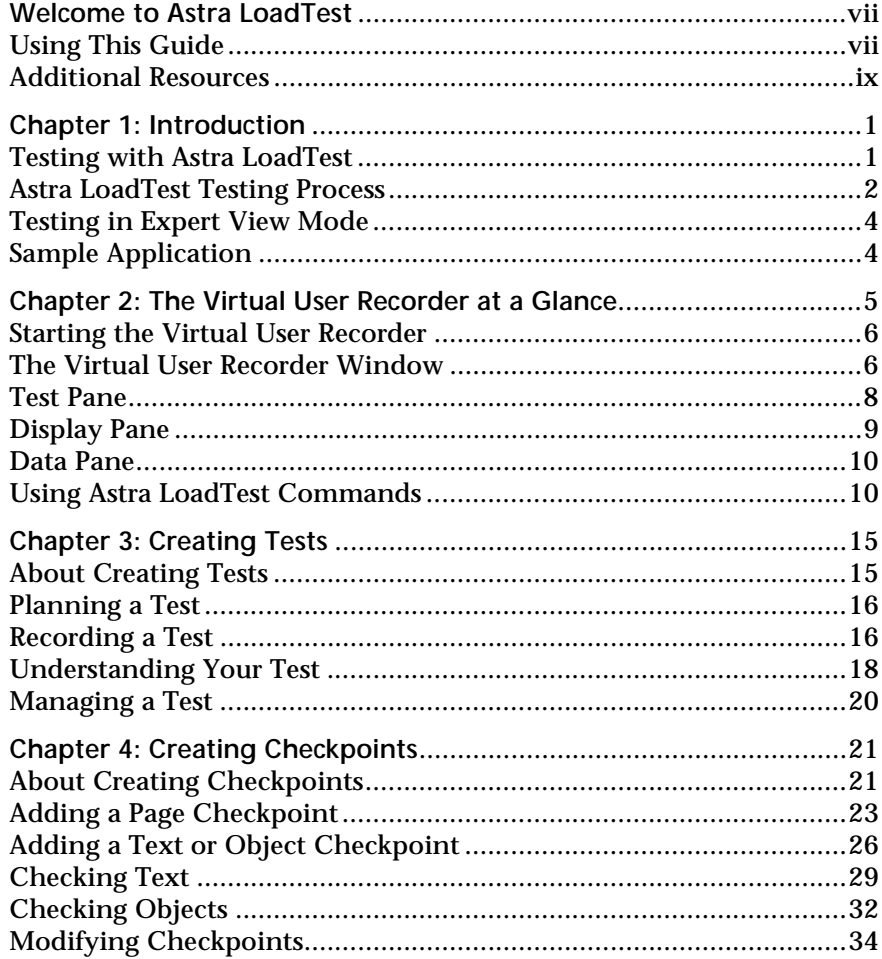

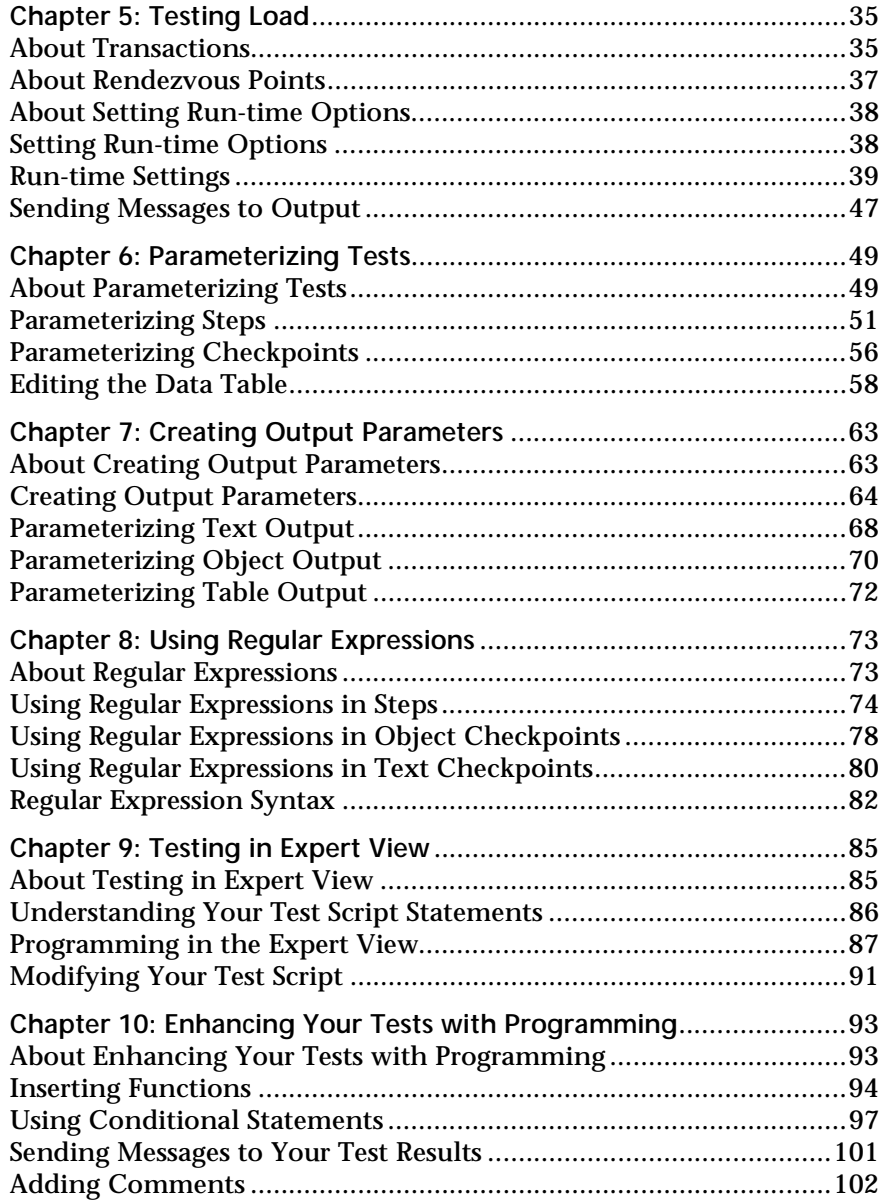

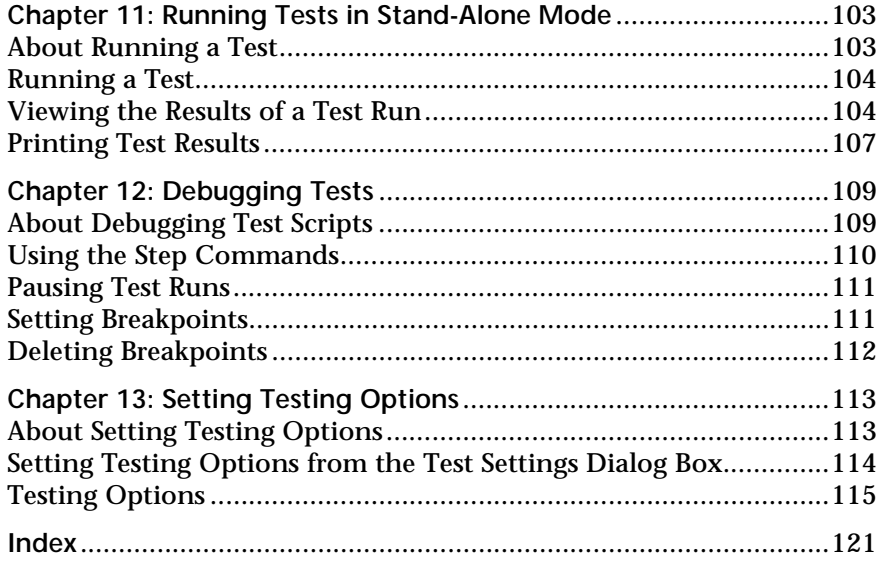

Astra LoadTest Virtual User Recorder User's Guide

## <span id="page-6-0"></span>**Welcome to Astra LoadTest**

Welcome to Astra LoadTest, Mercury Interactive's load testing tool for Web applications. Astra LoadTest provides everything you need to quickly create and run tests.

### <span id="page-6-1"></span>**Using This Guide**

This guide describes how to use Astra LoadTest to test your Web application. It contains 13 chapters:

 **Chapter 1 [Introduction](#page-10-2)**

Provides an overview of testing with Astra LoadTest.

 **Chapter 2 The Virtual User Recorder at a Glance**

Explains how to start the Virtual User Recorder and introduces the Virtual User Recorder window.

 **Chapter 3 [Creating Tests](#page-24-2)**

Describes how to create and manage tests.

 **Chapter 4 [Creating Checkpoints](#page-30-2)**

Describes how to create checkpoints that enable you to check your application's behavior.

#### **Chapter 5 [Testing Load](#page-44-2)**

Describes how to customize your script to conduct accurate load testing through the use of transaction and rendezvous points.

#### **Chapter 6 [Parameterizing Tests](#page-58-2)**

Describes how to expand the scope of a basic test by replacing fixed values with parameters, and running the test in iterations.

#### **Chapter 7 [Creating Output Parameters](#page-72-2)**

Describes how to retrieve the value of a parameterized argument and assign it as an output parameter into your data table.

#### **Chapter 8 [Using Regular Expressions](#page-82-2)**

Describes how to use regular expressions to identify Web objects and text strings with varying values.

#### **Chapter 9 [Testing in Expert View](#page-94-2)**

Describes how to enhance your test using the Expert View tab. This chapter is recommended for advanced users of Astra LoadTest.

#### **Chapter 10 [Enhancing Your Tests with Programming](#page-102-2)**

Describes how to enhance your test using a few programming techniques.

#### **Chapter 11 [Running Tests in Stand-Alone Mode](#page-112-2)**

Describes how to run a test and view the test results.

#### **Chapter 12 [Debugging Tests](#page-118-2)**

Describes how to control test runs to identify and isolate defects in tests.

#### **Chapter 13 [Setting Testing Options](#page-122-2)**

Describes how to change system defaults to adapt Astra LoadTest to your testing environment.

### <span id="page-8-0"></span>**Additional Resources**

Astra LoadTest includes the following online resources:

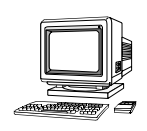

**Read Me First** provides last-minute news and information about Astra LoadTest.

**Astra LoadTest Context Sensitive Help** describes dialog boxes and toolbar buttons.

**Astra LoadTest Tutorial** teaches you basic Astra LoadTest skills and shows you how to start load testing your Web application.

**Astra LoadTest QuickTour** provides a basic overview of load testing with Astra LoadTest.

**Technical Support Online** uses your default Web browser to open Mercury Interactive's Customer Support web site.

**Support Information** presents the locations of Mercury Interactive's Customer Support web site and home page, the e-mail address for sending information requests, the name of the relevant news group, the location of Mercury Interactive's public FTP site, and a list of Mercury Interactive's offices around the world.

**Mercury Interactive on the Web** uses your default web browser to open Mercury Interactive's home page. This site provides you with the most upto-date information on Mercury Interactive and its products. This includes new software releases, seminars and trade shows, customer support, educational services, and more.

Astra LoadTest Virtual User Recorder User's Guide

**1**

## <span id="page-10-2"></span><span id="page-10-0"></span>**Introduction**

Welcome to Astra LoadTest, Mercury Interactive's load testing tool for Web applications. This guide provides you with detailed descriptions of Astra LoadTest features and testing procedures.

### <span id="page-10-1"></span>**Testing with Astra LoadTest**

Astra LoadTest facilitates creating tests on your Web application by recording as you navigate. You record your test with the Virtual User Recorder. As you navigate through your application, the Virtual User Recorder records each action you perform and generates a test that graphically displays each action as an icon-based step in a *test tree*. For example, actions such as clicking a link, selecting a check box, or submitting a form are recorded in your test.

In addition, you can instruct Astra LoadTest to check the response of your application to specific Web objects, text strings, or tables. For example, you can instruct Astra LoadTest to check that a specific text string appears in a particular location on your Web page, or you can check that a hypertext link goes to the correct URL address.

After you record, you can further enhance your test by adding and modifying steps in the test tree. When you run the test, Astra LoadTest connects to your application and performs each step in your test. After you run your test, you can view a report detailing which steps in your test succeeded or failed.

Once you check the functionality of your test in the Virtual User Recorder, you incorporate it in a load testing scenario. You use the Astra Load Test Controller to run load tests and analyze your Web application's performance under load. Refer to the *Astra LoadTest Controller User's Guide* for information about load testing scenarios.

## <span id="page-11-0"></span>**Astra LoadTest Testing Process**

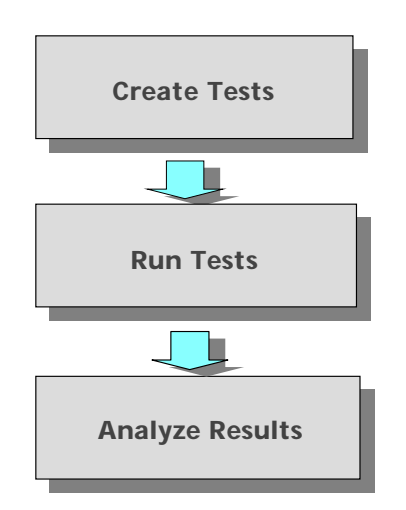

Testing with Astra LoadTest involves 3 main stages:

### **Creating Tests**

You create a test by recording a Web session with the Virtual User Recorder. The test is used to load test your application.

**To create a test:**

➤ Record a session on your application.

As you navigate through your application, the Virtual User Recorder graphically displays each *step* you perform in the form of a collapsible iconbased *test tree*. A step is any action that changes the content of a Web page in your application, for example, clicking a link or image, or submitting a form of data. For more information, see [Chapter 3, "Creating Tests."](#page-24-2)

➤ Insert checkpoints into your test.

A *checkpoint* searches for a specific value of an object or a text string on a Web page and enables you to identify whether or not your Web application is functioning correctly. You can check a Web page for objects, text strings, and tables. For more information, see [Chapter 4, "Creating Checkpoints."](#page-30-2)

➤ Insert load testing elements into your test.

You define *transactions* to mark the business processes that Astra LoadTest should measure. When you record a test, Astra LoadTest automatically marks each step you perform as a transaction. This means that when you run a load testing scenario, each step in your test tree is recognized as a transaction to be measured.

You insert *rendezvous points* into a test to emulate heavy user load on the server. Rendezvous points instruct Virtual Users (Vusers) to wait during test execution for multiple Vusers to arrive at a certain point or meeting place. Once all the Vusers arrive at the rendezvous point, they are released and simultaneously perform a task.

➤ Broaden the scope of your test by replacing fixed values with parameters.

When you test your application, you can *parameterize* your test to check how your Web application performs the same operations with multiple sets of data. The data is stored in a *data table*. When you parameterize your test, Astra LoadTest substitutes the parameters in your test with values from the data table. During each iteration of your test, Astra LoadTest changes the values in the parameterized statements. For more information, see [Chapter 6, "Parameterizing Tests."](#page-58-2)

#### **Running Tests**

After you create your test, you run it using the Virtual User Recorder to debug it before you incorporate it into a load testing scenario.

**To run a test:**

➤ Run your test to check your application.

The test runs from the first line in your test and stops at the end of the test. While running, Astra LoadTest connects to your Web application and performs each operation in your test, checking any text strings, objects or tables you specified. If you parameterized your test, Astra LoadTest repeats

the test for each set of data values you defined. For more information, see [Chapter 11, "Running Tests in Stand-Alone Mode."](#page-112-2)

➤ Run a test to debug your test.

You can control your test run to help you identify and eliminate defects in your test. You can use the *Step* commands to run a single step in your test. You can also set *breakpoints* to pause your test at pre-determined points. For more information, see [Chapter 12, "Debugging Tests."](#page-118-2)

#### **Analyzing Test Results**

After you run your test, you can view the test results.

**To analyze test results:**

➤ View the test results in the Test Results window.

After you run your test, the Test Results window opens and displays the results of your test. You can view a summary of your test results or a detailed report. For more information, see ["Viewing the Results of a Test Run", on](#page-113-2)  [page 104.](#page-113-2)

#### <span id="page-13-0"></span>**Testing in Expert View Mode**

If you are an advanced user, you can use the Expert View tab to view a textbased version of your test. The test script is composed of VBScript statements (Microsoft's Visual Basic Scripting language), which correspond to the steps and checks displayed in your test tree. For more information, see [Chapter 9, "Testing in Expert View."](#page-94-2)

#### <span id="page-13-1"></span>**Sample Application**

Many examples in this guide use the Mercury Tours sample Web application. The URL for this Web site is *http://astra.mercint.com/mercurytours*.

The first page of the Mercury Tours application is the login page. You must log in to start the application. To log in, enter "mercury" as your member name and "mercury" as your password.

**2**

## <span id="page-14-0"></span>**The Virtual User Recorder at a Glance**

This chapter explains how to start the the Virtual User Recorder and introduces the the Virtual User Recorder window.

This chapter describes:

- ➤ Starting the Virtual User Recorder
- ➤ The Virtual User Recorder Window
- ▶ [Test Pane](#page-17-0)
- ▶ [Display Pane](#page-18-0)
- ➤ [Data Pane](#page-19-0)
- ➤ Using the Virtual User Recorder Commands

## <span id="page-15-2"></span><span id="page-15-0"></span>**Starting the Virtual User Recorder**

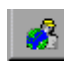

To start the Virtual User Recorder, click **Programs** > **Astra LoadTest** > **Products > Virtual User Recorder** in the **Start** menu. After several seconds, the Virtual User Recorder window is displayed on your desktop.

## <span id="page-15-1"></span>**The Virtual User Recorder Window**

The Virtual User Recorder window contains the following key elements:

- ➤ *The Virtual User Recorder title bar,* displaying the name of the currently open test
- ➤ *Menu bar,* displaying menus of the Virtual User Recorder commands
- ➤ *Toolbar,* containing buttons of the most frequently used commands
- ➤ *Test pane*, containing two tabs to view your test—Tree View and Expert View
- ➤ *Display pane*, containing two tabs to assist you in the testing process— ActiveScreen and log
- ➤ *Data pane*, containing two tabs to assist you in parameterizing your test— Data Table and Runtime Data

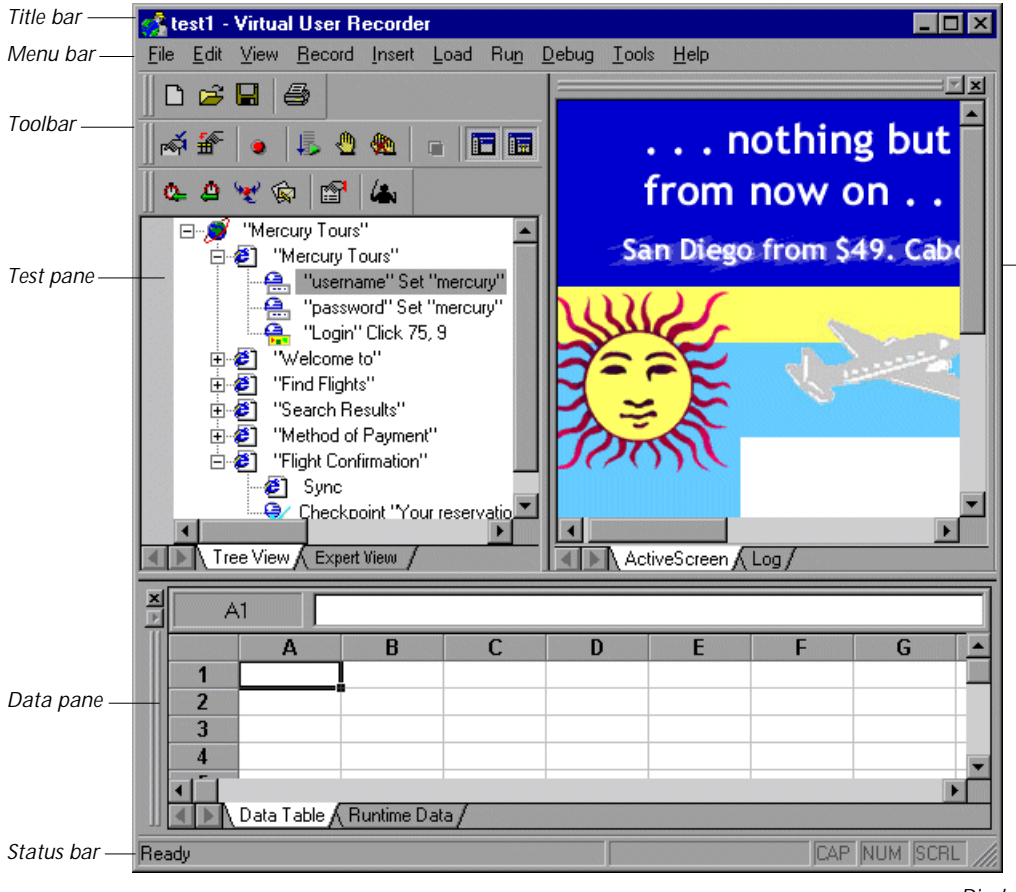

➤ *Status bar*, displaying the status of the open test

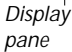

### <span id="page-17-0"></span>**Test Pane**

The Test pane contains two tabs to view your test—Tree View and Expert View.

#### **Tree View Tab**

In the Tree View tab (default mode), the Virtual User Recorder displays your test in the form of a collapsible icon-based test tree. Each action performed on a your Web application is recorded as an icon-based step in your test tree. For every icon in the Tree View, the Virtual User Recorder displays a corresponding line of script in the Expert View.

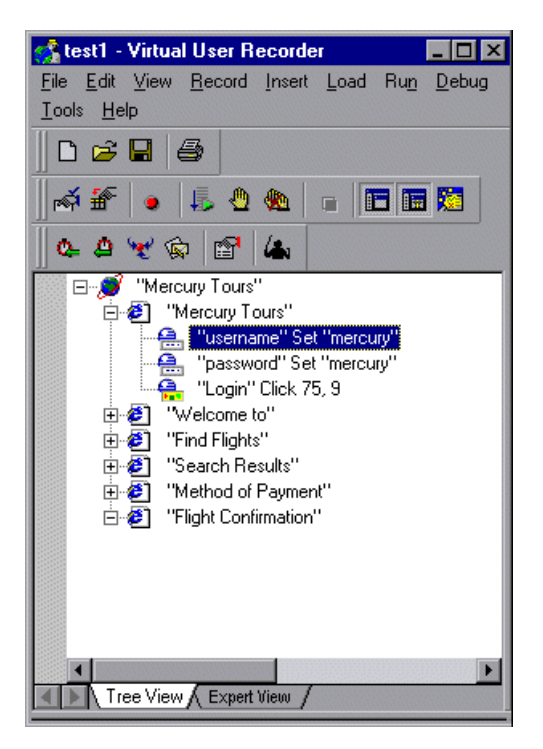

#### **Expert View Tab**

In the Expert View tab, the Virtual User Recorder displays your test in the form of a test script instead of a test tree. Your test script is composed using the VBScript language. For every statement in the Expert View tab, a corresponding icon exists in the test tree in the Tree View tab. For more information on using the Expert View, see [Chapter 9, "Testing in Expert](#page-94-2)  [View."](#page-94-2)

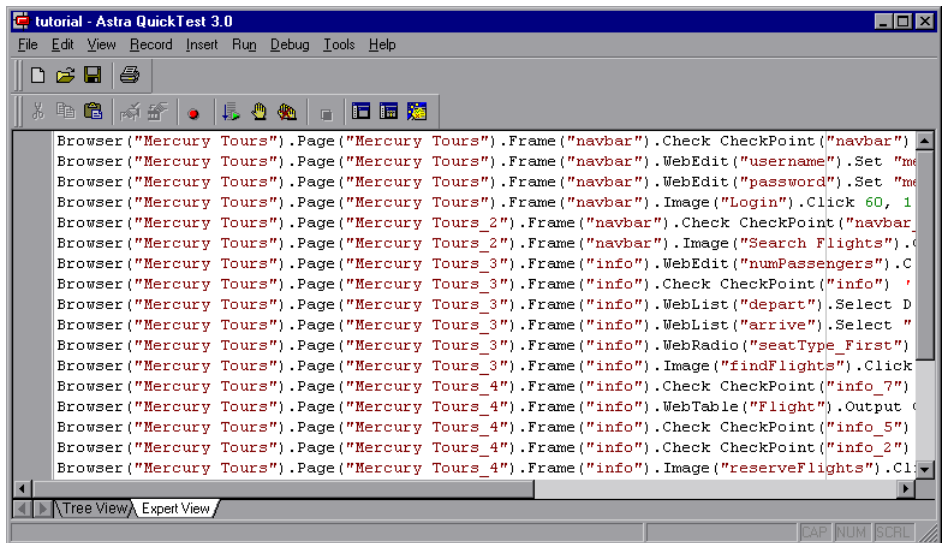

## <span id="page-18-0"></span>**Display Pane**

is I

The Virtual User Recorder's Display pane contains two tabs to assist you in the testing process—ActiveScreen and Log. To view this pane, click the **Display Views** button or choose **View > Display Views**.

#### **ActiveScreen Tab**

The ActiveScreen tab displays the Web page or object corresponding to a highlighted step in your test. It provides you with an easy way to view your test, make modifications, and add checkpoints.

#### **Log Tab**

The Log tab displays an audit trail of your test run. It lists all the operations performed while running your test.

## <span id="page-19-0"></span>**Data Pane**

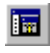

The Data pane contains two tabs to assist you in the parameterizing your test—Data Table and Runtime Data. To view this pane, click the **Data Views** button or choose **View > Data Views**.

#### **Data Table Tab**

The Data Table tab contains the variable values for the parameters defined when you create a parameterized test. When you run your parameterized test, Astra LoadTest reads the data from the data table into the test.

#### **Runtime Data Tab**

During a test run, the read-only Runtime Data tab displays the actual variable values retrieved from your application and used in your parameterized test.

## <span id="page-19-1"></span>**Using Astra LoadTest Commands**

You can select the Virtual User Recorder commands from the menu bar or from a toolbar. Certain Virtual User Recorder commands can also be executed by pressing shortcut keys.

#### **Choosing Commands on a Menu**

You can choose all Virtual User Recorder commands from the menu bar.

#### **Clicking Commands on a Toolbar**

You can execute some Virtual User Recorder commands by clicking buttons on the toolbars. The Virtual User Recorder has three built-in toolbars: the *Standard toolbar*, *Test toolbar*, and the *Load toolbar*.

#### **Standard Toolbar**

The Standard toolbar contains buttons for managing a test. The following buttons appear on the Standard toolbar:

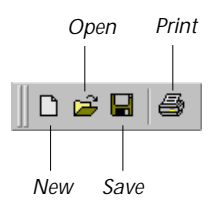

#### **Test Toolbar**

The Test toolbar contains buttons for the commands used when creating and maintaining your test. The following buttons appear on the Test toolbar:

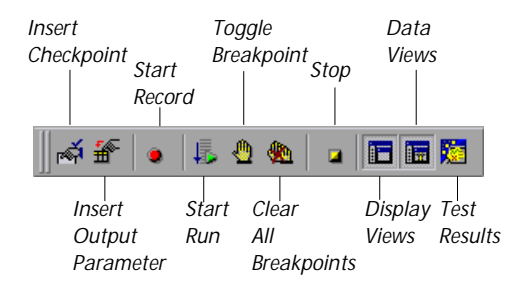

#### **Load Toolbar**

The Load toolbar contains buttons for the commands used when creating load testing elements. The following buttons appear on the Load toolbar:

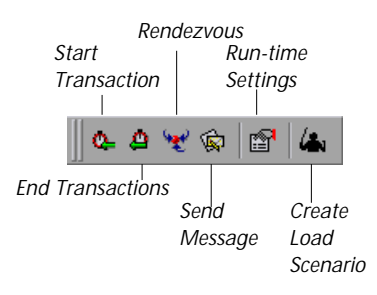

#### **Debug Toolbar**

The Debug toolbar contains buttons for the commands used when debugging the steps in your test. The following buttons appear on the Debug toolbar:

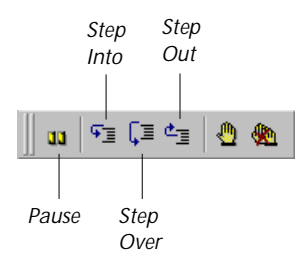

**Note:** The Debug toolbar is automatically enabled when you run your test in the Virtual User Recorder.

#### **Executing Commands Using Shortcut Keys**

You can execute some Virtual User Recorder commands by pressing shortcut keys. The following shortcut keys appear on the corresponding menu commands:

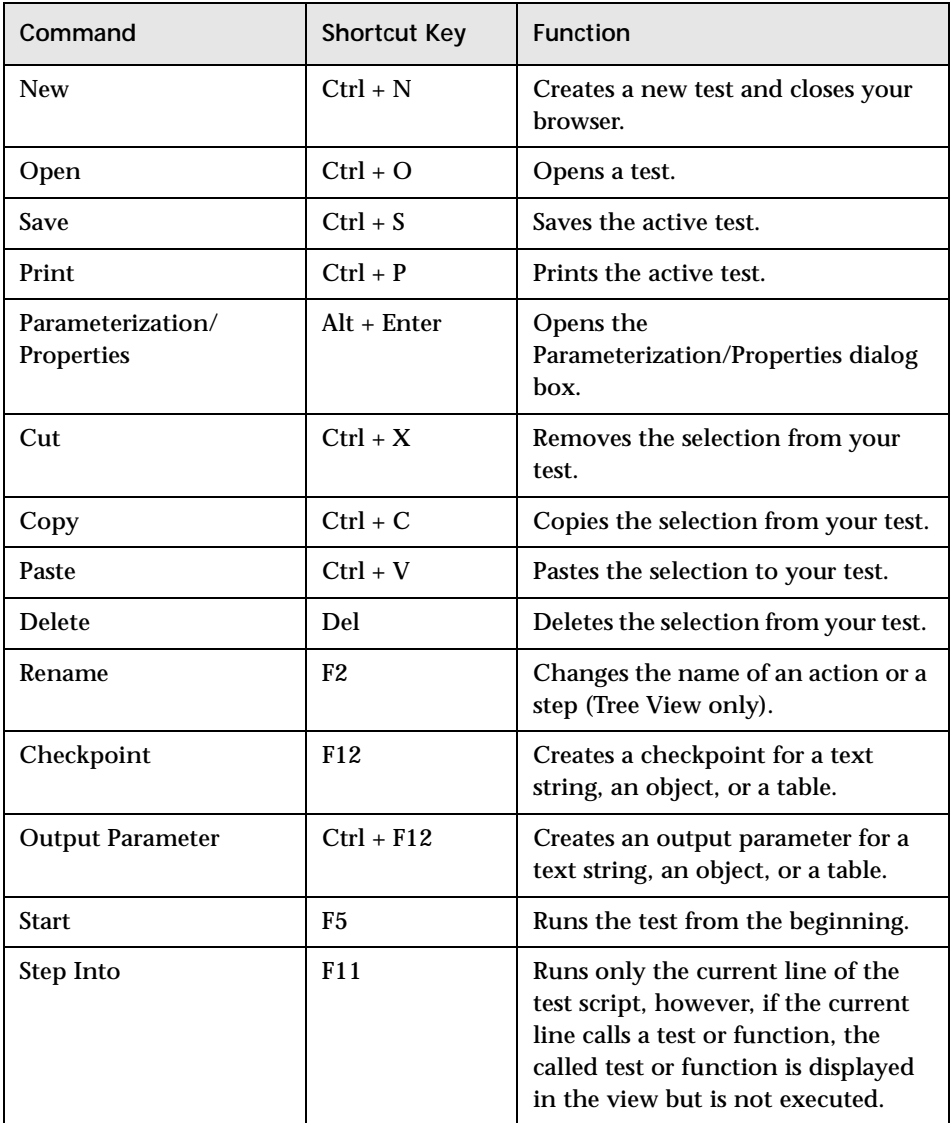

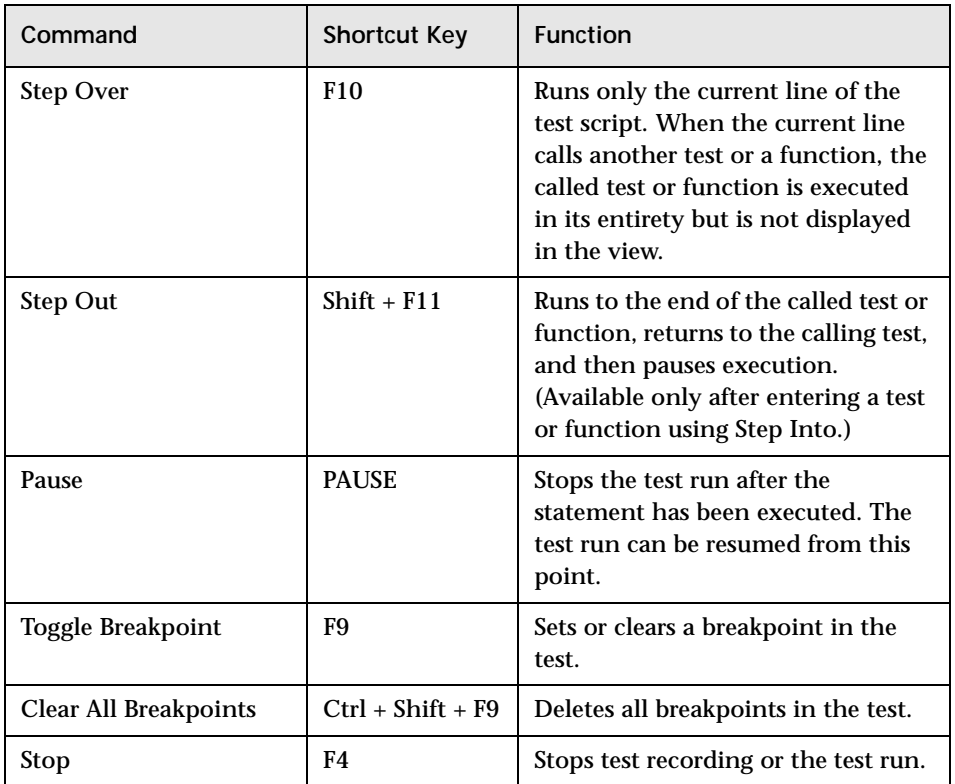

**3**

## <span id="page-24-2"></span><span id="page-24-0"></span>**Creating Tests**

You can quickly create a test script by recording the operations you perform on your Web application.

This chapter describes:

- ➤ [Planning a Test](#page-25-0)
- ➤ [Recording a Test](#page-25-1)
- ➤ [Understanding Your Test](#page-27-0)
- ➤ [Managing a Test](#page-29-0)

### <span id="page-24-1"></span>**About Creating Tests**

The Virtual User Recorder enables you to generate an automated test by recording the typical processes that you perform on your Web application. As you navigate through your application, the Virtual User Recorder graphically displays each *step* you perform as an icon in a *test tree*. A step is any action that changes the content of a Web page in your application, for example, clicking a link, or typing data into an edit box.

While recording, you can insert checkpoints into your test. A *checkpoint* searches for a specific value on a Web page and enables you to determine whether or not your Web application is functioning correctly.

When you test your application, you may want to check how it performs the same operations with multiple sets of data. This is called *parameterizing* your test. The data is stored in a *data table*. When you parameterize your test, the Virtual User Recorder substitutes the parameters in your test with

values from the data table. During each iteration of your test, the Virtual User Recorder changes the values in the parameterized statements.

After recording, you can further enhance your test by adding transactions, rendezvous points, and by modifying steps in the test tree.

## <span id="page-25-0"></span>**Planning a Test**

Before you start recording, you should plan your test. You should consider the following:

- ➤ Determine the actions you want to record to create your test. Realistic tests that check specific functions and load performance of the applicationare best.
- ➤ Decide which information you want to check during the test. A checkpoint can check for differences in the text strings, objects, and tables in your application. For more information, see [Chapter 4, "Creating Checkpoints."](#page-30-2)
- ➤ Consider increasing the power and flexibility of your test by replacing fixed values with parameters. When you parameterize your test, you can check how it performs the same operations with multiple sets of data. For more information, see [Chapter 6, "Parameterizing Tests."](#page-58-2)

## <span id="page-25-1"></span>**Recording a Test**

You create a test by recording the typical processes that users perform on your Web site. The Virtual User Recorder records each step you perform and generates a test tree. Consider the following guidelines when recording a test:

- ➤ Before you start to record, close all applications not required for the test.
- ➤ Determine the security zone of your application. When you record your test, the Web browser may prompt you with security alert dialog boxes. You may choose to disable/enable these dialog boxes.
- ➤ You can control how the Virtual User Recorder records and displays your tests by setting testing options in the Test Settings dialog box. For more information, see [Chapter 13, "Setting Testing Options."](#page-122-2)

**To record a test:**

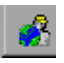

 **1** Open the Virtual User Recorder. For more information, see ["Starting the](#page-15-2)  [Virtual User Recorder" on page 6.](#page-15-2)

 **2** Open a test:

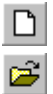

 $\bullet$ 

- ➤ To create a new test, click the **New** button or choose **File > New**.
- ➤ To open an existing test, click the **Open** button or choose **File > Open**. In the **Open Astra Test** dialog box, select a test and click **Open**.

For more information, see ["Managing a Test" on page 20](#page-29-0).

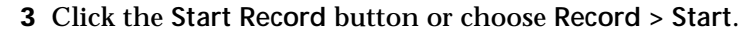

The **Start Recording** dialog box opens.

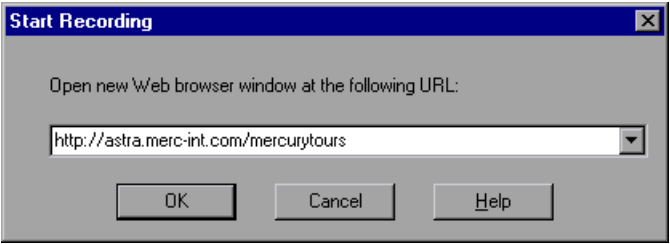

The URL for Mercury Tours appears as the address. If you would like to open a different browser window, type in the URL for that Web site.

Click **OK**. Your Web browser opens, displaying the Web location you specified.

- **4** Navigate through your application. the Virtual User Recorder records each step you make in the test tree in the Tree View tab.
- **5** You can insert text checkpoints, object checkpoints, and table checkpoints to search specific values to determine whether or not an application is functioning correctly. For more information, see [Chapter 4, "Creating](#page-30-2)  [Checkpoints."](#page-30-2)
- **6** You can insert load testing elements to measure how your application functions under load. For more information, see [Chapter 5, "Testing Load."](#page-44-2)

 **7** You can parameterize your test to check how it performs the same operations with multiple sets of data. For more information, see [Chapter 6,](#page-58-2)  ["Parameterizing Tests."](#page-58-2)

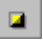

 **8** When you complete your Web session, click the **Stop Record** button or choose **Record > Stop**.

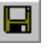

 **9** To save your test, click the **Save** button or choose **File > Save** and assign the test a name. For more information, see ["Managing a Test," on page 20](#page-29-0).

## <span id="page-27-0"></span>**Understanding Your Test**

While recording, the Virtual User Recorder creates a *test tree*—a graphical representation of the navigations you perform on your application. The test tree appears in the Tree View tab. Each step in the tree represents an action performed on your application and browser.

The following is a sample test of a logon procedure to the Mercury Tours application, Mercury Interactive's sample Web application.

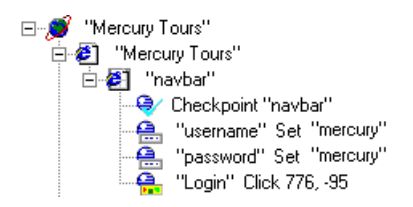

In the example above, the Web browser invokes the Mercury Tours application. The Virtual User Recorder types "mercury" as the username and password. To complete the logon procedure, the Virtual User Recorder clicks the Login button.

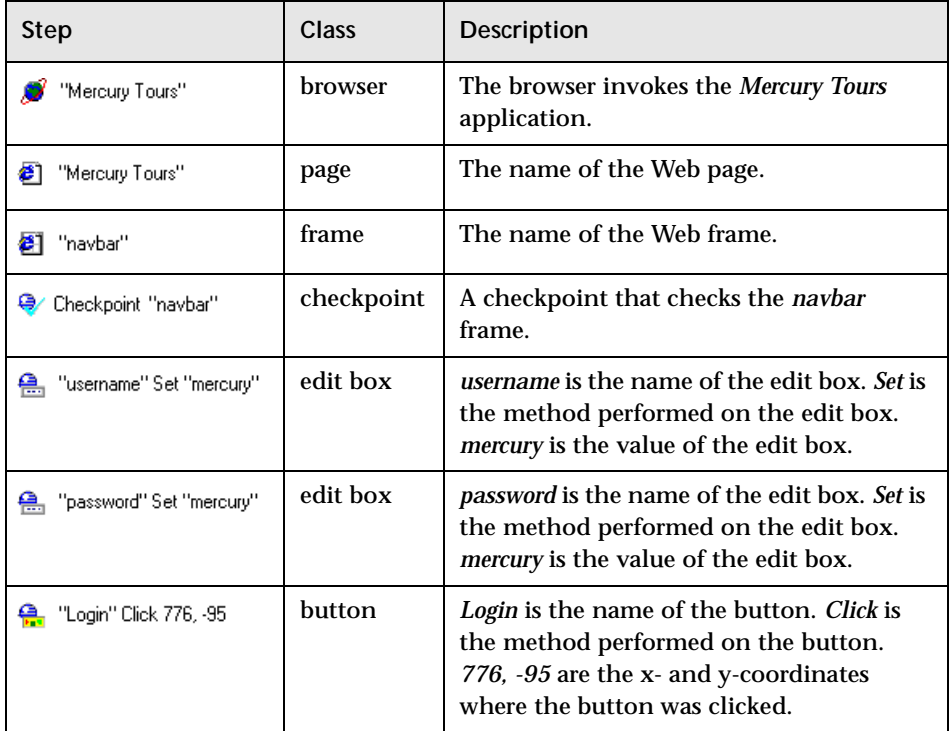

The table below provides an explanation of each step in the tree.

## <span id="page-29-0"></span>**Managing a Test**

You can create, open, and save recorded tests.

#### **Creating a New Test**

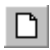

To create a new test, click the **New** button or choose **File > New**. You are ready to start recording your test.

#### **Opening an Existing Test**

You can open an existing test in order to enhance or run it.

**To open an existing test:**

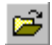

 $\blacksquare$ 

П

- **1** Click the **Open** button or choose **File > Open**. The **Open Astra Test** dialog box opens.
- **2** Select a test and click **Open**. The test opens and the title bar displays the test name.

#### **Saving a Test**

You can save a new test or changes to an existing test.

**To save a new test:**

- **1** Click the **Save** button or choose **File > Save** to save the new test. The **Save Astra Test** dialog box opens.
- **2** Choose the folder in which you want to save the test.
- **3** Type a test name in the **File** name box.
- **4** Click **Save**. Astra LoadTest displays the test name in the title bar.

**To save changes to an existing test:**

- ➤ Click the **Save** button or choose **File > Save** to save changes to the appropriate test.
	- ➤ Choose **File > Save As** to save an existing test to a new location.

**4**

## <span id="page-30-2"></span><span id="page-30-0"></span>**Creating Checkpoints**

By adding checkpoints to your tests, you can compare pages, text strings, and objects in different versions of your Web application. This enables you to ensure that your Web application functions as desired.

This chapter describes:

- ➤ [Adding a Page Checkpoint](#page-32-0)
- ➤ [Adding a Text or Object Checkpoint](#page-35-0)
- ➤ [Checking Text](#page-38-0)
- ➤ [Checking Objects](#page-41-0)
- ➤ [Modifying Checkpoints](#page-43-0)

#### <span id="page-30-1"></span>**About Creating Checkpoints**

The Virtual User Recorder enables you to add checks to your automated test. A *checkpoint* searches for a specific value on a Web page, which enables you to identify whether or not your Web application is functioning correctly. You can check Web pages, text strings, and objects.

When you add a checkpoint to your test, the Virtual User Recorder adds a checkpoint icon under the highlighted step in the test tree. When you run the test, Astra LoadTest compares the expected results of the checkpoint to the current results. If the results do not match, the checkpoint fails. You can view the results of the checkpoint in the Test Results window.

For example, suppose you want to check that a specific text string appears on a page in your Web application. You can add a text checkpoint to check that the text appears in the correct place. You can also check that the text string follows or precedes other text strings.

You can add checkpoints during or after recording a test. It is generally more convenient to define checks after recording—once the initial test has been recorded.

## <span id="page-32-0"></span>**Adding a Page Checkpoint**

You can check statistical information on your Web page by adding a page checkpoint to your test. To add a page checkpoint to your test, you open the Check for Page dialog box.

In the Check for Page dialog box, you can verify the number of links and images that are displayed on a Web page, check the HTML source code, and verify that the page loads within the time specified.

**To add a page checkpoint:**

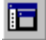

- **1** Make sure the **Display Views** button is enabled and the **ActiveScreen** tab is selected.
- **2** Click a step in your test where you want to add a checkpoint. The ActiveScreen displays the Web page corresponding to the highlighted step.
- **3** Right-click the page to check. A menu opens.
- **4** Select **Page**. Another menu opens.
- **5** Select **Statistics.** Another menu opens.
- **6** Select **Insert Checkpoint**. The **Check for Page** dialog box opens.

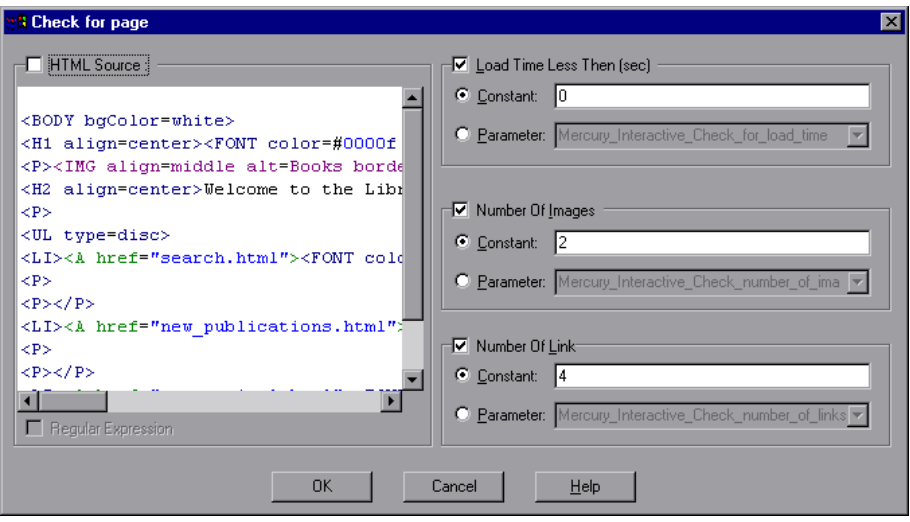

- **7** Specify the settings for the checkpoint in the Check for Page dialog box.
	- ➤ **Specifying the load time**

In the **Load Time Less Than (sec)** section, you can check that a page loads within the time specified. You can use the following options to specify the load time to check:

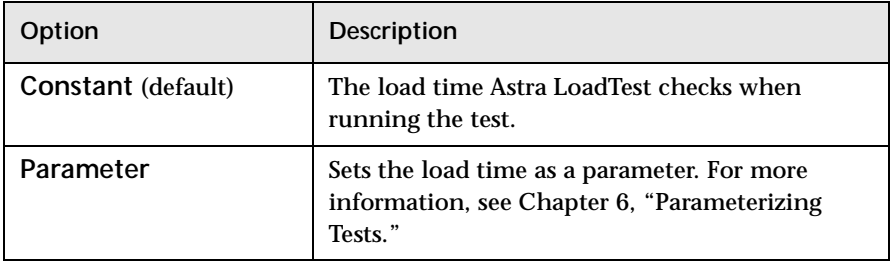

➤ **Specifying the number of images**

In the **Number of Images** section, you can check the number of images that are displayed on the page. You can use the following options to specify the number of images to check:

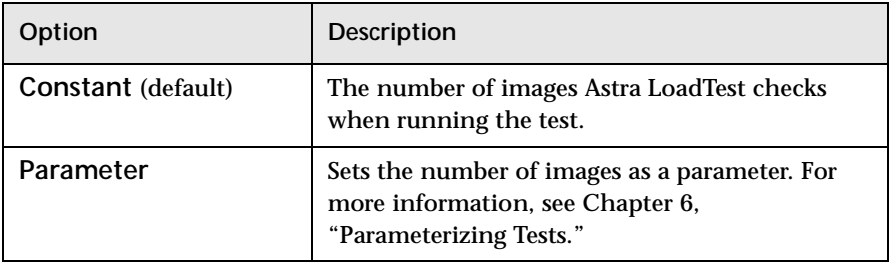

#### ➤ **Specifying the number of links**

In the **Number of Links** section, you can check the number of links that are displayed on the page. You can use the following options to specify the number of links to check:

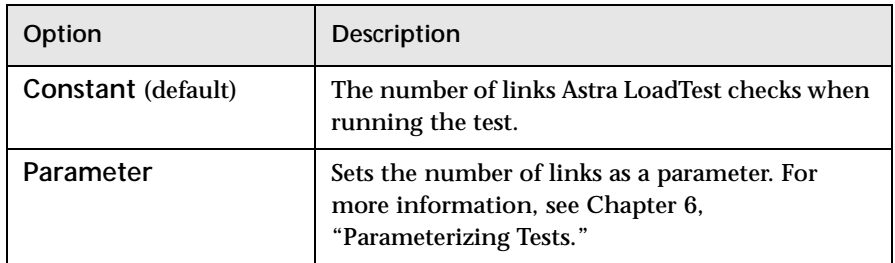

#### ➤ **Checking the HTML source**

In the **HTML Source** section, you can check the HTML source of the page. You can use the following options to check the HTML source:

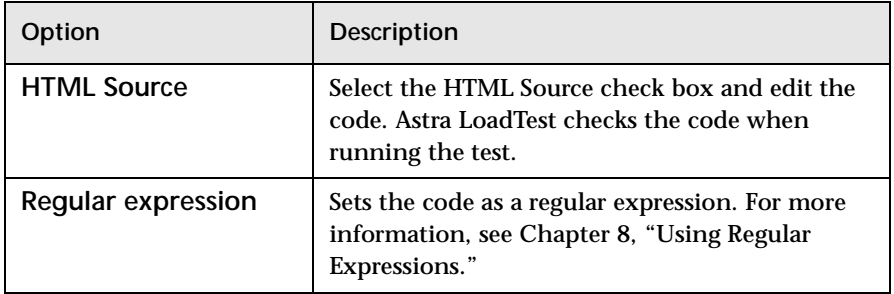

 **8** Click **OK** to close the dialog box. A page checkpoint is added to your test.

## <span id="page-35-0"></span>**Adding a Text or Object Checkpoint**

In order to create a text or object checkpoint, you must open the relevant dialog box, in which you specify the settings for the checkpoint. You can add a checkpoint while recording or afterward.

**To add a text or object checkpoint while recording:**

- **1** To check a text string, highlight it. To check an object, proceed to step 2.
- **2** Click the **Insert Checkpoint** button or choose **Insert > Checkpoint**.

The mouse pointer turns into a pointing hand.

- **3** Click the text string or object to check.
- **4** A menu opens.
	- ➤ To check a text string in a Web page, select **Text**. The **Text Checkpoint Properties** dialog box opens.
	- ➤ To check an object, select the first menu option. The option name depends on your object, for example:

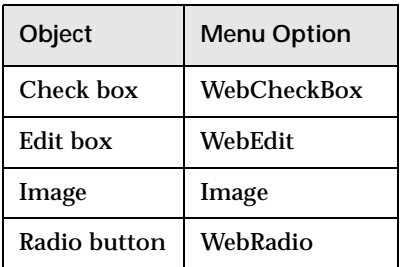

The **Object Checkpoint** dialog box opens.

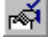
- **5** Specify the settings for the checkpoint in the open dialog box.
	- ➤ For information on the Text Checkpoint Properties dialog box, see ["Checking Text," on page 29.](#page-38-0)
	- ➤ For information on the Object Checkpoint dialog box, see ["Checking](#page-41-0)  [Objects," on page 32.](#page-41-0)
- **6** Click **OK** to close the dialog box.

**To add a text or object checkpoint after recording:**

- 眉
- **1** Make sure the **Display Views** button is enabled and the **ActiveScreen** tab is selected.
- **2** Click a step in your test where you want to add a checkpoint. The ActiveScreen displays the Web page corresponding to the highlighted step.
- **3** Click the text string or object to check.
- **4** A menu opens.
	- ➤ To check a text string in a Web page, select **Text**. Another menu opens. Select **Insert Checkpoint**. The **Text Checkpoint Properties** dialog box opens.
	- ➤ To check an object, select the first menu option. The option name depends on your object, for example:

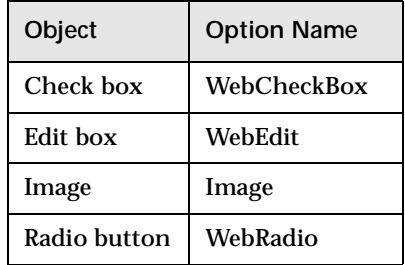

Another menu opens. Select **Insert Checkpoint**. The **Object Checkpoint** dialog box opens.

 **5** Specify the settings for the checkpoint in the open dialog box.

- ➤ For information on the Text Checkpoint Properties dialog box, see ["Checking Text," on page 29.](#page-38-0)
- ➤ For information on the Object Checkpoint dialog box, see ["Checking](#page-41-0)  [Objects," on page 32.](#page-41-0)
- **6** Click **OK** to close the dialog box. A checkpoint is added to your test.

# <span id="page-38-0"></span>**Checking Text**

You can check that a specified string appears on your Web page by adding a text checkpoint to your test. To add a text checkpoint to your test, you open the Text Checkpoint Properties dialog box, as described in ["Adding a Text or](#page-35-0)  [Object Checkpoint," on page 26.](#page-35-0)

In the Text Checkpoint Properties dialog box, you can specify which text to check as well as which text appears before and after the text to check. This is particularly helpful when the text string you want to check appears several times in the same Web page. For example, suppose you want to check that the "Mercury Tours" text string appears in a specific location in the first page of the sample Web flight application, "Mercury Tours. This text string actually appears three times on that Web page. To check for the text string in a specific location, you can specify which text precedes or follows the text string you are checking.

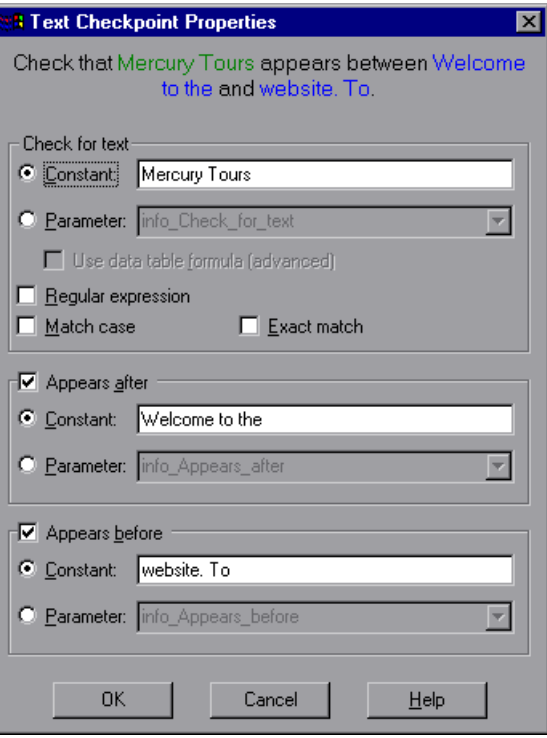

#### **Specifying which Text to Check**

In the **Check for text** section, you use the following options to specify which text to check:

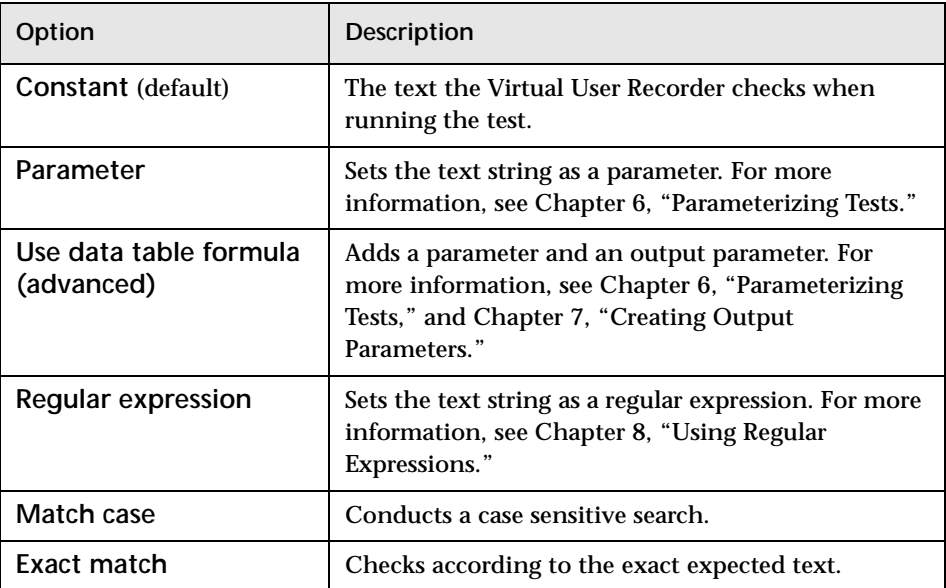

#### **Specifying What Appears After the Text to Check**

In the **Appears after** section, you use the following options to specify which text, if any, should appear after the text to check:

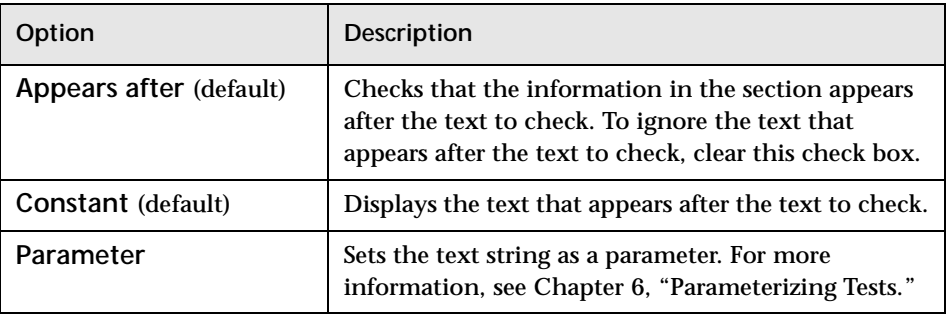

#### **Specifying What Appears Before the Text to Check**

In the **Appears before** section, you use the following options to specify which text, if any, should appear before the text to check:

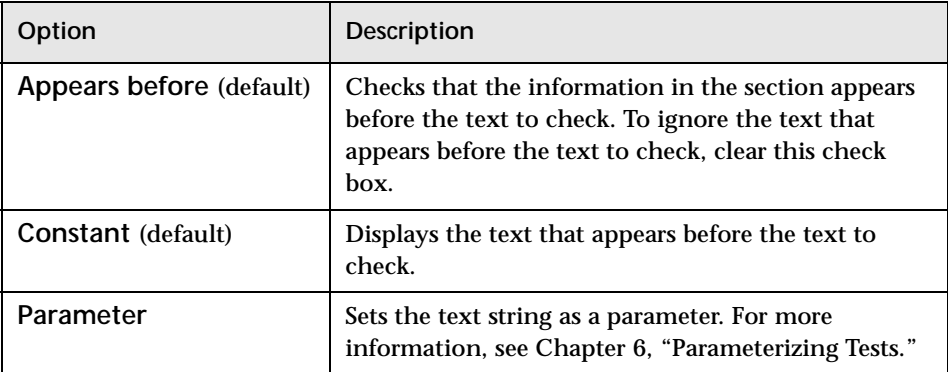

# <span id="page-41-0"></span>**Checking Objects**

You can check that a specified object appears on your Web page by adding an object checkpoint to your test. To add an object checkpoint to your test, you open the Object Checkpoint dialog box, as described in ["Adding a Text](#page-35-0)  [or Object Checkpoint," on page 26.](#page-35-0)

In the Object Checkpoint dialog box, you can specify which properties of the object to check, and edit the values of these properties.

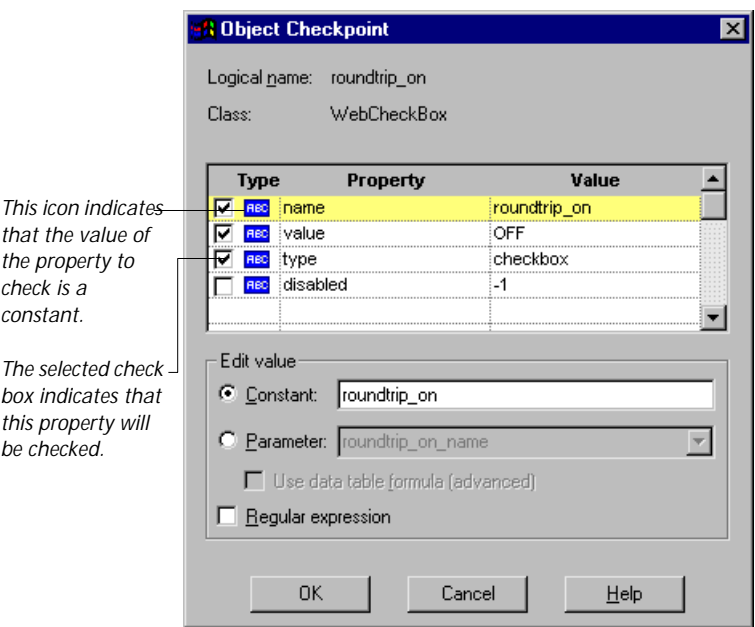

#### **Identifying the Object**

The top part of the dialog box displays information about the object to check:

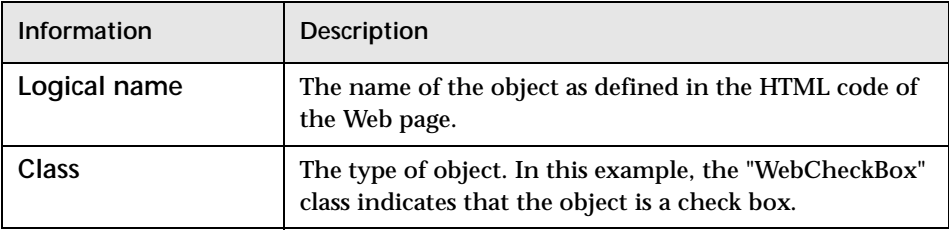

#### **Choosing which Property to Check**

The dialog box also displays the properties of the object you can check in the **Properties** pane, which lists the properties, their values, and their types:

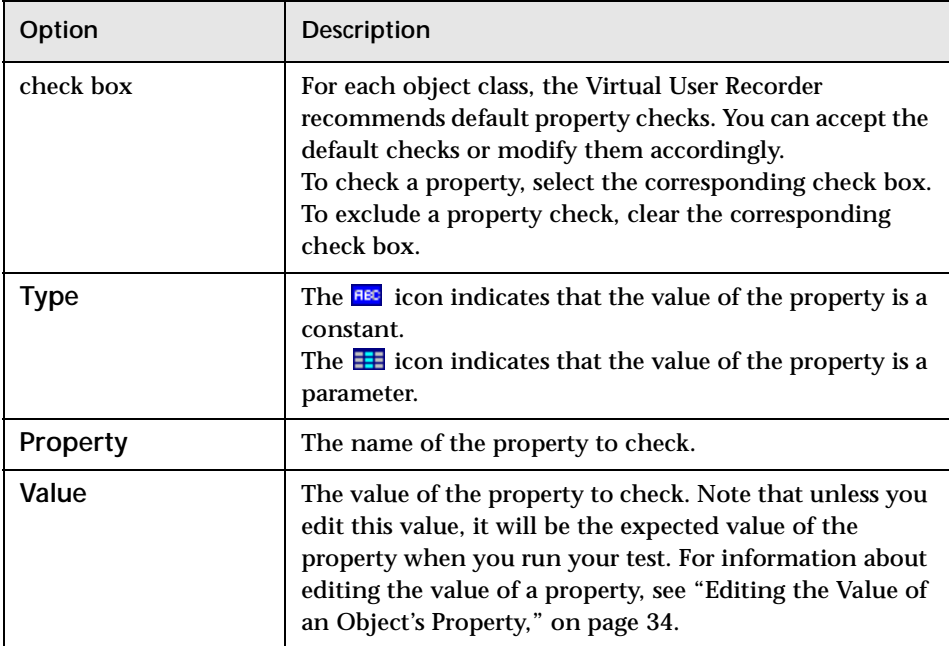

#### <span id="page-43-0"></span>**Editing the Value of an Object's Property**

In the **Edit value** section, you use the following options to edit the value of the property to check.

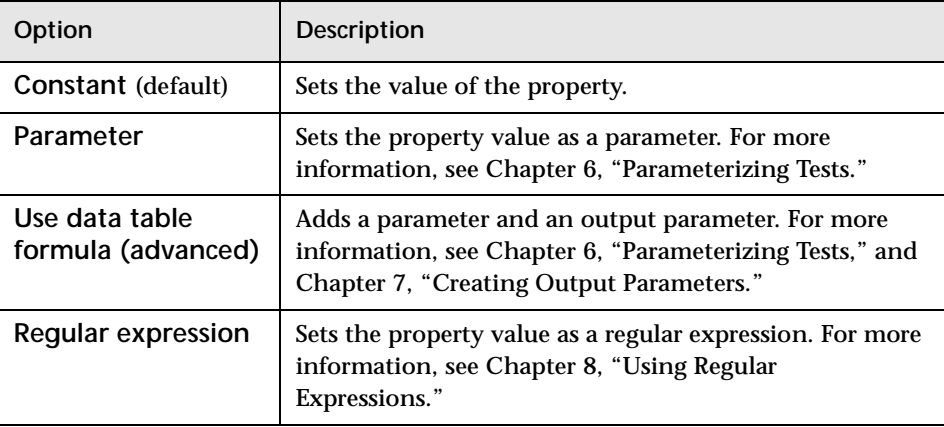

# **Modifying Checkpoints**

You can modify checkpoints in your test.

**To modify a checkpoint:**

- **1** Right-click a checkpoint in your test. A menu opens.
- **2** Select **Parameterization/Properties**. A checkpoint dialog box opens.
- **3** Modify the properties and click **OK**.

**5**

# **Testing Load**

Today's Web-based applications are accessed by multiple application clients over complex architectures. With Astra LoadTest, you can emulate the load of real users interacting with your application and measure system performance.

The Virtual User Recorder enables you to customize your test to accurately measure the performance of your Web application under load.

This chapter describes:

- ➤ Inserting Transactions
- ➤ Inserting Rendezvous points
- ➤ Setting Run-time Options
- ➤ Run-time Settings
- ➤ Sending Messages to Output

### **About Transactions**

To measure the performance of the server, you define *transactions*. A transaction represents an action or a set of actions that you are interested in measuring. You define transactions within your Vuser script by enclosing the appropriate sections of the script with *start* and *end* transaction statements. For example, you can define a transaction that measures the time it takes for the server to process a request to reserve a seat on a flight and for the confirmation to be displayed at the application client's terminal.

When you record a test, Astra LoadTest automatically marks each page you browse as a transaction. This means that when you run a scenario, each page in your test tree is recognized as a transaction to be measured.

The automatic transactions create a great deal of general analysis information. As you refine your test, you may want to remove the automatic transactions and insert transactions that will measure the performance of specific business processes. You manually insert a transaction to mark a group of steps that make up the business process that you want to measure.

**To insert a transaction:**

 **1** In the test tree, click the step where you want your transaction timing to begin. The page opens in the ActiveScreen.

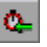

 **2** Click the **Start Transaction** button. The **Start Transaction** dialog box opens.

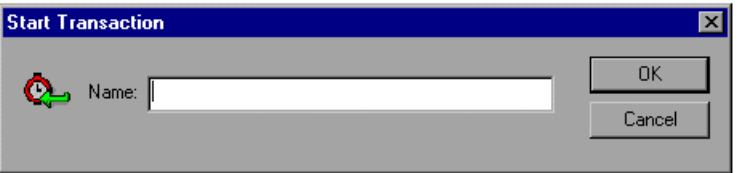

 **3** Enter a meaningful name in the **Name** box. Click **OK**.

The **Strart Transaction** icon is added to the test tree below the highlighted step.

 **4** In the test tree, click the step where you want the transaction timing to end. The page opens in the ActiveScreen.

#### **5** Click the **End Transaction** button. The **End Transaction** dialog box opens.

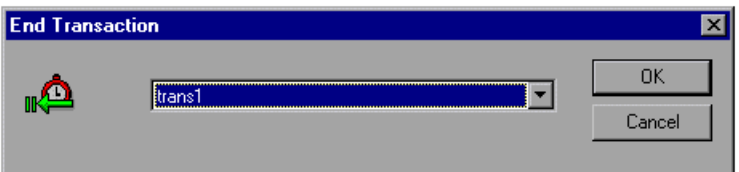

 **6** The Name box contains the transaction name you entered in the Start Transaction dialog box. Click **OK**.

The End Transaction icon is added to the test tree above the selected step.

**Note:** There is no limit to the number of Transactions you can add to a test.

### **About Rendezvous Points**

During the scenario run, you instruct multiple Vusers to perform tasks simultaneously by creating a rendezvous point. This ensures that:

- ➤ intense user load is emulated
- ➤ transactions are measured under the load of multiple Vusers

A rendezvous point is a meeting place for Vusers. To designate the meeting place, you insert rendezvous statements into your Vuser scripts. When the rendezvous statement is interpreted, the Vuser is held by the Controller until all the members of the rendezvous arrive. When all the Vusers have arrived (or a time limit is reached), they are released together and perform the next task in their Vuser scripts.

**To insert a rendezvous point**

- **1** In the test tree, click the step where you want your intense user load emulated. The page opens in the ActiveScreen.
- 
- **2** Click the **Rendezvous** button. The **Rendezvous** dialog box opens.

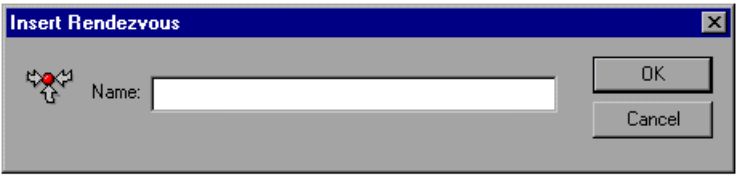

 **3** Enter a meaningful name in the **Name** box. Click **OK**.

## **About Setting Run-time Options**

Astra LoadTest run-time options affect how your test runs in a load testing scenario. For example, you can set the number of iterations which Astra LoadTest will run, or set the output messages sent by Astra LoadTest.

## **Setting Run-time Options**

Before you run your test, you can use the Run-time Settings dialog box to modify your testing options. The values you set remain in effect for all tests.

**To set run-time options:**

 **1** Choose **Load > Run-Time Settings**.

The **Run-Time Settings** dialog box opens. It is divided by subject into six tabbed pages.

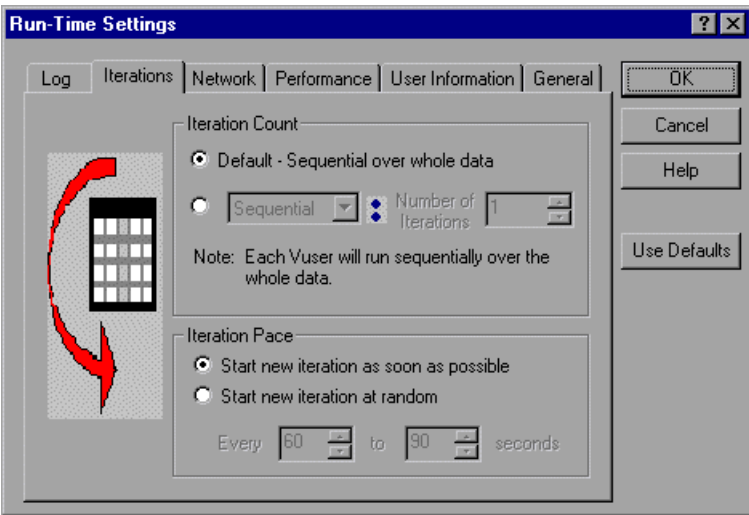

- **2** Set an option, as described in ["Run-time Settings," on page 39](#page-48-0).
- **3** When you are done, click **OK** to apply your changes and close the dialog box.

## <span id="page-48-0"></span>**Run-time Settings**

The Run-Time Settings dialog box contains the following tabbed pages:

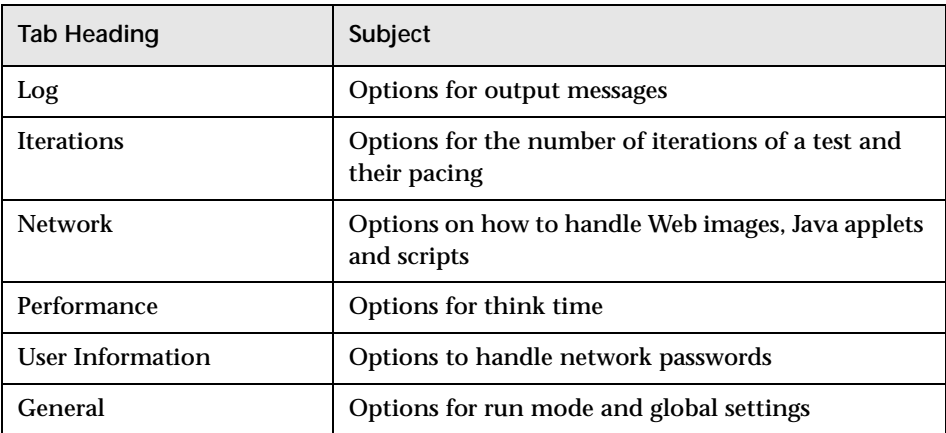

This section lists the testing options you can set using the Run-Time Settings dialog box.

#### **Log Settings**

The Log tab options indicate what type of output messages Astra LoadTest should send to the output file.

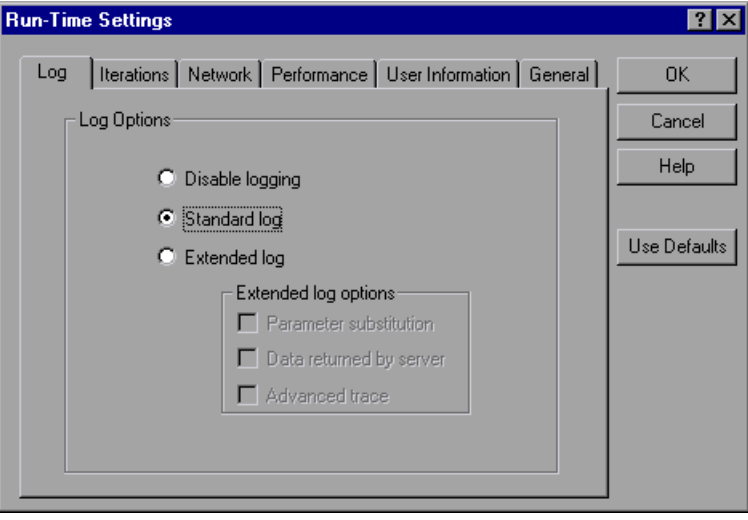

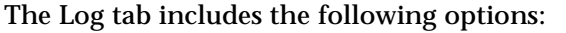

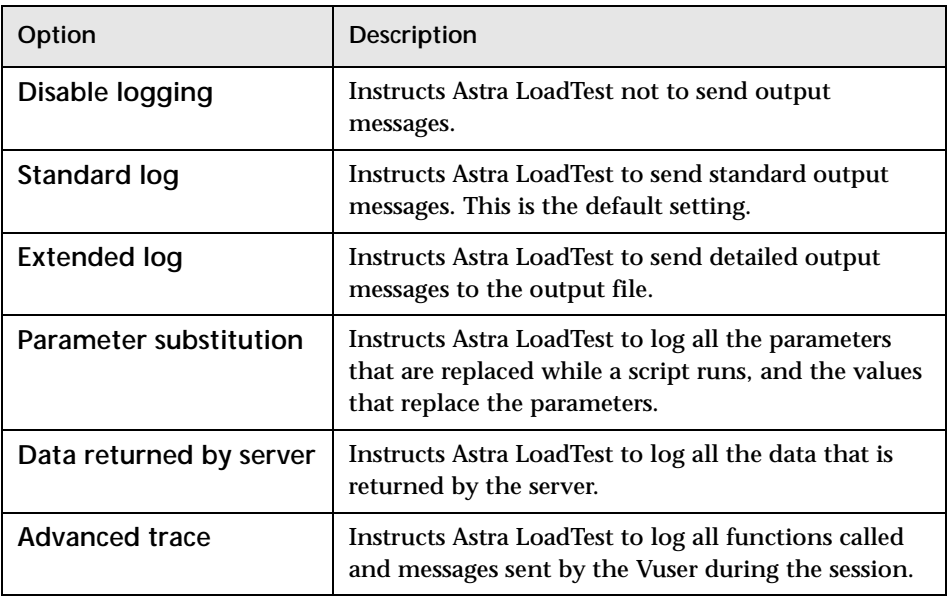

**Note:** The use of the log option results in a higher usage of resources, therefore, disable the log options to improve scalability

#### **Iterations Settings**

The Run-Time Settings dialog box:Log tab;Log tab, Run-Time Settings dialog box;setting:Log options in the Run-Time Settings dialog boxIterations tab options determine how many times to run a test, and how often.

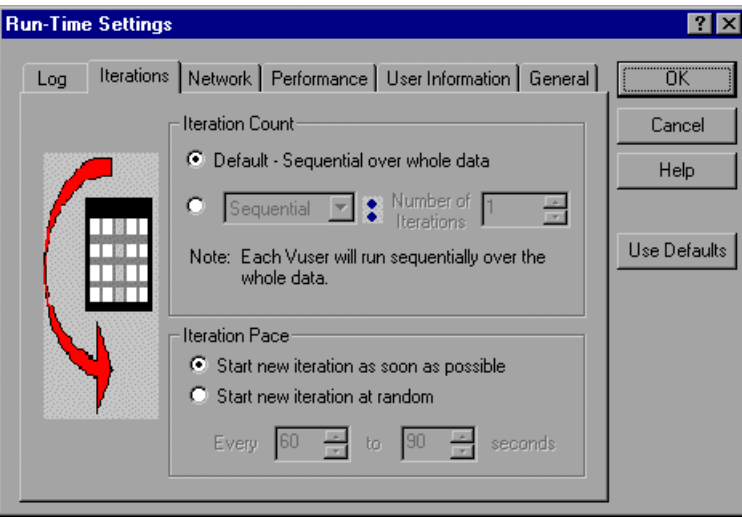

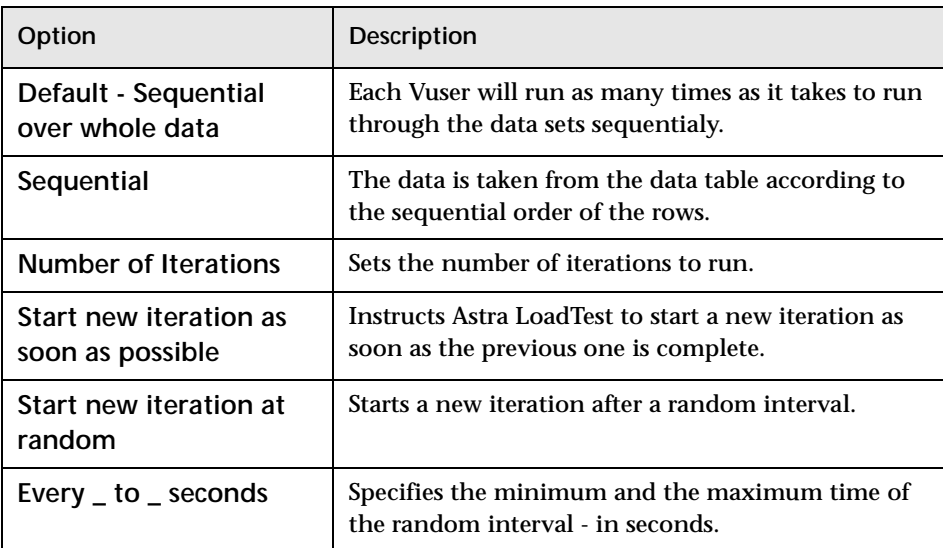

The Iterations tab includes the following options:

#### **Network Settings**

The Network tab specifies how the Vuser handles Web images, Java applets and scripts.

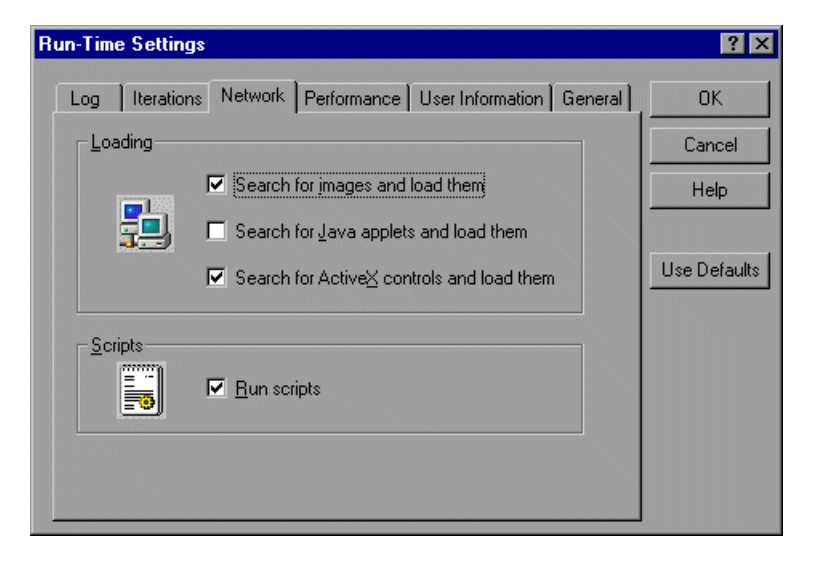

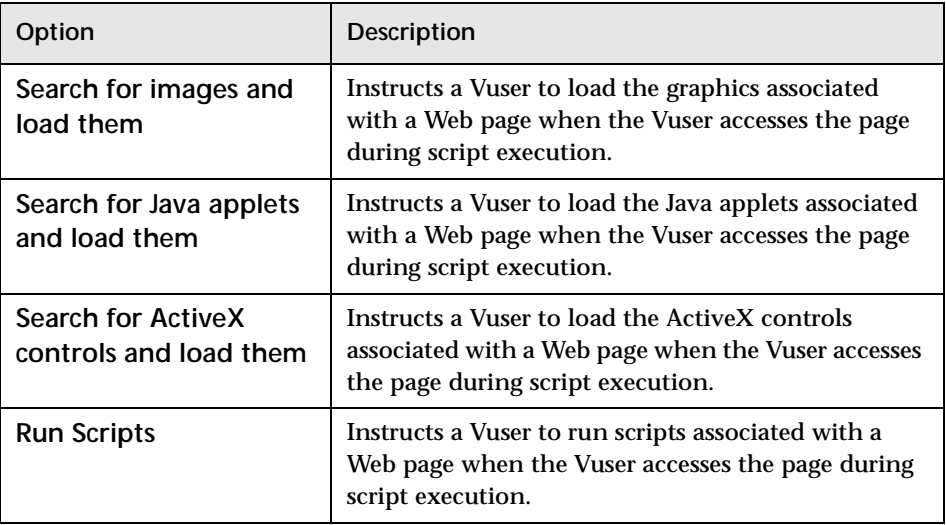

The Network tab includes the following options:

#### **Performance Settings**

The Performance tab gives you the option to set *think time*. Think time emulates the time that a real user waits between actions.

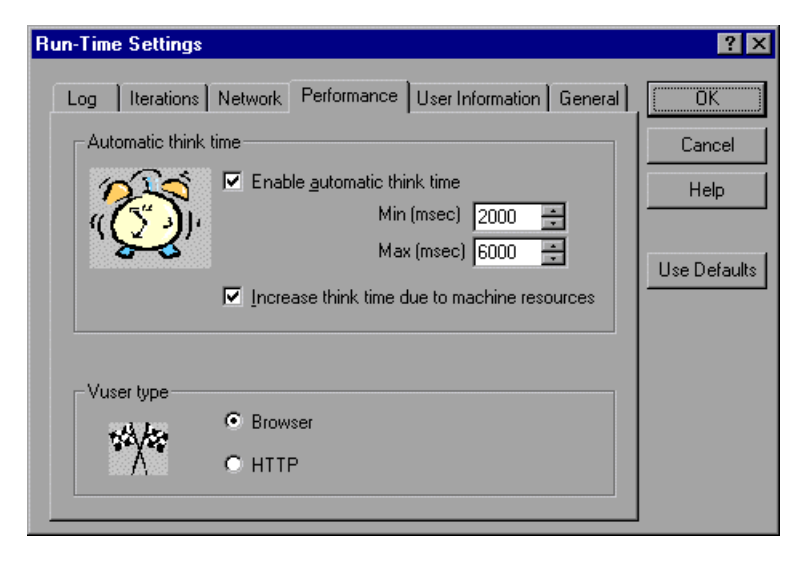

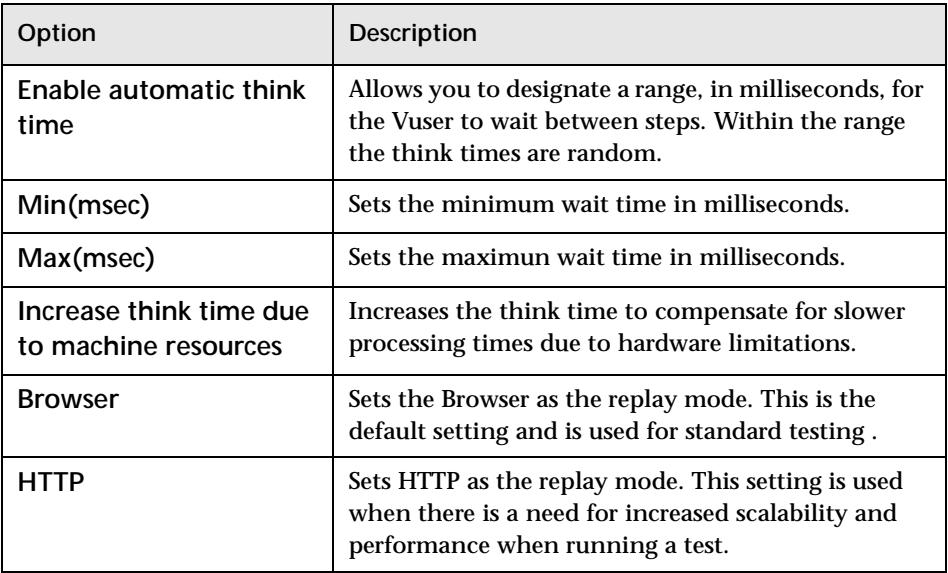

The Performance tab includes the following options:

#### **User Information Settings**

The User Information tab allows you to enter network passwords for processing tests in applications where passwords are required.

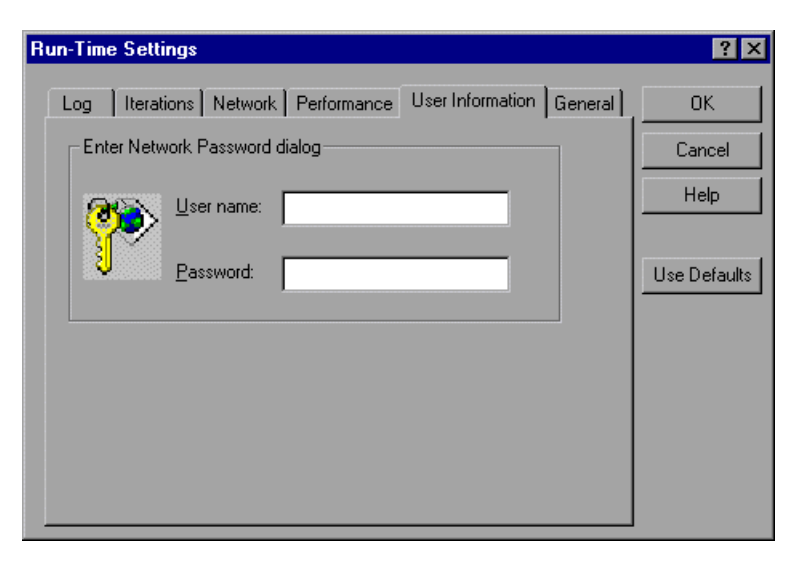

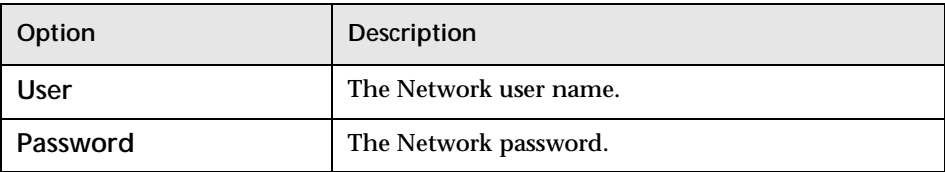

The User Information tab includes the following options:

#### **General Settings**

The General tab enables Astra LoadTest to perform checks or transactions during a test run.

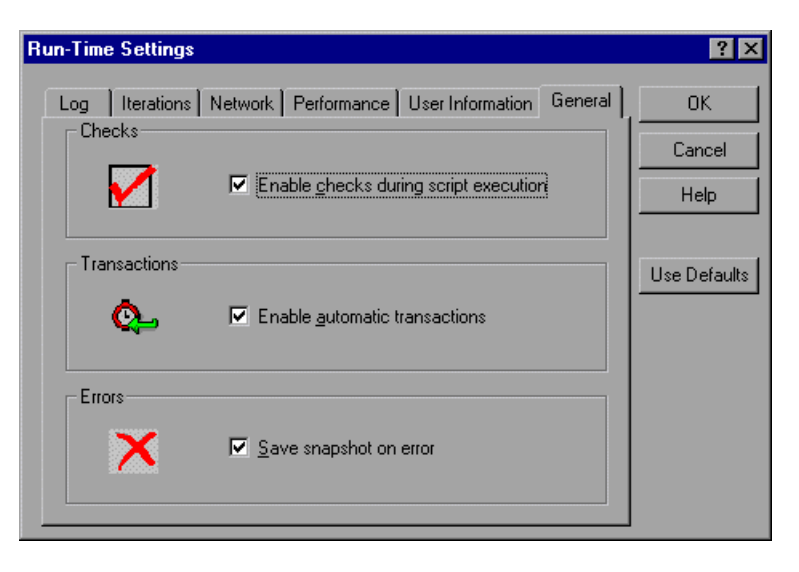

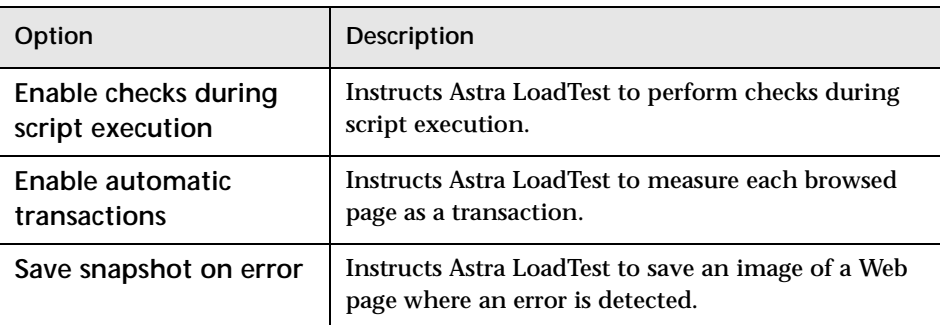

The General tab includes the following options:

## **Sending Messages to Output**

When you run a scenario, the Controller's Output window displays information about test execution. You can include statements in a Vuser test to send error and notification messages to the Controller. The Controller displays these messages in the Output window. For example, you could insert a message that displays the current state of the Web application. You can also save these messages to a file.

**Note:** Do not send messages from within a transaction. Doing so lengthens the transaction execution time and may skew the actual transaction results.

**To send messages to the output window:**

 **1** Click a step in your test where you want to send a message.

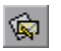

 **2** Click the **Send Message** button or choose **Load > Send Message**. The **Send Message** dialog box opens.

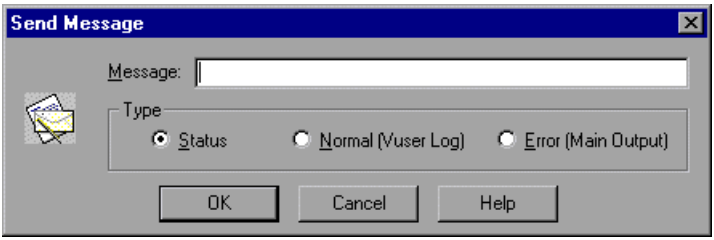

- **3** Type the message into the Message box.
- **4** Specify the message type.

The message type includes the following options:

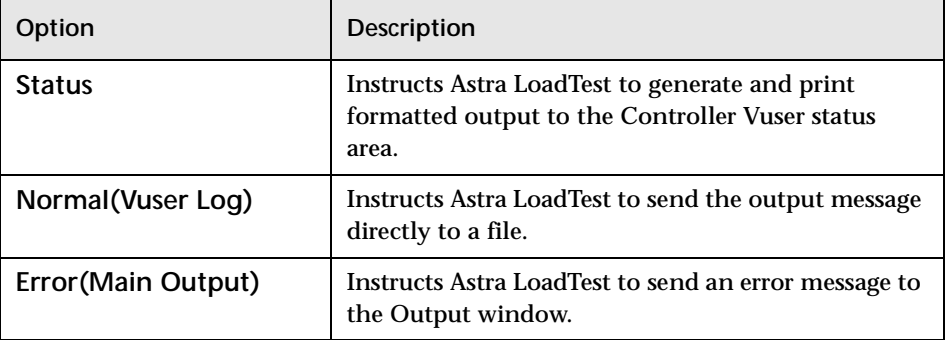

 **5** Click **OK** to close the dialog box. The **Send Message** icon is added above the highlighted step.

**6**

# <span id="page-58-0"></span>**Parameterizing Tests**

Astra LoadTest enables you to expand the scope of a basic test by replacing fixed values with parameters. This process, known as *parameterization*, greatly increases the power and flexibility of your tests.

This chapter describes:

- ➤ [Parameterizing Steps](#page-60-0)
- ➤ [Parameterizing Checkpoints](#page-65-0)
- ➤ [Editing the Data Table](#page-67-0)

#### **About Parameterizing Tests**

You can use the Virtual User Recorder to enhance your tests by parameterizing values in the test. A *parameter* is a variable that is assigned a value from outside the test in which it is defined.

You start by recording a test that performs a set of actions. After you finish recording, you can parameterize certain constants in the test so that the test will run the same set of actions many times. In each test run, Astra LoadTest substitutes a constant for the value of the parameter. You supply the list of possible values for a parameter in the data table in the test.

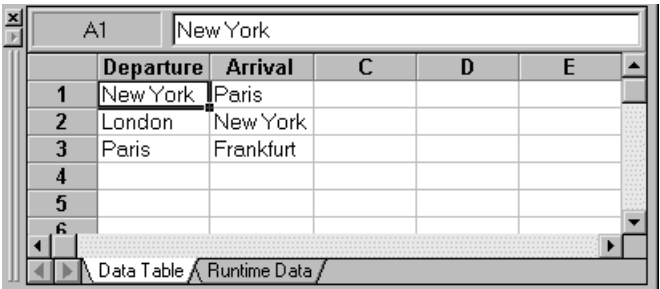

Each *column* in the table represents the list of values for a single parameter. The column header is the parameter name.

Each *row* in the data table represents a set of values that Astra LoadTest submits for all the parameters during a single iteration of the test. When you run your test, Astra LoadTest runs one iteration of the test for each set of data in the data table. For example, a test with a ten-row data table will run ten times.

For example, consider the sample Web flight application, "Mercury Tours," which enables you to book flight requests. To book a flight, you supply the flight itinerary and click the Purchase Flight button. The application returns the available flights for the requested itinerary.

You could conduct the test by accessing the Web site and recording the submission of numerous queries. This is a slow, laborious, and inefficient solution. When you parameterize your test, you first record a test that accesses the Web site and checks for the available flights for one requested itinerary. You then substitute the recorded itinerary for a variable, and add multiple sets of data, one for each itinerary, into the data table linked to the test. When you run the test, Astra LoadTest submits a separate query for each itinerary.

When you add parameters to your test, you can parameterize a step recorded in your test or a checkpoint added to your test. When you parameterize a step, you parameterize either the *object* that you navigate in your Web page or the *method* by which you navigate. When you parameterize a checkpoint, instead of checking how your Web application performs an operation on a

single text string or object, you can check how it performs with multiple sets.

You can also parameterize your test by creating output parameters, which retrieve variables from the test while it runs and insert them into the test's data table. For additional information, see [Chapter 7, "Creating Output](#page-72-0)  [Parameters."](#page-72-0)

## <span id="page-60-0"></span>**Parameterizing Steps**

You can parameterize a step while recording your test or afterward. You parameterize a step in your test tree. A step is made up of an *object* that you navigate in your Web page, and/or a *method* by which you navigate the step. When you parameterize a step, you are actually parameterizing either the object or the method.

#### **Parameterizing an Object in a Step**

You can parameterize the object that you navigate in a step. For example, your Web application may include a form in which the user can click one of many radio buttons. You may want to test how your application responds when different radio buttons are selected. Rather than record a separate test for clicking each radio button, you can parameterize your test so that during each iteration of the test run, Astra LoadTest clicks a different radio button.

**To parameterize an object in a step:**

- **1** In the test tree, right-click a step. A menu opens.
- **2** Select **Parameterization/Properties**. The **Parameterization/Properties** dialog box opens and displays the properties of the object and/or the arguments of the method in the step.

 **3** To parameterize the object in a step, make sure the Object tab is selected.

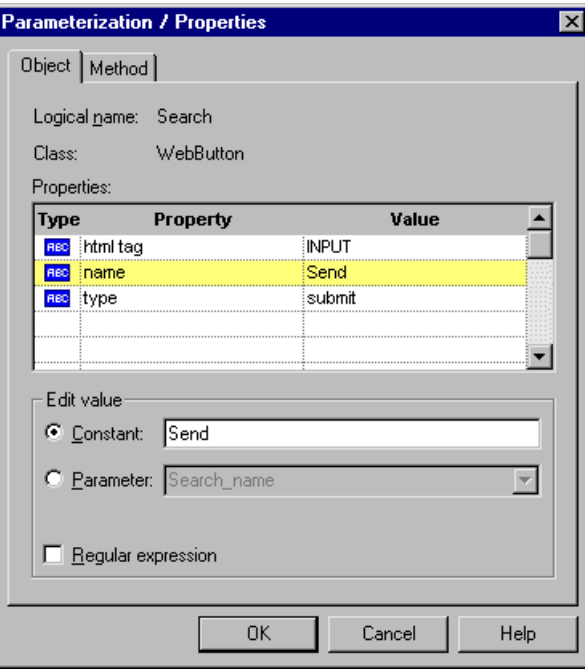

The Object tab displays information about the object in the step:

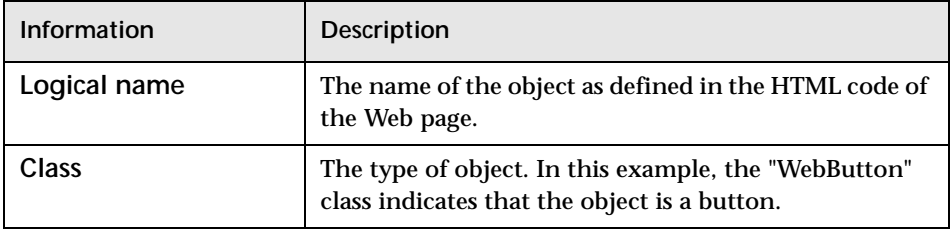

The dialog box displays the properties you can parameterize, in a pane listing the properties, their values, and their types:

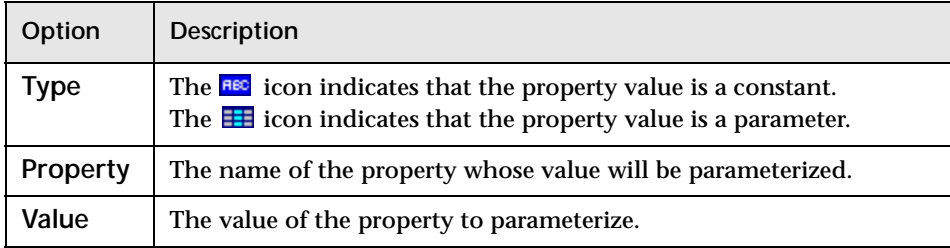

- **4** Click the property to parameterize in the **Properties** section. The property is highlighted.
- **5** In the **Edit value** section, click **Parameter**.
- **6** In the **Parameter** box, choose a parameter from the list or enter a new name.
	- ➤ To use a parameter that you already created, select it from the list.
	- ➤ To create a new parameter, either use the default parameter name or enter a descriptive name for the parameter.
- **7** If you want to set the property value of the step as a regular expression, select the **Regular expression** check box. For more information, see [Chapter 8, "Using Regular Expressions."](#page-82-0)
- **8** Click **Close** to save the parameter and close the dialog box.
- **9** If you created a new parameter, the **Astra parameters** dialog box prompts you to add the new parameter to the data table. Click **OK**. A new column is highlighted in the table for the new parameter.

In your test tree, the  $\mathcal{P}$  icon next to the step indicates that the step has been parameterized.

**Note:** You can specify additional data values for the parameter by entering them directly into the data table. For more information, see ["Editing the](#page-67-0)  [Data Table" on page 58](#page-67-0)

#### **Parameterizing a Method in a Step**

You can parameterize the method you use to navigate a step. For example, your Web application may include a form with an edit field into which the user types a text string. You may want to test how your application responds to different data in the form. Rather than record a separate test for each text string typed, you can parameterize your test so that during each iteration of the test run, Astra LoadTest enters a different text string into the edit field.

**To parameterize a method in a step:**

- **1** In the test tree, right-click a step. A menu opens.
- **2** Select **Parameterization/Properties**. The **Parameterization/Properties** dialog box opens and displays the properties of the object and/or the arguments of the method in the step.
- **3** To parameterize the method in a step, make sure the Method tab is selected.

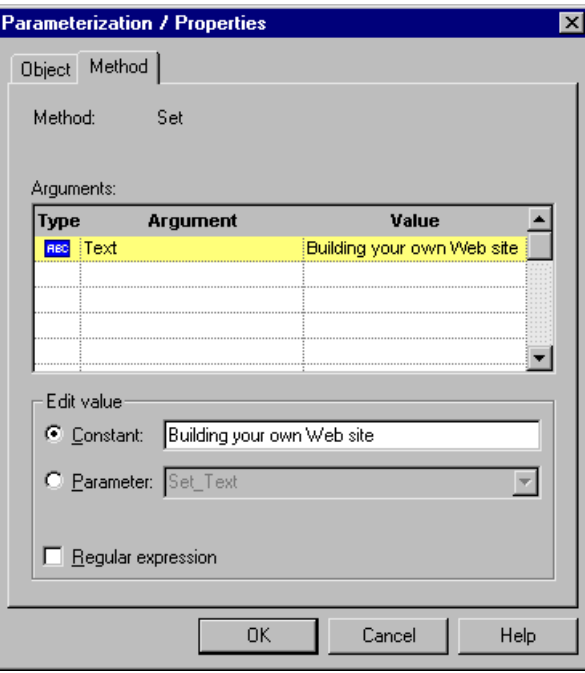

**Information Description Method** The name of the method as defined in the HTML code of the Web page.

The Method tab displays the name of the method in the step:

The dialog box displays the arguments you can parameterize, in a pane listing the arguments, their values, and their types:

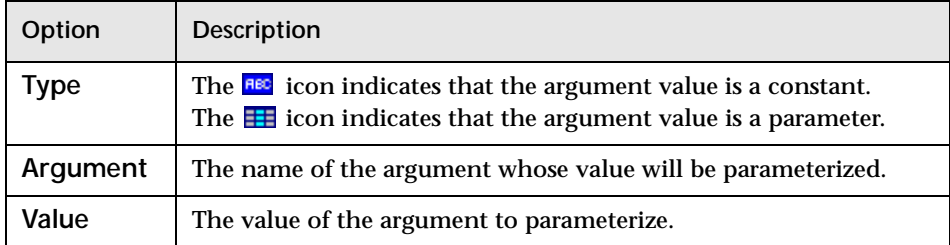

- **4** Click an argument in the **Arguments** section. The argument is highlighted.
- **5** In the **Edit value** section, click **Parameter**.
- **6** In the **Parameter** box, choose a parameter from the list or enter a new name.
	- ➤ To use a parameter that you already created, select it from the list.
	- ➤ To create a new parameter, either use the default parameter name or enter a descriptive name for the parameter.
- **7** If you want to set the argument value of the step as a regular expression, select the **Regular expression** check box. For more information, see [Chapter 8, "Using Regular Expressions."](#page-82-0)
- **8** Click **Close** to save the parameter and close the dialog box.
- **9** If you created a new parameter, the **Astra parameters** dialog box prompts you to add the new parameter to the data table. Click **OK**. A new column is highlighted in the table for the new parameter.

In your test tree, the  $\mathcal{P}$  icon next to the step indicates that the step has been parameterized.

**Note:** You can specify additional data values for the parameter by entering them directly into the data table. For more information, see ["Editing the](#page-67-0)  [Data Table" on page 58](#page-67-0).

## <span id="page-65-0"></span>**Parameterizing Checkpoints**

You can parameterize a checkpoint while recording your test or afterward. For information on parameterizing checkpoints while creating them, see [Chapter 4, "Creating Checkpoints."](#page-30-0)

When you test your Web site, you may want to check how it performs the same operations with multiple sets of data. For example, if you are testing the sample flight application, "Mercury Tours," you may create a checkpoint to check that once you book a ticket, it is booked correctly. Suppose that you want to check that flights are booked correctly for a variety of different destinations. Rather than create a separate test with a separate checkpoint for each destination, you can parameterize the destination information: for each iteration of the test, Astra LoadTest checks the flight information for a different destination.

**To parameterize a checkpoint after recording your test:**

- **1** In the test tree, right-click a checkpoint. A menu opens.
- **2** Select **Parameterization/Properties**.
	- ➤ For a text checkpoint, the **Text Checkpoint Properties** dialog box opens.
	- ➤ For an object checkpoint, the **Object Checkpoint** dialog box opens.
- **3** In the open dialog box, click **Parameter** to set the value as a parameter.
- **4** In the **Parameter** box, choose a parameter from the list or enter a new name.
	- ➤ To use a parameter that you already created, select it from the list.
	- ➤ To create a new parameter, either use the default parameter name or enter a descriptive name for the parameter.
- **5** Click **OK** to save the parameter and close the dialog box.
- **6** If you created a new parameter, the **Astra Parameter** dialog box prompts you to add the new parameter to the data. Click **OK**. A new column is highlighted in the table for the new parameter.

In your test tree, the  $\mathcal P$  icon next to the checkpoint indicates that the checkpoint has been parameterized.

**Note:** You can specify additional data values for the parameter by entering them directly into the data table. For more information, see ["Editing the](#page-67-0)  [Data Table" on page 58](#page-67-0).

# <span id="page-67-0"></span>**Editing the Data Table**

The data table contains the values that Astra LoadTest substitutes for parameters when you run a test. Astra LoadTest automatically saves the data table for a test in the test folder and assigns it a *.xls* extension. Whenever you save your test, Astra LoadTest automatically saves the test's data table.

You can edit information in the data table by typing directly into the table. You can also import data in Excel 95, Excel 97, or ASCII format. You use the data table in the same way as an Excel spreadsheet, including inserting formulas into cells.

**To edit the data table:**

- **1** Open your test.
- 6
- **2** Make sure the **Data Views** button is enabled and the **Data Table** tab is selected.

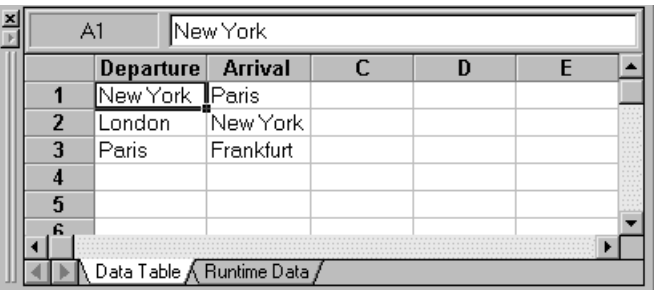

- ➤ Each *row* in the data table represents the values that Astra LoadTest submits for all the parameterized arguments during a single iteration of the test. For example, a test that is associated with a table with ten rows will run ten times.
- ➤ Each *column* in the table represents the list of values for a single parameterized argument. The column header is the parameter name.

**Note:** You must enter data in rows from top to bottom, i.e., you cannot enter data in a cell in a row until you have entered data in a cell in a previous row.

- **3** To change the name of a column, double-click on the column heading cell. The **Change Parameter Name** dialog box opens. Type a parameter name and click **OK**.
- **4** Use the menu commands described below to edit the data table. To open the menu, right-click a cell. The following menus are available: File, Edit, Data, and Format.

#### **File Menu**

The following commands are available in the File menu:

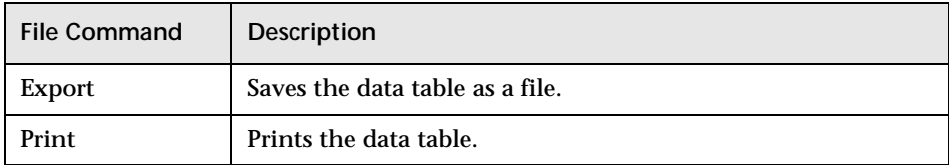

#### **Edit Menu**

The following commands are available in the Edit menu:

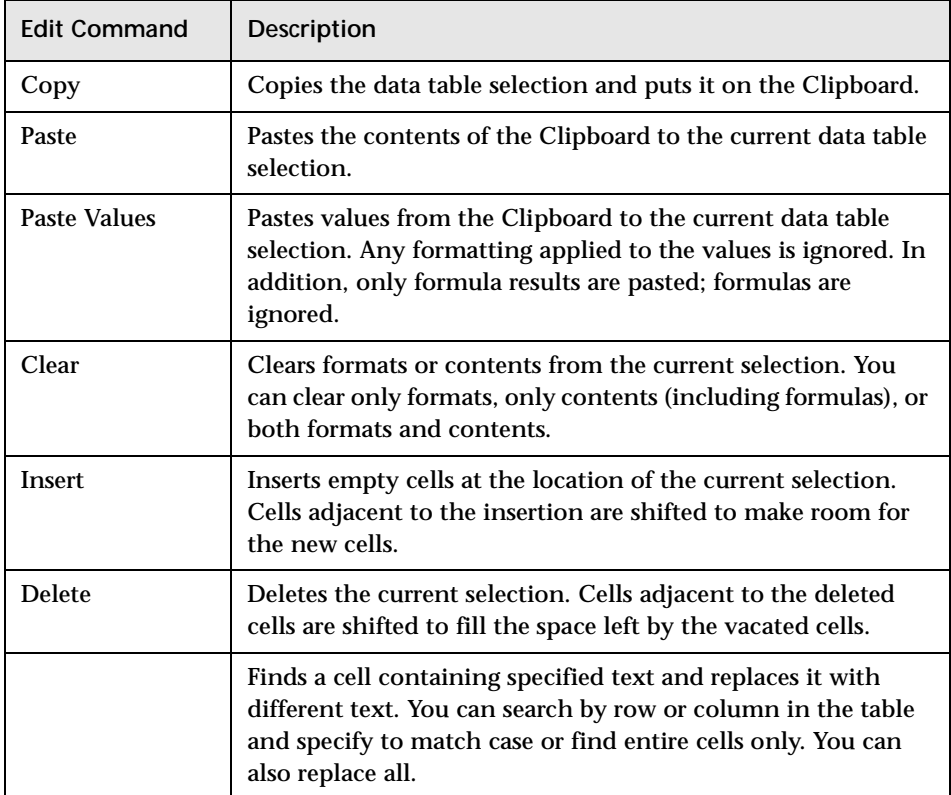

#### **Data Menu**

The following commands are available in the Data menu:

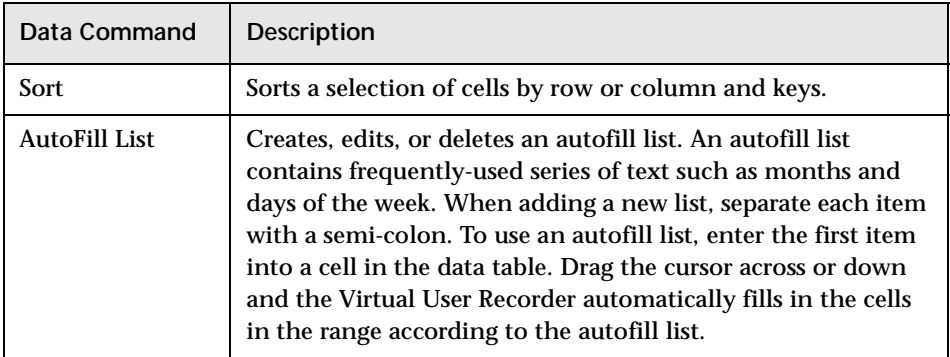

#### **Format Menu**

The following commands are available in the Format menu:

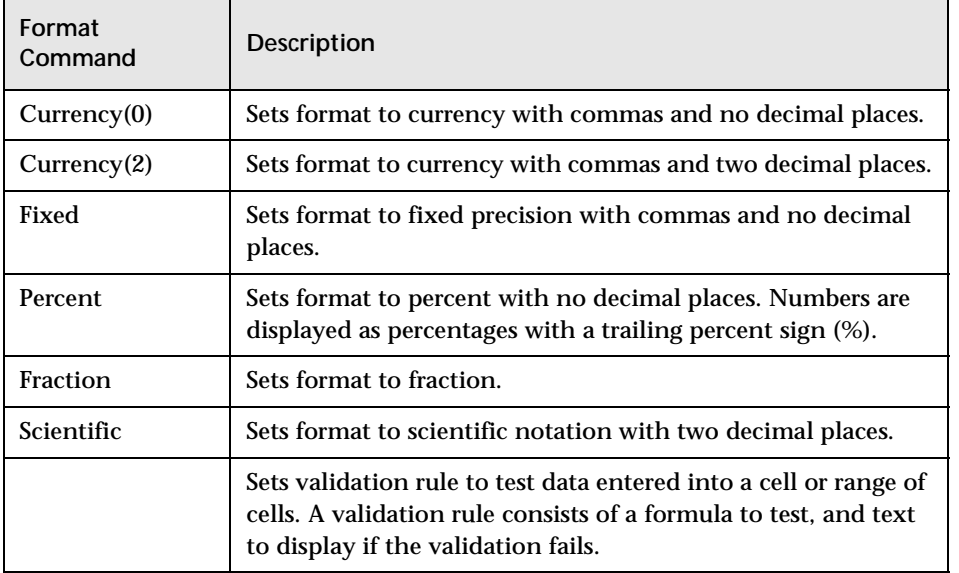

Astra LoadTest Virtual User Recorder User's Guide
**7**

# <span id="page-72-0"></span>**Creating Output Parameters**

Astra LoadTest enables you to parameterize your test by retrieving a variable value from your test and entering it in your data table as an output parameter. You can subsequently use this output parameter as an input variable in your test. This enables you to use data retrieved during a test in other parts of the test.

This chapter describes:

- ➤ [Creating Output Parameters](#page-73-0)
- ➤ [Parameterizing Text Output](#page-77-0)
- ➤ [Parameterizing Object Output](#page-79-0)
- ➤ [Parameterizing Table Output](#page-81-0)

#### **About Creating Output Parameters**

You parameterize your test by adding values to a data table which replace variables in the test. When you run the test, Astra LoadTest runs one iteration of the test for each set of values from your data table, as discussed in [Chapter 6, "Parameterizing Tests."](#page-58-0)

You can also parameterize your test by creating output parameters. An *output parameter* is a value retrieved from a parameter in your test while the test runs and entered into your data table.

For example, consider a flight reservation application. You design a test to create a new reservation and then view the reservation details. Every time you run the test, the application generates a unique order number for the new reservation. To view the reservation, the application requires the user to input the same order number. However, you cannot know the order number before you run the test.

To solve this problem, you create an output parameter for the unique order number that the application generates when creating a new reservation. In the view reservation screen, you parameterize the order number input field. You use the same output parameter as the unique order number.

When you run the test, Astra LoadTest retrieves the unique order number generated by the application for the new reservation and inserts it in the **Runtime Data** tab of the data table for the order number output parameter. When the test reaches the order number input field required to view the reservation, Astra LoadTest uses the unique order number stored in the data table for the order number input field parameter.

# <span id="page-73-0"></span>**Creating Output Parameters**

You can create an output parameter while recording your test or afterward. When you create an output parameter, you parameterize a constant text string or object by replacing it with a variable. For information on creating an output parameter while creating a checkpoint, see [Chapter 4, "Creating](#page-30-0)  [Checkpoints."](#page-30-0)

**To create an output parameter while recording:**

 **1** To parameterize a text string, highlight it. To parameterize an object, proceed to step 2.

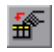

 **2** Click the **Insert Output Parameter** button or choose **Insert > Output Parameter**.

The mouse pointer turns into a pointing hand.

 **3** Click the text string or object to parameterize.

- **4** A menu opens.
	- ➤ To parameterize a text string in a Web page, select **Text**. The **Text Output Parameter Properties** dialog box opens.
	- ➤ To parameterize an object, select the first option. The option name depends on your object, for example:

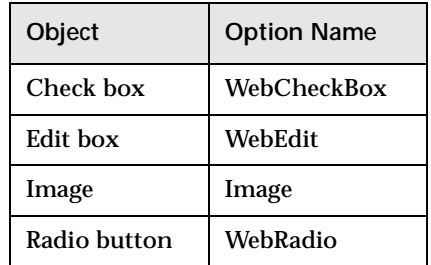

The **Object Output Parameter** dialog box opens.

- ➤ To parameterize a text string in a table, select **WebTable**. The **Table Output Parameter Properties** dialog box opens.
- **5** Specify the settings for the output parameter in the open dialog box.
	- ➤ For information on the Text Output Parameter Properties dialog box, see ["Parameterizing Text Output" on page 68.](#page-77-0)
	- ➤ For information on the Object Output Parameter dialog box, see ["Parameterizing Object Output" on page 70.](#page-79-0)
	- ➤ For information on the Table Output Parameter Properties dialog box, see ["Parameterizing Table Output" on page 72](#page-81-0).
- **6** Click **OK** to close the dialog box.

**To create an output parameter after recording:**

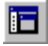

- **1** Make sure the **Display Views** button is enabled and the **ActiveScreen** tab is selected.
- **2** Click a step in your test where you want to create an output parameter.

The ActiveScreen displays the Web page corresponding to a highlighted step.

- **3** Right-click the text string or the object to parameterize.
- **4** A menu opens.
	- ➤ To parameterize a text string in a Web page, select **Text**. Another menu opens. Select **Output**. The **Text Output Parameter Properties** dialog box opens.
	- ➤ To parameterize an object, select the first option. The option name depends on your object, for example:

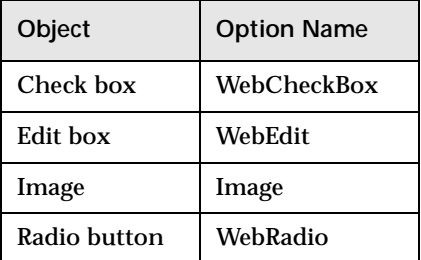

Another menu opens. Select **Output**. The **Object Output Parameter** dialog box opens.

➤ To parameterize a text string in a table, select **WebTable.** Another menu opens. Select **Output**. The **Table Output Parameter Properties** dialog box opens.

- **5** Specify the settings for the output parameter in the open dialog box.
	- ➤ For information on the Text Output Parameter Properties dialog box, see ["Parameterizing Text Output" on page 68.](#page-77-0)
	- ➤ For information on the Object Output Parameter dialog box, see ["Parameterizing Object Output" on page 70.](#page-79-0)
	- ➤ For information on the Table Output Parameter Properties dialog box, see ["Parameterizing Table Output" on page 72](#page-81-0).
- **6** Click **OK** to close the dialog box.
- **7** If you created a new output parameter, the **Astra parameters** dialog box prompts you to add the new output parameter to the data table. Click **OK**. A new column is highlighted in the data table for the new output parameter. An output statement is added to your test tree.

# <span id="page-77-0"></span>**Parameterizing Text Output**

You can parameterize a text string on your Web page to create a text output parameter. To parameterize a text string, you open the Text Output Parameter Properties dialog box, as described in ["Creating Output](#page-73-0)  [Parameters" on page 64.](#page-73-0)

In the Text Output Parameter Properties dialog box, you can specify which text to parameterize as well as which text appears before and after the parameter. This is particularly helpful when the text string you want to parameterize appears several times in the same Web page. For example, suppose you want to parameterize the "Mercury Tours" text string in a specific location in the first page of the sample Mercury Tours Web site. This text string actually appears three times on that Web page. To parameterize the text string in a specific location, you can specify which text precedes or follows the text string you are parameterizing.

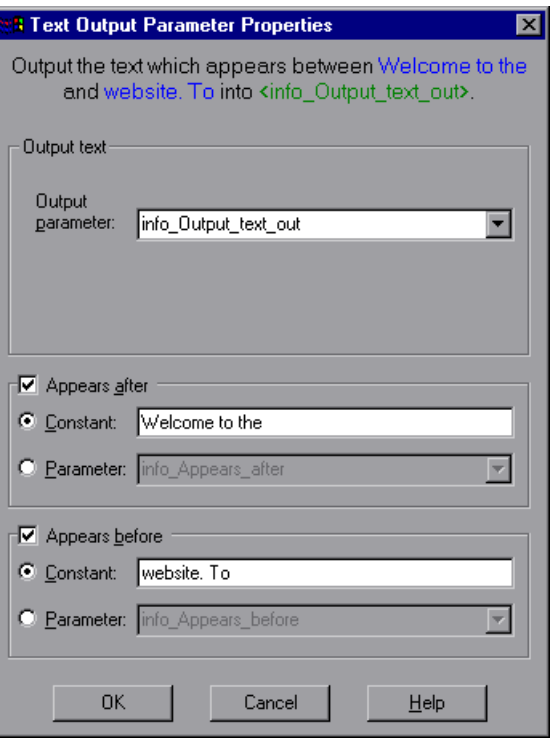

#### **Specifying which Text to Parameterize**

In the **Output text** section, the Output parameter box displays the default output parameter name for the highlighted text string. In the **Output Parameter** box, you can create a new output parameter or an existing output parameter.

- ➤ To use an output parameter that you already created, select an output parameter from the list.
- ➤ To create a new output parameter, you can use the default output parameter name, or type a descriptive name for the output parameter.

#### **Specifying What Appears After the Text to Parameterize**

In the **Appears after** section, you use the following options to specify which text, if any, should appear after the text output parameter:

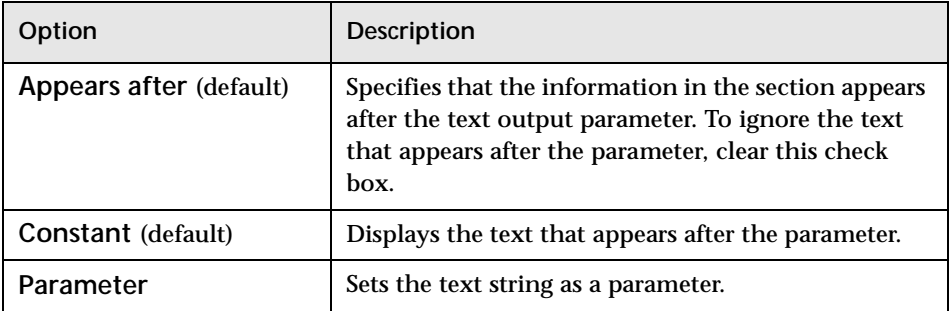

#### **Specifying What Appears Before the Text to Parameterize**

In the **Appears before** section, you use the following options to specify which text, if any, should appear before the text output parameter:

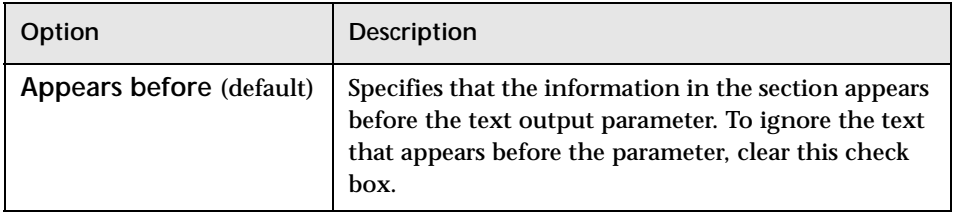

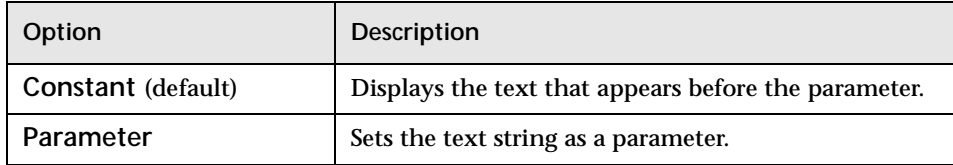

# <span id="page-79-0"></span>**Parameterizing Object Output**

You can parameterize an object on your Web page to create an object output parameter. To parameterize an object, you open the Object Output Parameter dialog box, as described in ["Creating Output Parameters" on](#page-73-0)  [page 64](#page-73-0).

In the Object Output Parameter dialog box, you can specify which property of the object to parameterize, and edit the values of this property.

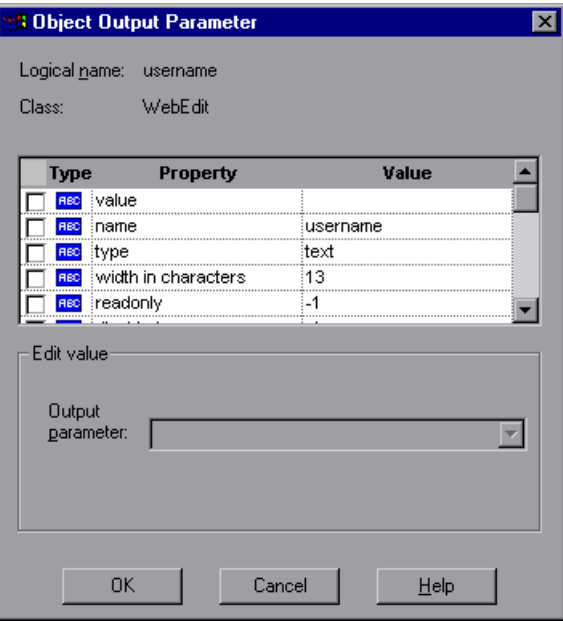

#### **Identifying the Object**

The top part of the dialog box displays information about the object to parameterize:

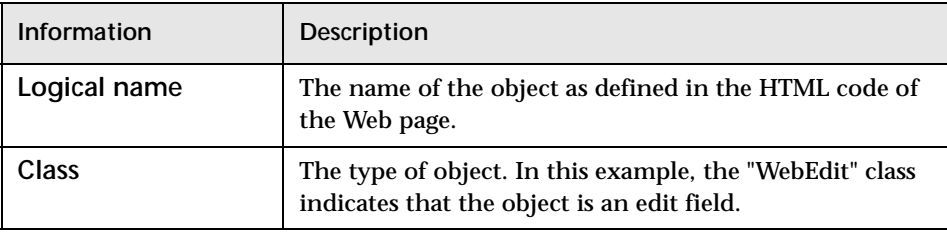

#### **Choosing which Property to Parameterize**

The dialog box also displays the properties of the object you can parameterize, in a pane listing the properties, their values, and their types:

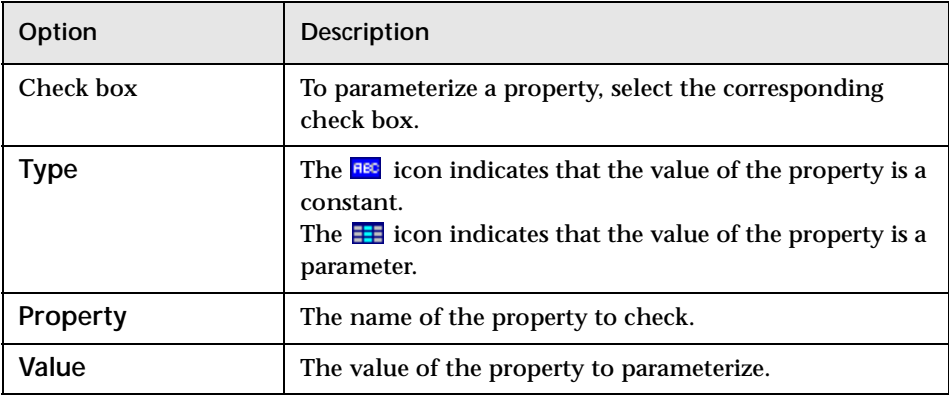

#### **Choosing an Output Parameter**

In the **Output Parameter** box, choose a name for the output parameter from the list, or enter a new name.

- ➤ To use a parameter that you already created, select it from the list.
- ➤ To create a new parameter, you can use the default parameter name, or type a descriptive name for the parameter.

# <span id="page-81-0"></span>**Parameterizing Table Output**

You can parameterize a text string in your table to create a table output parameter. To parameterize a text string in a table, you open the Table Output Parameter Properties dialog box, as described in ["Creating Output](#page-73-0)  [Parameters" on page 64.](#page-73-0)

In the Table Output Parameter Properties dialog box, you can specify the name of the output parameter.

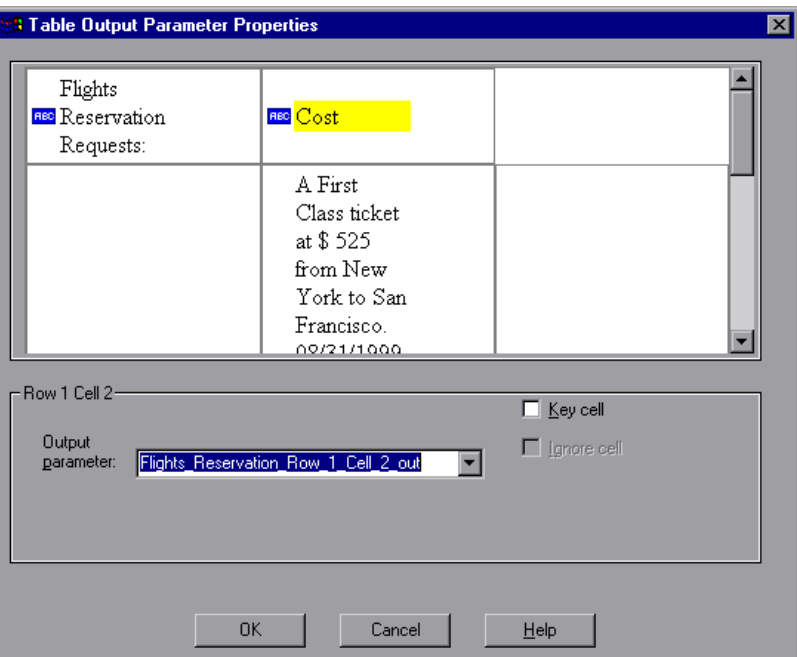

The dialog box displays rows and columns of a table. Your highlighted text string appears in a cell.

In the **Output Parameter** box, you can create a new output parameter or an existing output parameter.

- ➤ To use an output parameter that you already created, select an output parameter from the list.
- ➤ To create a new output parameter, you can use the default output parameter name, or type a descriptive name for the output parameter.

**8**

# **Using Regular Expressions**

You can use regular expressions to increase the flexibility and adaptability of your tests. This chapter describes:

- ➤ [Using Regular Expressions in Steps](#page-83-0)
- ➤ [Using Regular Expressions in Object Checkpoints](#page-87-0)
- ➤ [Using Regular Expressions in Text Checkpoints](#page-89-0)
- ➤ [Regular Expression Syntax](#page-91-0)

#### **About Regular Expressions**

When you run your test, regular expressions enable to identify Web objects and text strings with varying values. You can use regular expressions when defining the properties of a step or when parameterizing a step, and when creating checkpoints with varying values. For example, when you create a checkpoint on a text string with a varying date, you can define the date as a regular expression.

A regular expression is a string that specifies a complex search phrase. By using special characters such as a period  $(.)$ , asterisk  $(*)$ , caret  $(^{\wedge})$ , and brackets ([ ]), you define the conditions of the search. When one of these special characters is preceded by a backslash  $(\cdot)$ , searches for the literal character.

# <span id="page-83-0"></span>**Using Regular Expressions in Steps**

You can use regular expressions when defining or parameterizing a step in your test tree. A step is made up of an *object* that you navigate in your Web page, and/or a *method* by which you navigate the step. You can use regular expressions when defining or parameterizing the object of a step.

For example, your application may include a form in which the user inputs data and clicks the Send button to submit the form. When a required field is not completed, the form reappears for the user to complete. When resubmitting the form, the user clicks the Resend button. You can define the value of the object's "name" property as a regular expression, so that ignores variations in the object's property value.

**To define a property value as a regular expression:**

- **1** Right-click a step in your test tree. A menu opens.
- **2** Select **Parameterization/Properties**. The **Parameterization/Properties** dialog box opens.

 **3** Make sure the **Object** tab is selected.

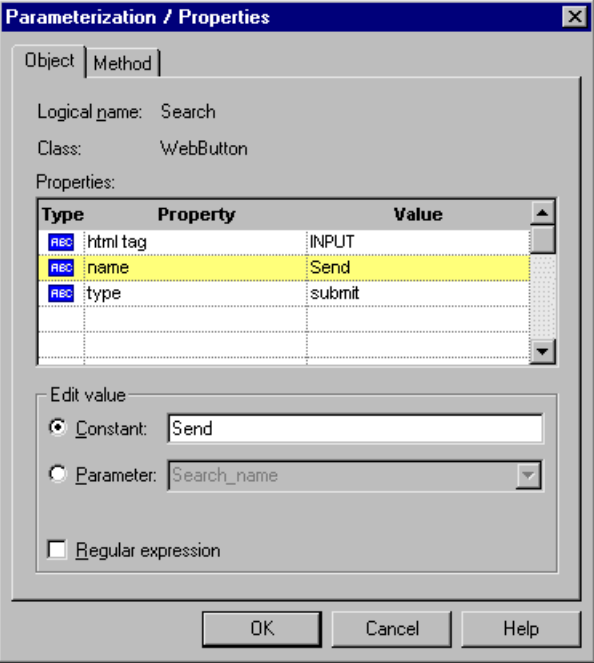

The Object tab displays information about the object in the step:

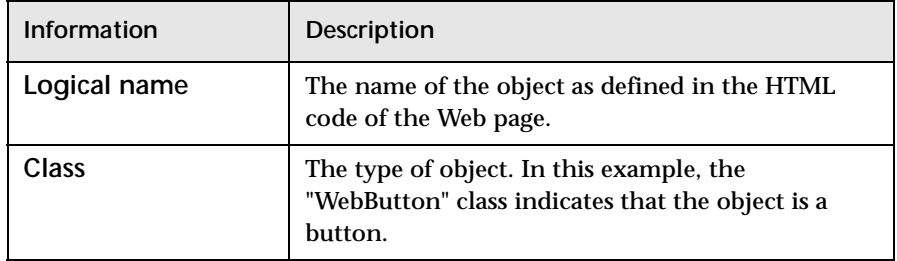

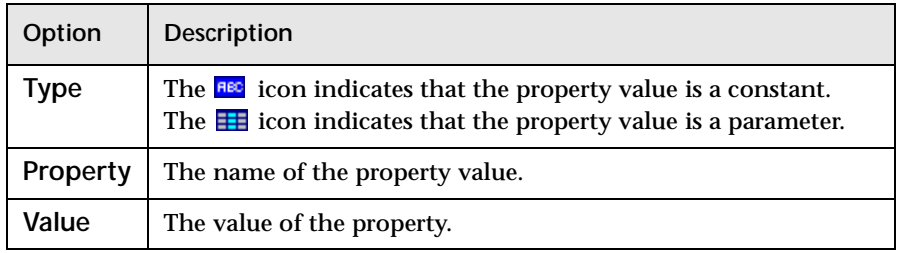

The Object tab displays the properties of the object in the step:

- **4** Click the property to set as a regular expression in the **Properties** section. The property is highlighted.
- **5** In the **Edit value** section, set the property value as a regular expression.
	- ➤ To set the property value as a constant, click **Constant**.

In the **Constant** box, set the value as a regular expression. For information on regular expression syntax, see ["Regular Expression](#page-91-0)  [Syntax," on page 82](#page-91-0).

➤ To set the property value as a parameter, click **Parameter**.

In the **Parameter** box, choose a parameter from the list or enter a new name: To use a parameter that you already created, select it from the list. To create a new parameter, either use the default parameter name or enter a descriptive name for the parameter. For more information on parameterization, see [Chapter 6, "Parameterizing Tests."](#page-58-0)

**Note:** The property value in the **Parameter** box should not be defined as a regular expression. However, when you add additional values for the parameter into the data table, you can then specify the values as regular expressions.

For information on regular expression syntax, see ["Regular Expression](#page-91-0)  [Syntax," on page 82.](#page-91-0) For information on editing the data table, see [Chapter 6, "Parameterizing Tests."](#page-58-0)

- **6** Select the **Regular Expression** check box.
- **7** Click **OK** to save and close the dialog box.

If you created a new parameter, the **Astra parameters** dialog box prompts you to add the new parameter to the data table. Click **OK**. A new column is highlighted in the table for the new parameter.

In your test tree, the  $\mathcal P$  icon next to the step indicates that the step has been parameterized.

# <span id="page-87-0"></span>**Using Regular Expressions in Object Checkpoints**

When creating an object checkpoint to verify that an object appears on your Web application, you can also set the property value of the object as a regular expression, so that an object with varying names can be verified.

For example, suppose you want to check that when booking the number of passengers for a flight reservation in the "Mercury Tours" sample application, whole numbers are used. Astra LoadTest will ignore variations in the object's property value as long as the value is a whole number.

**To define a regular expression in an object checkpoint:**

 **1** the **Object Checkpoint** dialog box.

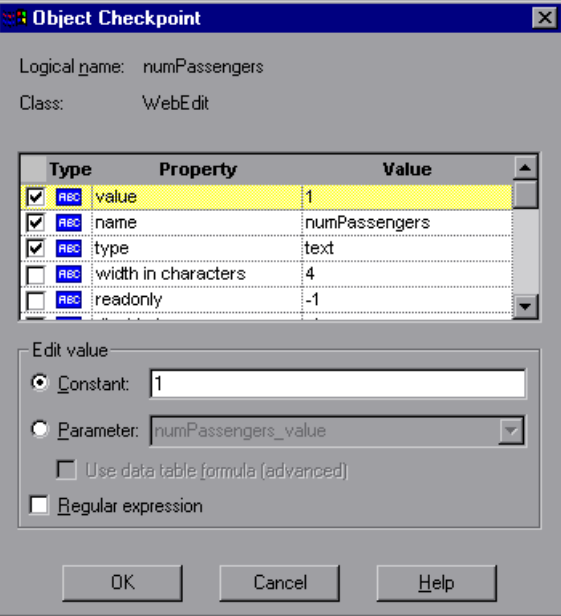

The Object Checkpoint dialog box enables you to specify which properties of the object to check, and edit the values of these properties.

 **2** Select the check box of a property to be set as a regular expression. The property is highlighted.

- **3** In the **Edit value** section, set the property value as a regular expression.
	- ➤ To set the property value as a constant, click **Constant**.

In the **Constant** box, set the value as a regular expression. For information on regular expression syntax, see ["Regular Expression](#page-91-0)  [Syntax," on page 82.](#page-91-0)

➤ To set the property value as a parameter, click **Parameter**.

In the **Parameter** box, choose a parameter from the list or enter a new name: To use a parameter that you already created, select it from the list. To create a new parameter, either use the default parameter name or enter a descriptive name for the parameter. For more information on parameterization, see [Chapter 6, "Parameterizing Tests."](#page-58-0)

**Note:** The property value in the **Parameter** box should not be defined as a regular expression. However, when you add additional values for the parameter into the data table, you can then specify the values as regular expressions.

For information on regular expression syntax, see ["Regular Expression](#page-91-0)  [Syntax," on page 82.](#page-91-0) For information on editing the data table, see [Chapter 6, "Parameterizing Tests."](#page-58-0)

- **4** Select the **Regular Expression** check box.
- **5** Click **OK** to save and close the dialog box.

If you created a new parameter, the **Astra parameters** dialog box prompts you to add the new parameter to the data table. Click **OK**. A new column is highlighted in the table for the new parameter.

In your test tree, the  $\mathcal{P}$  icon next to the step indicates that the step has been parameterized. The  $\bigcirc$  icon indicates a checkpoint.

# <span id="page-89-0"></span>**Using Regular Expressions in Text Checkpoints**

When creating a text checkpoint to verify that a varying text string appears on your Web application, you define the text string as a regular expression.

For example, when booking a flight in the "Mercury Tours" sample application, the total cost charged to a credit card number should not be less than \$300. You define the amount as a regular expression, so that Astra LoadTest will ignore variations in the text string as long as the value is not less than \$300.

**To define a regular expression in a text checkpoint:**

 **1** the **Text Checkpoint Properties** dialog box.

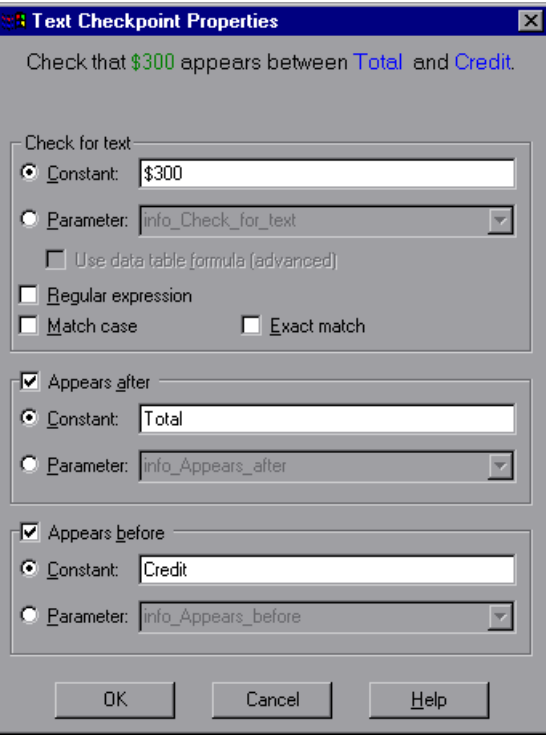

The Text Checkpoint Properties dialog box enables you to specify which text to check as well as which text appears before and after the text to check.

- **2** In the **Check for text** section, define the text string as a regular expression.
	- ➤ To set the text string as a constant, click **Constant**.

In the **Constant** box, define the text string as a regular expression. For information on regular expression syntax, see ["Regular Expression](#page-91-0)  [Syntax," on page 82.](#page-91-0)

➤ To set the text string as a parameter, click **Parameter**.

In the **Parameter** box, choose a parameter from the list or enter a new name: To use a parameter that you already created, select it from the list. To create a new parameter, either use the default parameter name or enter a descriptive name for the parameter. For more information on parameterization, see [Chapter 6, "Parameterizing Tests."](#page-58-0)

**Note:** The name in the **Parameter** box should not be defined as a regular expression. However, when you add additional values for the parameter into the data table, you can then specify the values as regular expressions.

For information on regular expression syntax, see ["Regular Expression](#page-91-0)  [Syntax," on page 82.](#page-91-0) For information on editing the data table, see [Chapter 6, "Parameterizing Tests."](#page-58-0)

- **3** Select the **Regular Expression** check box.
- **4** Click **OK** to save and close the dialog box.

If you created a new parameter, the **Astra parameters** dialog box prompts you to add the new parameter to the data table. Click **OK**. A new column is highlighted in the table for the new parameter.

In your test tree, the  $\mathcal P$  icon next to the step indicates that the step has been parameterized. The  $\bigcirc$  icon indicates a checkpoint.

## <span id="page-91-0"></span>**Regular Expression Syntax**

Astra LoadTest searches for all characters in a regular expression literally, except for a period (.), asterisk  $(*)$ , caret  $(*)$ , and brackets ([ ]), as described below. When one of these special characters is preceded by a backslash  $(\cdot)$ , Astra LoadTest searches for the literal character.

The following options can be used to create regular expressions:

#### **Matching Any Single Character**

A period (.) instructs Astra LoadTest to search for any single character. For example,

welcome.

matches welcomes, welcomed, or welcome followed by a space or any other single character. A series of periods indicates a sequence of unspecified characters.

#### **Matching Any Single Character within a Range**

In order to match a single character within a range, you can use square brackets ([ ]). For example, to search for a date that is either 1968 or 1969, write:

196[89]

You can use a hyphen (-) to indicate an actual range. For instance, to match any year in the 1960s, write:

196[0-9]

A hyphen does not signify a range if it appears as the first or last character within brackets, or after a caret  $(^{\wedge})$ .

A caret (^) instructs Astra LoadTest to match any character except for the ones specified in the string. For example:

[^A-Za-z]

matches any non-alphabetic character. The caret has this special meaning only when it appears first within the brackets.

Note that within brackets, the characters ".", "\*", "[" and " $\Upsilon$ " are literal. If the right bracket is the first character in the range, it is also literal. For example:

[]g-m]

matches the right bracket, and g through m.

#### **Matching Specific Characters**

An asterisk (\*) instructs Astra LoadTest to match zero or more occurrences of the preceding character. For example:

Q\*

causes Astra LoadTest to match Q, QQ, QQQ, etc.

Astra LoadTest Virtual User Recorder User's Guide

**9**

# **Testing in Expert View**

If you are an advanced user of Astra LoadTest, you can enhance your test in Expert View.

This chapter describes:

- ➤ [Understanding Your Test Script Statements](#page-95-0)
- ➤ [Programming in the Expert View](#page-96-0)
- ➤ [Modifying Your Test Script](#page-100-0)

#### **About Testing in Expert View**

When you record a browser session, the Tree View tab graphically displays each step you perform in the form of a collapsible icon-based test tree. For every icon in the Tree View, the Virtual User Recorder displays a corresponding statement in the Expert View tab. The statements in Expert View are composed in Microsoft's VBScript language.

## <span id="page-95-0"></span>**Understanding Your Test Script Statements**

Unlike the icon-based step that appears in the Tree View, a step in the Expert View appears as a statement. For example, when a user clicks a button on a Web page, the following statement appears in the Expert View tab:

Browser ("Mercury Tours") .Page("Mercury Tours\_4") .Frame("Info") .Image("reserveFlights") .Click 82,14

The following table explains the different components of the statement:

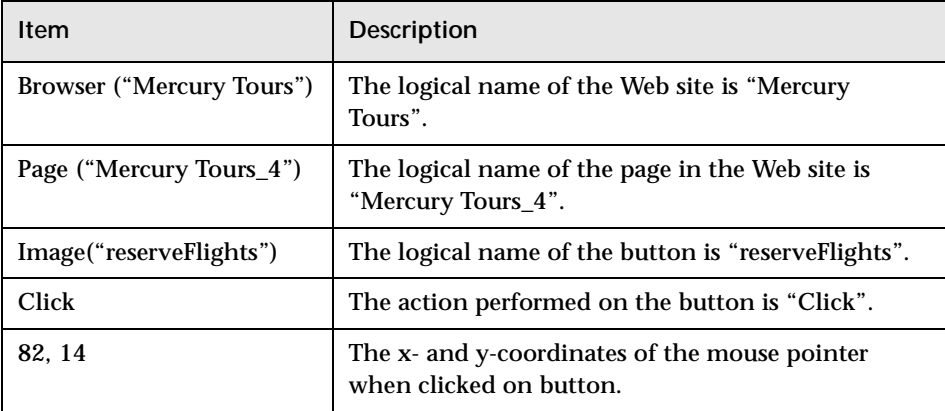

# <span id="page-96-0"></span>**Programming in the Expert View**

The VBScript language consists of objects and methods. An *object* is a component of the Web application such as a button or a link. *Methods* are functions that are associated with particular objects. For example, the "click" method is associated with a button.

The list below contains a description of Astra LoadTest objects and their associated methods. These objects are specific to Astra LoadTest.

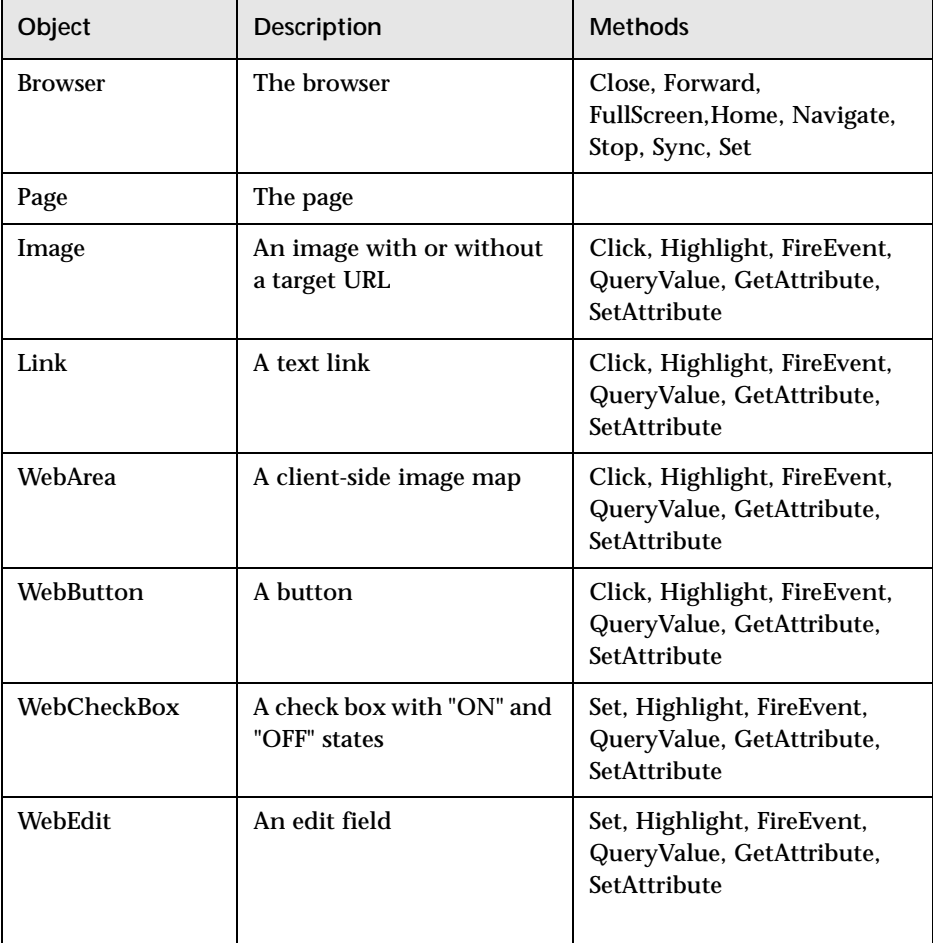

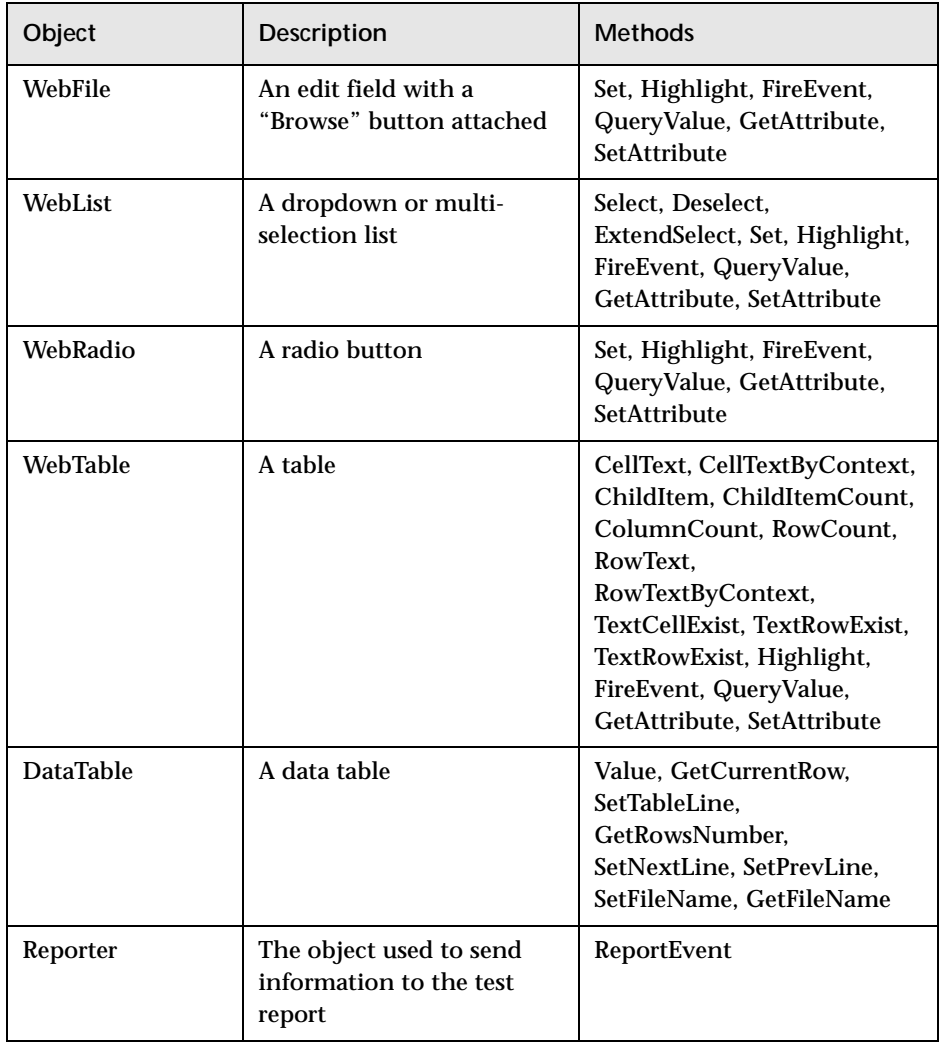

#### **Sending Messages Using the Expert View**

If you want to send a message during or following the test run, you can program which type of message to send in the Expert View.

The **Message** object contains the Send function for sending a message, stored in Data, with message level specified in Level. The syntax for Message is as follows:

Send(Data as String, [Level as Long])

The following table illustrates the message levels:

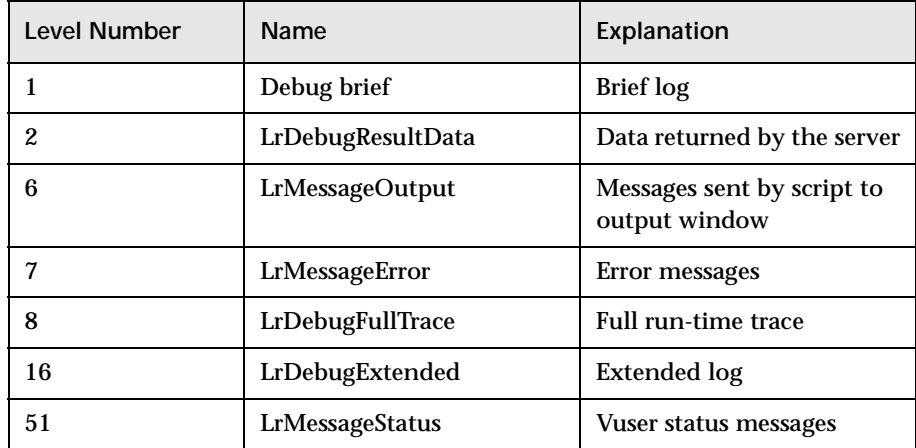

#### **Recording Your Data for Analysis**

The **LRVB.LrDataPoint** object enables to record your own data for analysis. The recorded data is store in the Data, and the Name property specifies the name of the sample.

The syntax for using the LRVB.LrDataPoint object is as follows:

Data value As Double, [Name as String]

The following example illustrates the use of the LRVB.LrDataPoint object:

```
set lr = CreateObject ("LRVB.LrDataPoint")
lr. Data 40, "Joe"
```
#### **Obtaining Environment Properties**

The LRVB.LrEnvironment object enables you to obtain environment properties from the Controller.

The following list displays the environment properties you can access:

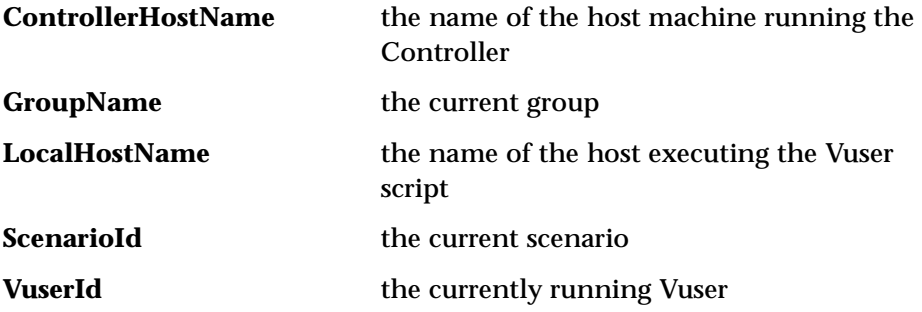

The following example illustrates the use the use of the **LRVB.LrEnvironment** object.

```
set Ir = CreateObject (LRVB.LrEnvironemt")
MsgBox lr.LocalHostName
```
#### **Starting and Ending Transactions**

The **Transaction** object enables you to start and end transactions.

The syntax for starting and ending transactions using the Transaction object is as follows:

StartT (Name As String) EndT (Name As String, [Status As LrTransactionStatus]) **LrTransactionStatus** 2 - LrTransAuto 1 - LrtransFail

0 - LrTransPass

The following example illustrates the use of the Transaction object:

Transaction.StartT "trans1" Transaction.EndT"trans1",2

# <span id="page-100-0"></span>**Modifying Your Test Script**

In Expert View mode, you can edit your test by typing directly into the test script. You can use the options in the menu bar and toolbar to modify your script. Note that if you make changes to the test script, the Virtual User Recorder makes corresponding changes to your test tree in the Tree View tab. If the Virtual User Recorder cannot understand the test script syntax when it switches back to the Tree View, it displays it as an error. In the Expert View, you can choose **Edit > Undo** to reverse the previous action.

Astra LoadTest Virtual User Recorder User's Guide

# **10**

# **Enhancing Your Tests with Programming**

enhance your test using a few simple programming techniques.

This chapter describes:

- ➤ [Inserting Functions](#page-103-0)
- ➤ [Using Conditional Statements](#page-106-0)
- ➤ [Sending Messages to Your Test Results](#page-110-0)
- ➤ [Adding Comments](#page-111-0)

## **About Enhancing Your Tests with Programming**

When recording, a test is generated by recording the typical processes that you perform on your Web application. As you navigate through your application, graphically displays each step you perform as an icon in a test tree.

Once you record your test, you can increase the power and flexibility of your tests by programming. The Virtual User Recorder includes the *Function wizard*, a programming tool which helps you to quickly and easily add recordable and non-recordable functions to your test. You can use the wizard to add functions that perform operations on Web objects or retrieve information from your application. For example, you can add a step that checks that an object exists, or you can retrieve the return value of a function.

The Virtual User Recorder also enables you to incorporate decision-making into your test. You can add conditional statements to control the logical flow of your test.

You can also define messages in your test that Astra LoadTest sends to your test results. To improve the readability of your tests, you can also add comments to your test.

This chapter introduces some programming concepts and shows you how to use simple programming techniques in order to create more powerful tests.

### <span id="page-103-0"></span>**Inserting Functions**

After recording, you can add additional functions to your tests using the Function wizard. With the wizard you can add recordable and nonrecordable functions that perform operations on objects or retrieve information from your application. For example, the **QueryValue** function enables you to query the method argument value. You can use the return value of the function as an output parameter or as part of a conditional statement.

**To insert a function in a test:**

 **1** In the Tree View, right-click a step in the test tree. A menu opens. Choose **Insert > Step > Function**.

**Tip:** To add a function from the Expert View, click a statement in the test script. Right-click the highlighted object in the ActiveScreen. A menu opens. Choose **Insert Function**. The **Object Selection - Insert Function** opens. Select an object and click **OK**.

- **2** The **Function Wizard Introduction** screen opens. Click **Next**.
- **3** The **Function Wizard Step 1** screen opens.

Select a function and click **Next**.

 **4** If the function you chose returns a value, the **Function Wizard - Step 2**  screen opens.

The following options are available:

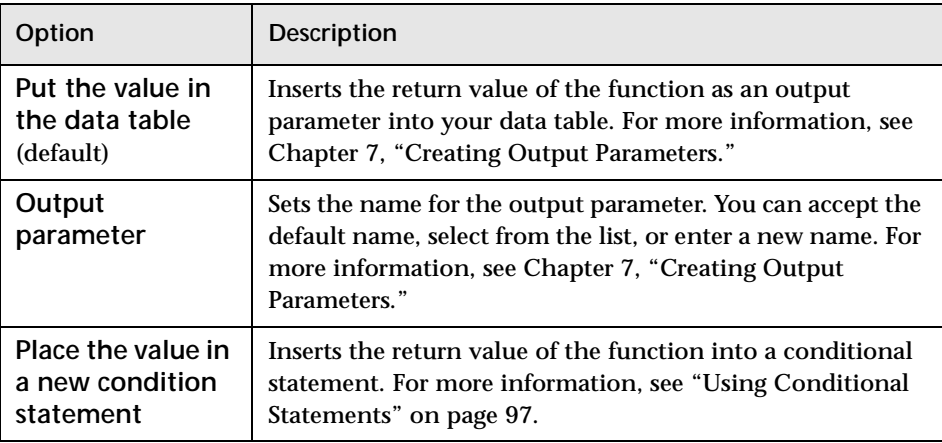

Click **Next** to continue.

If the function you chose has function arguments, the **Function Wizard - Step 3** screen opens.The screen displays the arguments you can parameterize, in a pane listing the arguments, their values, and their types:

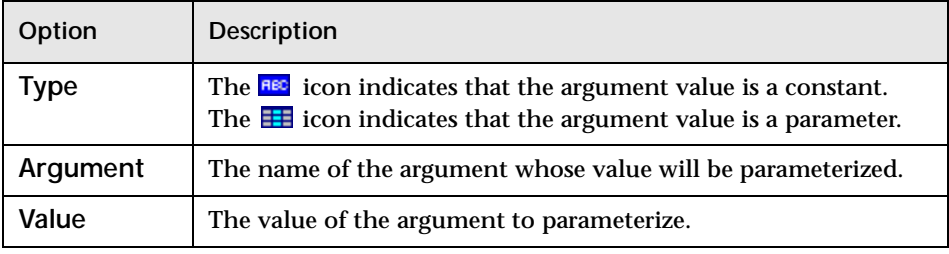

In the **Edit value** section, you use the following options to edit the argument value.

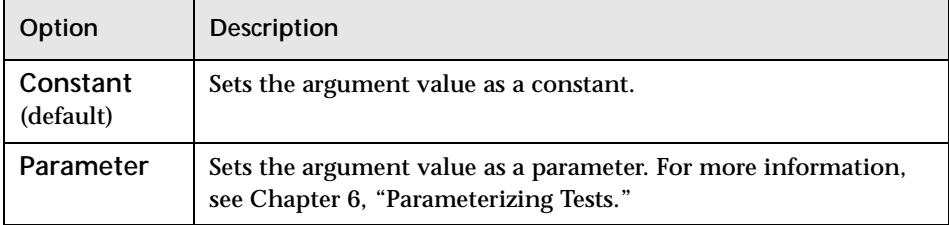

Click **Next** to continue.

 **5** The **Function Wizard - Finished** screen opens.

Click **Finish** to complete the process and add the function to your test.

## <span id="page-106-0"></span>**Using Conditional Statements**

You can control the flow of your script with conditional statements. Using conditional statements, you can incorporate decision-making into your tests using *If...Then...Else* statements.

The *If...Then...Else* statement is used to evaluate whether a condition is true or false and, depending on the result, to specify one or more statements to run. Usually the condition is an expression that uses a comparison operator to compare one value or variable with another. The following comparison operators are available: *less than <*, *less than or equal to <=*, *greater than >*, *greater than or equal to >=*, *not equal <>*, *and equal =*.

Your *If...Then...Else* statement can be nested to as many levels as you need. It has the following syntax:

**If** condition **Then** statements [**Else** elsestatements ]

Or, you can use the block form syntax:

**If** condition **Then** [statements] [**ElseIf** condition-n **Then** [elseifstatements]] . . . [**Else** [elsestatements]] **End If**

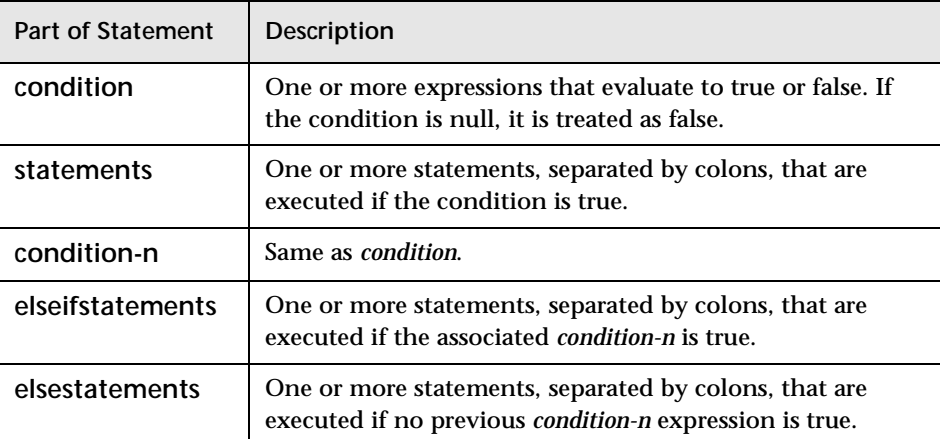

For example, the statement below (as it appears in the Expert View) checks that the password edit box exists in the Mercury Tours application. **If** the edit box exists, **then** a password is entered; **else** a message is sent to test results.

```
If Browser("Mercury Tours").Page("Mercury Tours").Frame("navbar").WebEdit("password").Exist Then
   Browser("Mercury Tours").Page("Mercury Tours"). Frame("navbar").WebEdit("password").Set "mercury"
Else
```
Reporter. ReportEvent 2, "Password edit", "The edit field does not exists." End If

In the test tree, the following icons are used to indicate the different levels of *If...Then...Else* statements:

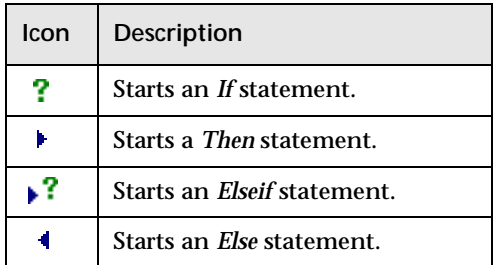
**To add a conditional statement:**

- **1** In the Tree View, right-click a step in the test tree.
- **2** Choose **Insert > Step > If...Then...Else > If...Then**. The **Parameterization**  dialog box opens.

**Tip:** You can also add a conditional statement by right-clicking a step in the test tree. A menu opens. Choose **Insert Step > If...Then...Else > If...Then**.

- **3** Set the expression as a constant or a parameter. Note that the expression must be a Boolean expression.
	- ➤ To set the expression as a constant, select **Constant**, and type the expression in the box. For example, type i>5.
	- ➤ To set the expression as a parameter, select **Parameter**, and choose a parameter from the list or enter a new parameter. For example, type a>c for a formula in a table. For more information, see [Chapter 6,](#page-58-0)  ["Parameterizing Tests."](#page-58-0)
- **4** Click **OK** to close the dialog box.
- **5** To complete the **Then** statement you can:
	- ➤ Record a new step and then use the Cut/Paste commands to add it to your **Then** statement.
	- ➤ Copy an existing step and paste it in your **Then** statement.
	- ➤ Click and drag a step to move it to your **Then** statement.
- **6** To nest an additional level to your statement, click the **Then** statement and choose one of the following options:

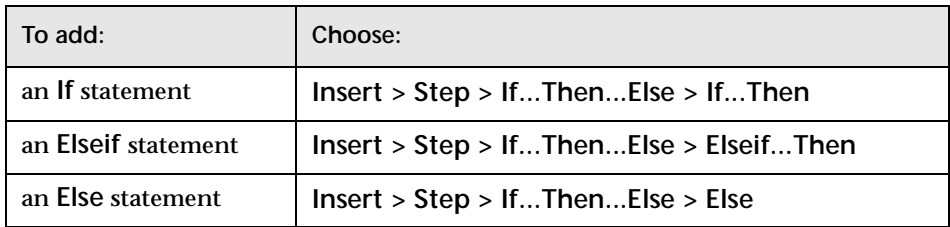

To complete the new statement you can:

- ➤ Record a new step and then use the Cut/Paste commands to add it to your statement.
- ➤ Copy an existing step and paste it in your statement.
- ➤ Click and drag a step to move it to your statement.

# <span id="page-110-0"></span>**Sending Messages to Your Test Results**

You can define a message in your test that Astra LoadTest sends to your test results. For example, suppose your want to check that a password edit box exists in the Mercury Tours application. If the edit box exists, then a password is entered. Otherwise, Astra LoadTesta message to the test results indicating that the object is not found.

**To send a message to your test results:**

- **1** In the test tree, right-click a step. A menu opens.
- **2** Choose **Insert > Step > Report**. The **Insert Report** dialog box opens.
- **3** Select a status from the **Status** list.

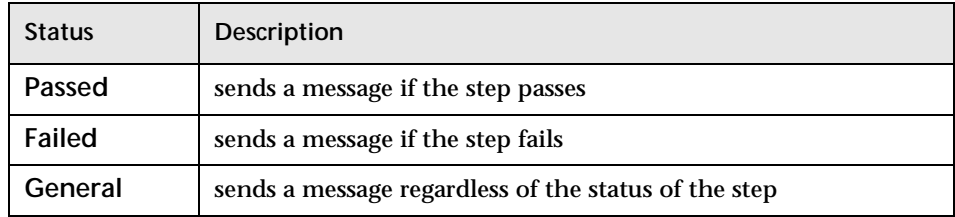

- **4** In the **Name** box, type a step name to associate with the message. For example, "Password edit box".
- **5** In the **Details** box, type a message to insert in your test results. For example, "Password edit box does not exist".

After your run the test, the  $\bigcirc$  icon in the Test Results window indicates a message.

# **Adding Comments**

<span id="page-111-0"></span>While programming, you can add comments to your tests. A *comment* is an explanatory remark in a program. When you run a test, Astra LoadTest does not process comments. Use comments to explain sections of a test in order to improve readability and to make tests easier to update.

**To add a comment:**

- **1** In the test tree, right-click a step. A menu opens.
- **2** Choose **Insert > Step > Comment**. The **Insert Comment** dialog box opens.
- **3** Type a comment and click **OK**.

<span id="page-111-1"></span>A comment statement is added to your test. If you are working in Tree View, the  $\mathbb{R}^n$  icon indicates a comment. In the Expert View, a comment is specified as *Rem.*

# **11**

# <span id="page-112-0"></span>**Running Tests in Stand-Alone Mode**

In order to perform load testing with a recorded test, you use the Controller to run the test within a scenario. Before integrating the test into a scenario, you check its functionality by running the test in stand-alone mode.

Running the test in stand-alone mode means running the test without using the Controller. This is done to establish how the test will execute when run from the Controller.

This chapter describes:

- ➤ [Running a Test](#page-113-0)
- ➤ [Viewing the Results of a Test Run](#page-113-1)
- ➤ [Printing Test Results](#page-116-0)

# **About Running a Test**

When you run a test, the Virtual User Recorder navigates through your Web site, performing the steps you recorded. If the test does not contain parameterized values, the Virtual User Recorder runs the test once. If the test does contain parameters, the Virtual User Recorder runs the test for each row in the data table, using the parameters you specified.

Once the test run is complete, the Virtual User Recorder displays a report detailing the test results.

# <span id="page-113-0"></span>**Running a Test**

When you run a test, the Virtual User Recorder performs the steps you recorded on your Web site and displays each Web page in your browser.

**To run a test:**

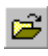

 **1** If your test is not already open, choose **File > Open** or click the **Open** button to open the test.

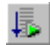

ua.

 $\blacksquare$ 

 **2** Click the **Start Run** button on the toolbar, or choose **Run > Start**.

<span id="page-113-3"></span>The Virtual User Recorder begins running the test. The Virtual User Recorder always runs a test from the first step in the test. As the Virtual User Recorder runs the test, it highlights each step in the test tree.

When the test stops running, the Test Results window opens.

<span id="page-113-2"></span>**Note:** If you want to interrupt a test that is running, you can:

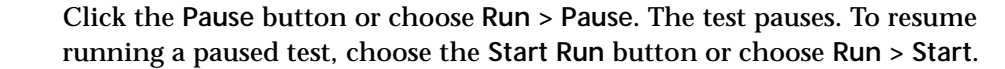

<span id="page-113-4"></span>Click the **Stop** button or choose **Run > Stop**. The test stops running and the **Test Results** window opens.

# <span id="page-113-6"></span><span id="page-113-1"></span>**Viewing the Results of a Test Run**

After a test run, you can view the results in the Test Results window. By default, the **Test Results** window automatically opens when a test run is completed. For more information, see ["Testing Options" on page 115.](#page-124-0)

**To view the results of a test run:**

 **1** If the Test Results window is not already open then:

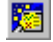

<span id="page-113-5"></span>➤ Click the **Test Results** button or choose **Tools > Test Results**. The **Select Results File** dialog box opens.

<span id="page-114-2"></span><span id="page-114-1"></span>➤ Select a results file (*.qtp* extension). Click **Open**. The **Test Results** window opens.

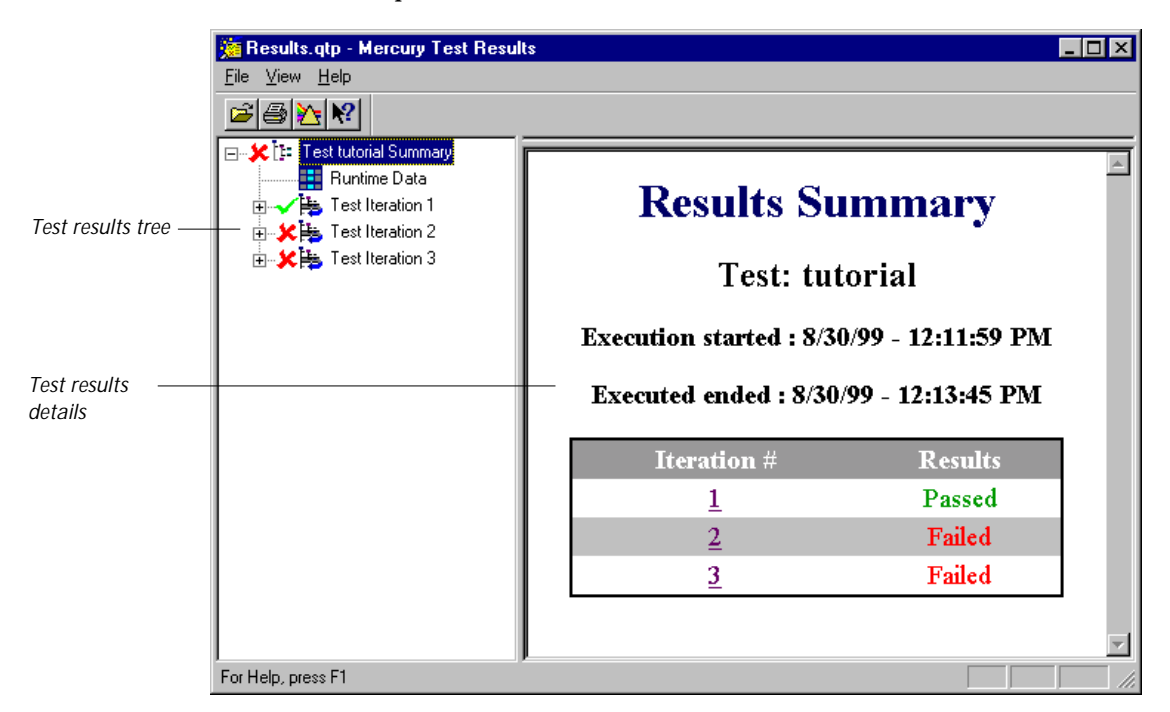

<span id="page-114-4"></span><span id="page-114-3"></span>The Test Results window displays your test results. The left pane in the window displays the *test results tree*—a graphical representation of the test results. This includes a green check mark for a successful iteration, and a red X for a failed iteration. In the example, the tree includes three iterations. The right portion of the window displays the *test results details*—additional information for a selected branch of the report tree.

- <span id="page-114-0"></span> **2** You can collapse or expand a branch in the test results tree in order to change the level of detail that the tree displays.
	- ➤ To collapse a branch, click the Collapse (-) sign to the left of the branch icon. The report tree hides the details for the branch and the Collapse sign changes to Expand.
	- ➤ To collapse all the branches in the report tree, choose **View > Collapse All**.
- ➤ To expand a branch, click the Expand (+) sign to the left of the branch icon. The tree displays the details for the branch and the Expand sign changes to Collapse.
- <span id="page-115-1"></span><span id="page-115-0"></span>➤ To expand all the branches in the report tree, choose **View > Expand All**.

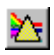

 **3** To filter the information contained in your test results report, click the **Filter**  button or choose **View > Filters**. The **Filters** dialog box opens.

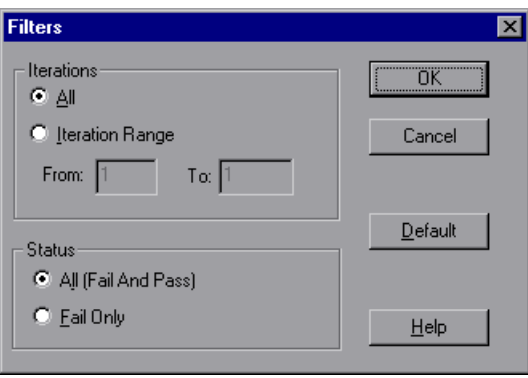

The default filter options are displayed above.

- ➤ Click **Iteration Range** to limit the test results to a specified range of test iterations.
- ➤ Click **Fail Only** to limit the test results to test iterations that failed.
- Ê
- **4** To view other test run results, click the **Open** button or choose **File > Open.**  The **Open** dialog box opens. Select a results file (*.qtp* extension) and click the **Open** button.
- 4
- **5** To print the test results, see ["Printing Test Results" on page 107](#page-116-0).
- **6** Choose **File > Exit** to close the Test Results window.

# <span id="page-116-0"></span>**Printing Test Results**

You can print your test results from the Test Results window.

<span id="page-116-1"></span>**To print the test results:**

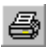

 **1** To print the report, click the **Print** button or choose **File > Print**. The **Print** dialog box opens.

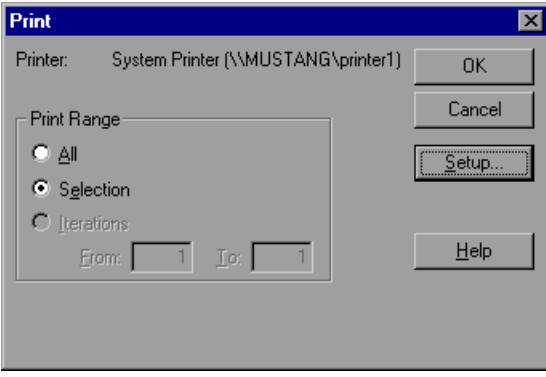

- **2** Select a **Print Range** option:
	- ➤ Select **All** to print the entire results report.
	- ➤ Select **Selection** to only print a selected branch in the report tree.
	- ➤ Select **Iterations** to only print a specified range of test iterations.
- <span id="page-116-2"></span> **3** Click **OK** to print.

Astra LoadTest Virtual User Recorder User's Guide

# **12**

# <span id="page-118-1"></span>**Debugging Tests**

Controlling test runs can help you to identify and eliminate defects in your tests.

This chapter describes:

- ➤ [Using the Step Commands](#page-119-0)
- ➤ [Pausing Test Runs](#page-120-0)
- ➤ [Setting Breakpoints](#page-120-1)
- ➤ [Deleting Breakpoints](#page-121-0)

# <span id="page-118-0"></span>**About Debugging Test Scripts**

After you create a test script you should check that it runs smoothly, without errors in syntax or logic. In order to detect and isolate defects in a test, you can use the Step and Pause commands to control how it runs. In addition, you can also control how the test runs by setting breakpoints.

The following Step commands are available:

- ➤ The Step Into command calls a function or displays another test.
- ➤ The Step Out command—used in conjunction with Step Into—completes the execution of a function or called test.
- ➤ The Step Over command executes a function or a called test.

You can also use the Pause command to temporarily suspend a test run. When you resume running the test, it continues from the point where you invoked the Pause command.

In addition, you can also control test runs by setting breakpoints. A breakpoint pauses a test run at a pre-determined point, enabling you to examine the effects of the test on your Web site.

# <span id="page-119-0"></span>**Using the Step Commands**

<span id="page-119-4"></span>You can run a single line of a test using the Step Into, Step Out, and Step Over commands.

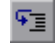

#### <span id="page-119-1"></span>**Step Into**

Choose **Run > Step Into** or click the **Step Into** button to run only the current line of the active test script. If the current line of the active test calls another test or a function, the called test or function is executed in its entirety, and the called test or function is displayed in the Virtual User Recorder window.

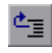

#### <span id="page-119-2"></span>**Step Out**

Choose **Run > Step Out** or click the **Step Out** button only after entering a test or a user-defined function using Step Into. Step Out runs to the end of the called test or user-defined function, returns to the calling test, and then pauses the test run.

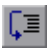

## <span id="page-119-3"></span>**Step Over**

Choose **Run > Step Over** or click the **Step Over** button to run only the current step in the active test. When the current step calls another test or a user-defined function, the called test or function is executed in its entirety, but the called test script is not displayed in the Virtual User Recorderwindow.

# <span id="page-120-4"></span><span id="page-120-0"></span>**Pausing Test Runs**

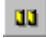

You can temporarily suspend test runs by choosing **Run > Pause** or clicking the **Pause** button. A paused test stops running when all previously interpreted steps have been run.

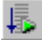

∙®

<span id="page-120-5"></span>To resume running a paused test, click the **Start Run** button or choose **Run > Start**. The test run continues from the point that you invoked the Pause command.

# <span id="page-120-2"></span><span id="page-120-1"></span>**Setting Breakpoints**

By setting a breakpoint you can stop a test run at a specific place in a test. A breakpoint is indicated by a red-colored handin the left margin of the test window. pauses the test run when it reaches a breakpoint. You can examine the effects of the test run up to the breakpoint, make any necessary changes, and then continue running the test from the breakpoint.

You can use breakpoints to:

- ➤ suspend a test run and inspect the state of your application
- ➤ mark a point from which to begin stepping through a test script using the Step commands

<span id="page-120-3"></span>**To set a breakpoint:** 

- **1** Click a step or a line in the test where you want the test run to stop.
- **2** Choose **Debug > Toggle Breakpoint** or click the **Toggle Breakpoint** button. The breakpoint symbol appears in the left margin of the Virtual User Recorder window.

**Note:** The breakpoints you define are active only during your current session. If you terminate your session, you must redefine breakpoints to continue debugging the script in another session.

# <span id="page-121-2"></span><span id="page-121-0"></span>**Deleting Breakpoints**

You can delete a single breakpoint or all breakpoints defined for the current test using the Debug menu.

◎

<span id="page-121-3"></span>➤ To delete a single breakpoint, click a line in your test with the breakpoint symbol and choose **Debug > Toggle Breakpoint,** or click the **Toggle Breakpoint** button.

<span id="page-121-1"></span>The breakpoint symbol is removed from the left margin of the window.

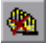

➤ To delete all breakpoints, choose **Debug > Clear All Breakpoints** or click the **Clear All Breakpoints** button.

<span id="page-121-4"></span>All breakpoint symbols are removed from the left margin of the window.

# **13**

# <span id="page-122-0"></span>**Setting Testing Options**

You can control how Astra LoadTest records and runs tests by setting testing options from the Test Settings dialog box.

This chapter describes:

- ➤ [Setting Testing Options from the Test Settings Dialog Box](#page-123-0)
- ➤ [Testing Options](#page-124-1)

# **About Setting Testing Options**

The Virtual User Recorder testing options affect how you record and run tests. For example, you can set the speed at which Astra LoadTest runs a test, or set the timing-related settings used by Astra LoadTest.

# <span id="page-123-0"></span>**Setting Testing Options from the Test Settings Dialog Box**

<span id="page-123-1"></span>Before you record or run a test, you can use the Test Settings dialog box to modify your testing options. The values you set remain in effect for all tests.

**To set testing options:**

 **1** Choose **Tools > Test Settings**.

The **Test Settings** dialog box opens. It is divided by subject into four tabbed pages.

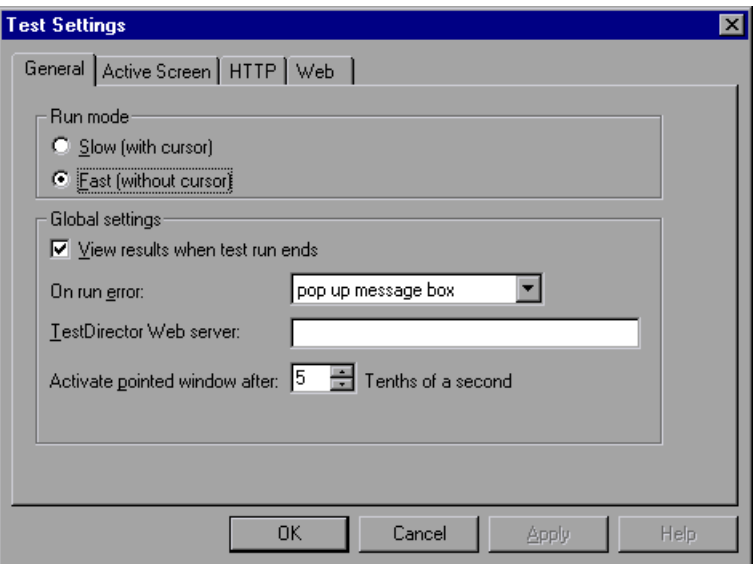

- **2** To choose a page, click a tab.
- **3** Set an option, as described in ["Testing Options," on page 115.](#page-124-1)
- **4** To apply your changes and keep the Test Settings dialog box open, click **Apply**.
- **5** When you are done, click **OK** to apply your changes and close the dialog box.

# <span id="page-124-1"></span><span id="page-124-0"></span>**Testing Options**

The Test Settings dialog box contains the following tabbed pages:

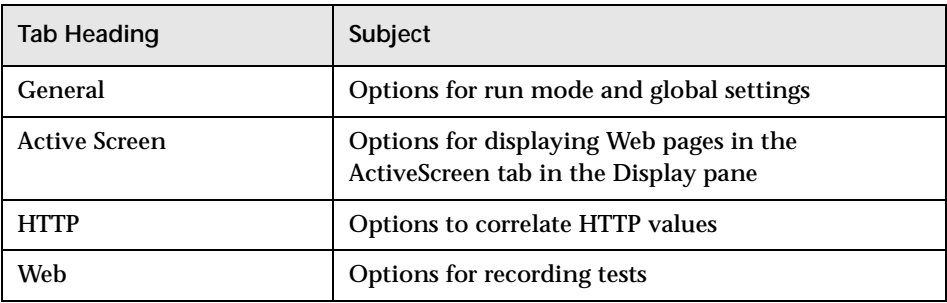

This section lists the testing options you can set using the Test Settings dialog box.

# <span id="page-124-2"></span>**General Testing Options**

The General tab options affect how Astra LoadTest runs tests, displays test results, and specifies the Web server for reporting defects.

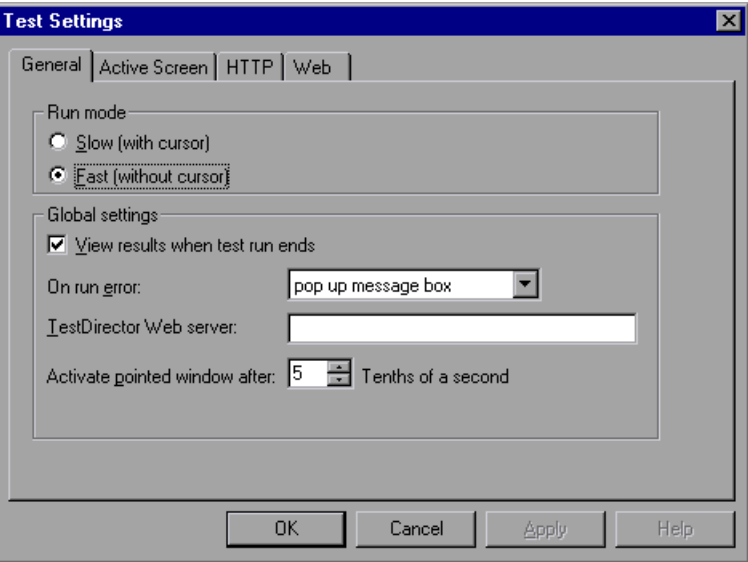

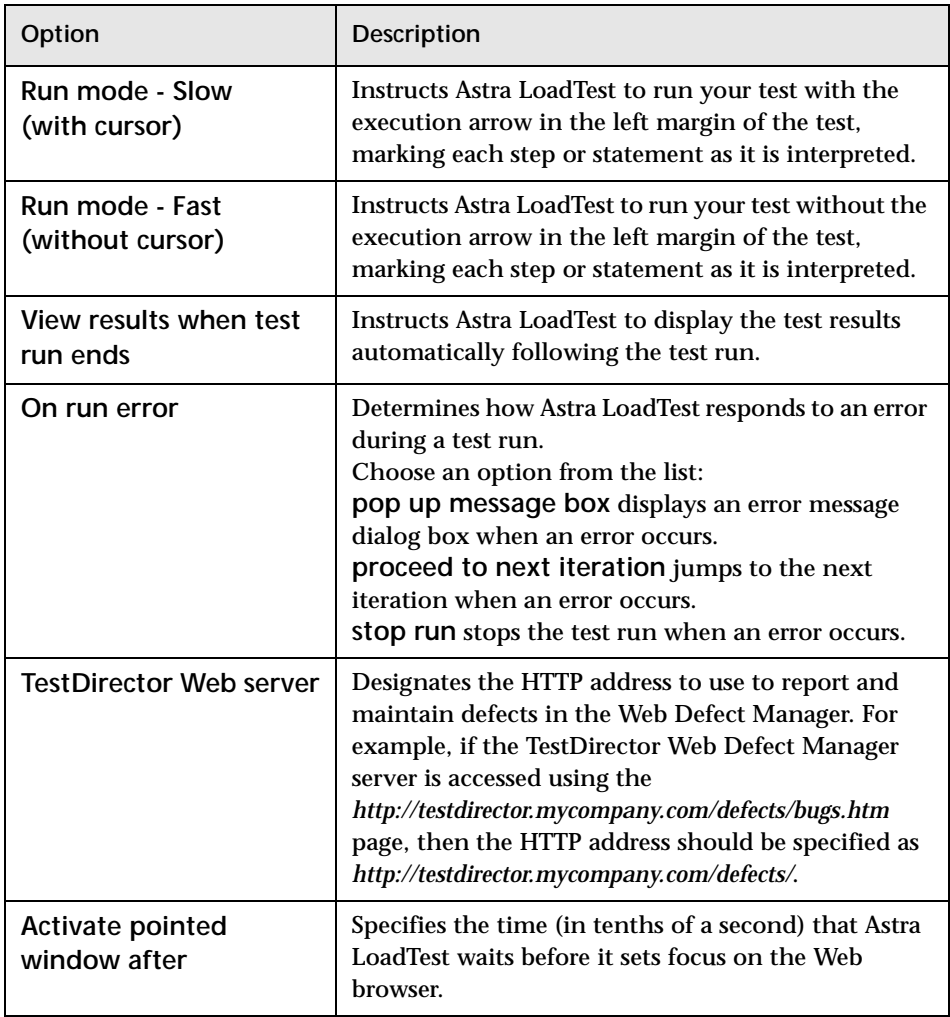

The General tab includes the following options:

# <span id="page-126-1"></span><span id="page-126-0"></span>**Active Screen Testing Options**

The Active Screen tab options affect how the Virtual User Recorder displays Web pages in the ActiveScreen view in the Display pane.

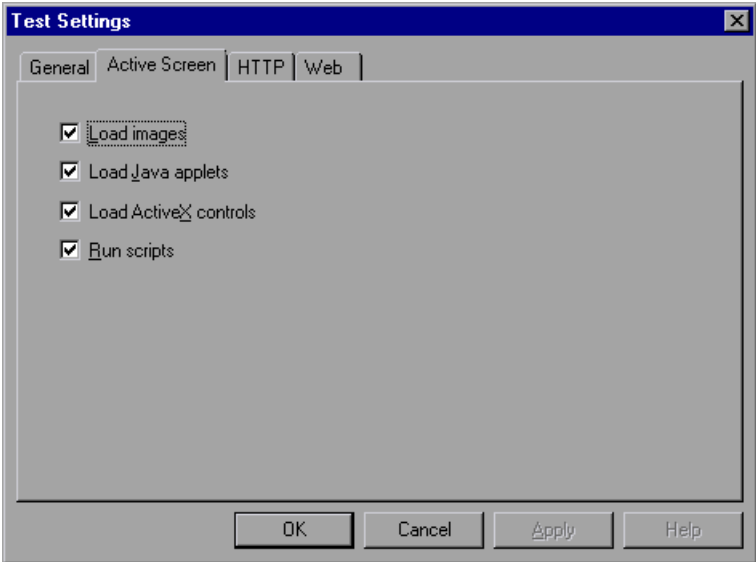

The Active Screen tab includes the following options:

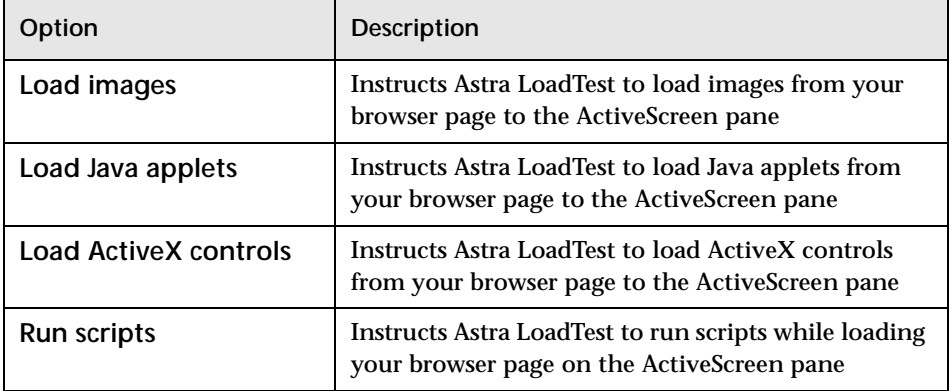

# <span id="page-127-0"></span>**HTTP Testing Options**

The HTTP tab options affect how Astra LoadTest correlates dynamic information and issues HTTP warnings.

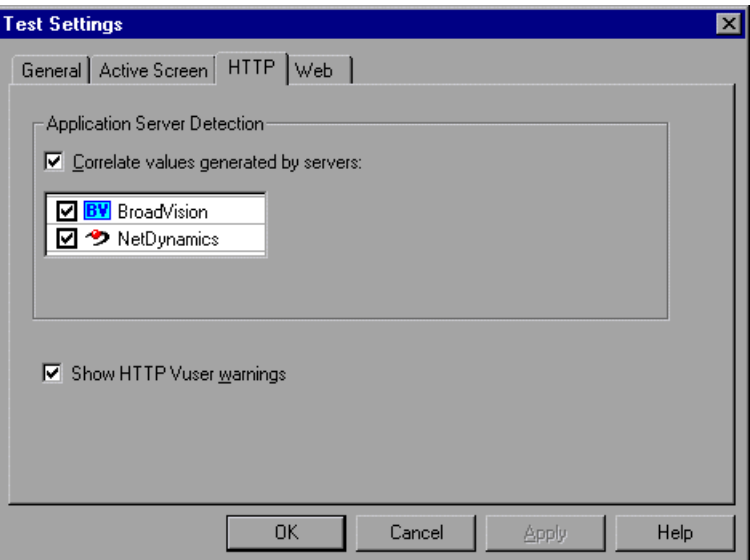

The Windows tab includes the following options:

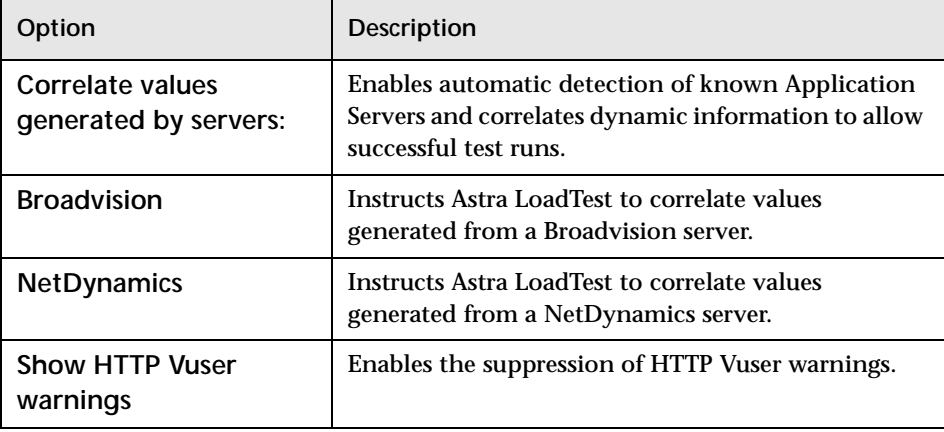

# <span id="page-128-0"></span>**Web Testing Options**

The Web tab options affect the recording options in the Virtual User Recorder.

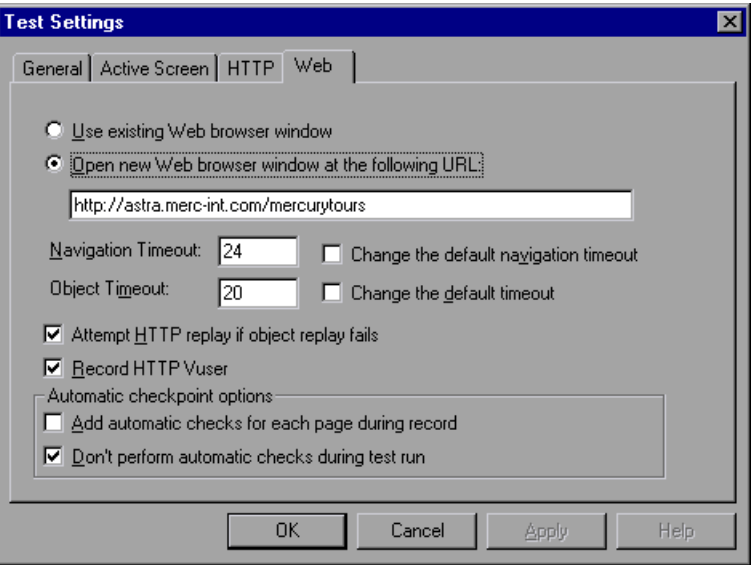

The Web tab includes the following options:

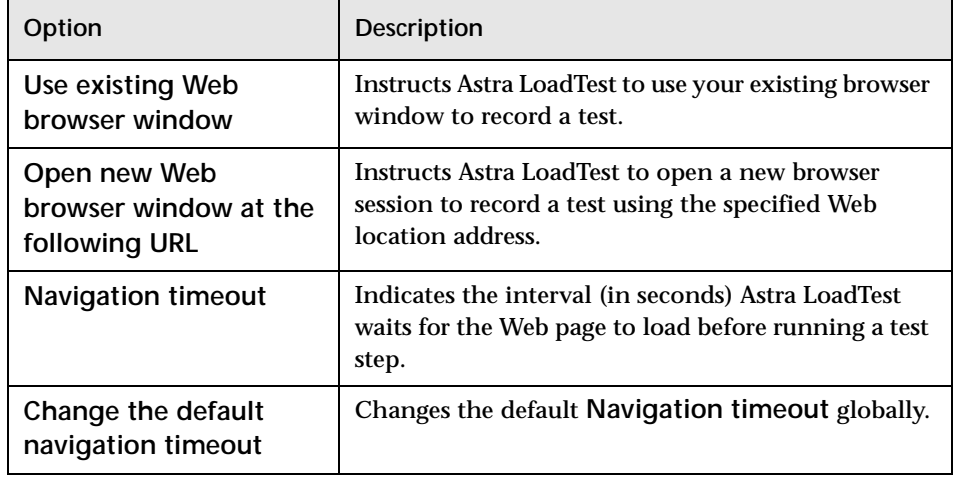

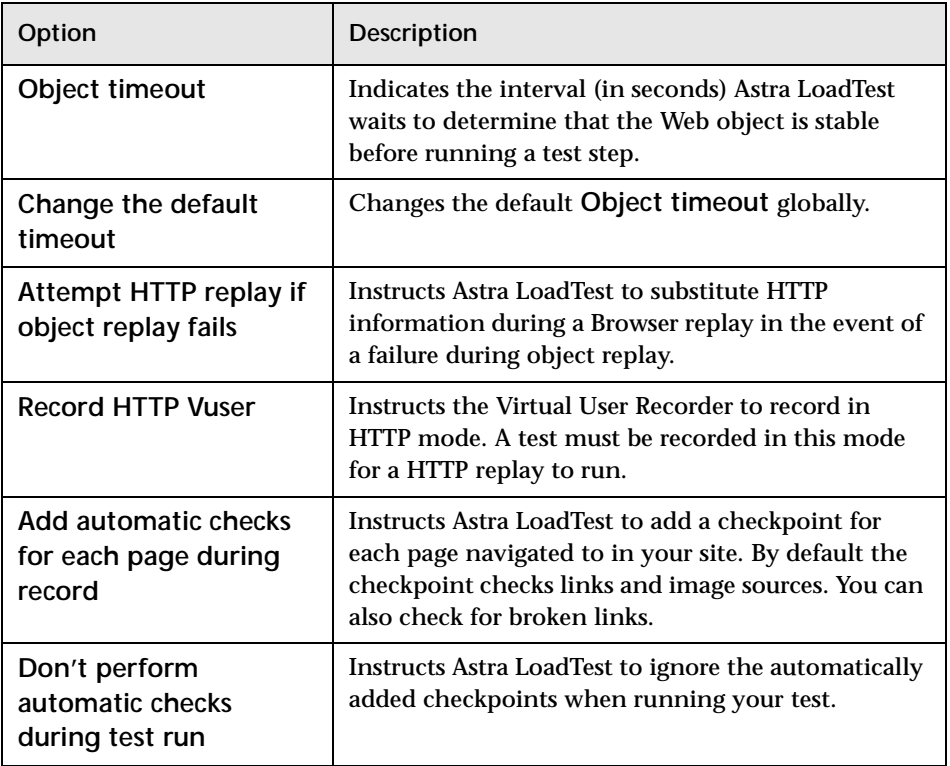

<span id="page-129-0"></span>**Note:** You can also set the **Use existing Web browser window** and **Open new Web browser window at the following URL** options for a specific test in the **Start Recording** dialog box, which opens when you start recording a new test.

# **Index**

#### **A**

ActiveScreen tab in Display pane [9](#page-18-0) in Test Settings [dialog box](#page-13-0) [117](#page-126-0) application, sample 4 ASCII [58](#page-67-0) Astra LoadTest Data pane [6](#page-15-0) Debug toolbar [12](#page-21-0) Display pane [6](#page-15-1) Load toolbar [12](#page-20-0) menu bar [6](#page-15-2) overview [5](#page-14-0)–[14](#page-23-0) Standar[d toolbar](#page-15-3) [11](#page-20-1) starting 6 status bar [7](#page-16-0) Test pane [6](#page-15-4) Test toolbar [11](#page-20-2) testing process [2](#page-11-0) title bar [6](#page-15-5) toolbar [6](#page-15-6) window [6](#page-15-7) Astra LoadTest context sensitive help [ix](#page-8-0) Astra LoadTest Readme file [ix](#page-8-1) Astra LoadTest testing process [2](#page-11-0) Astra LoadTest Tutorial [ix](#page-8-2) Astra LoadTest window [9](#page-18-1) AutoFill List command [61](#page-70-0)

#### **B**

breakpoints Clear All Breakpoints button [112](#page-121-1) deleting [112](#page-121-2) overview [109](#page-118-0) setting [111](#page-120-2) Toggle Breakpoint button [111](#page-120-3), [112](#page-121-3) buttons, Astra LoadTest toolbar [10](#page-19-0)

#### **C**

Check for Page dialog box [23](#page-32-0) checking objects [32](#page-41-0) pages [23](#page-32-1) tables [34](#page-43-0) text [29](#page-38-0) Checkpoint command [13](#page-22-0) checkpoints [21](#page-30-0) –[34](#page-43-1) Check for Page dialog box [23](#page-32-0) checking objects [32](#page-41-0) checking pages [23](#page-32-1) checking tables [34](#page-43-0) checking text [29](#page-38-0) definition [21](#page-30-1) modifying [34](#page-43-0) Object Checkpoint dialog box [32](#page-41-1) parameterizing [56](#page-65-0)–[57](#page-66-0) Text C[heckpoint Properties dialog](#page-38-1)  box 29 Clear All Breakpoints button [112](#page-121-1) Clear All Breakp[oints command](#page-69-0) [14](#page-23-1) Clear command 60 Collapse All command [105](#page-114-0) commands using shortcut keys [13](#page-22-1)–[14](#page-23-0) comments [102](#page-111-0) conditional statements [97](#page-106-0) Copy command [13](#page-22-2), [60](#page-69-1) creating a new test [20](#page-29-0) creating checkpoints [21](#page-30-0) –[34](#page-43-1) creating tests [15](#page-24-0)–[20](#page-29-1) Currency(0) command [61](#page-70-1) Currency(2) command [61](#page-70-2) Cut command [13](#page-22-3)

# **D**

Data commands, Data Table tab [61](#page-70-3) Data pane, Astra L[oadTest window](#page-19-2) [6](#page-15-0), [10](#page-19-1) Data Table tab 10 Runtime Data tab [10](#page-19-3) Data Table tab [10](#page-19-2), [49](#page-58-1) column definition [58](#page-67-1) Data commands [61](#page-70-3) Edit commands [60](#page-69-2) editing [58](#page-67-2)–[61](#page-70-4) File commands [59](#page-68-0) Format commands [61](#page-70-5) importing data in ASCII [58](#page-67-3) importing data in Microsoft Excel 95 [58](#page-67-3) importing data in Microsoft Excel 97 [58](#page-67-3) menu commands [59](#page-68-1) row definition [58](#page-67-4) Debug toolbar, Astra [LoadTest window](#page-121-4) [12](#page-21-0) debugging tests [109](#page-118-1)–112 deleting breakpoints [112](#page-121-2) overview [109](#page-118-0) pausing runs [111](#page-120-4) setting breakpoints [111](#page-120-2) Step Into button [110](#page-119-1) Step Out button [110](#page-119-2) Step Over button [110](#page-119-3) Delete command [13](#page-22-4), [60](#page-69-3) deleting breakpoints [112](#page-121-2) Display pane, Astra L[oadTest window](#page-18-0) [6](#page-15-1), [9](#page-18-1) ActiveScreen tab 9 Log tab [10](#page-19-4)

## **E**

Edit commands, Data Table tab [60](#page-69-2) Expand All command [106](#page-115-0) Expert View mode [4](#page-13-1), [85](#page-94-0)–[91](#page-100-0) programming [87](#page-96-0) viewing steps [86](#page-95-0) Expert View tab [9](#page-18-2) Export command [59](#page-68-2)

#### **F**

File comman[ds, Data Table tab](#page-115-1) [59](#page-68-0) Filter button 106 Fixed command [61](#page-70-6) Format commands, [Data Table tab](#page-70-7) [61](#page-70-5) Fraction command 61 Function Wizard [93](#page-102-0), [94](#page-103-0)–[96](#page-105-0)

#### **G**

General tab, Run-Time Settings dialog box [46](#page-55-0) General tab, Test Settings dialog box [115](#page-124-2)

#### **H**

HTTPl tab, Test Settings dialog box [118](#page-127-0)

#### **I**

Insert command [60](#page-69-4) inserting rendezvous points [37](#page-46-0) Iterations tab, Run-Time Settings dialog box [42](#page-51-0)

#### **L**

load testing [35](#page-44-0) rendezvous points [37](#page-46-1) transactions [35](#page-44-1) Load toolbar [12](#page-20-0) Log tab [10](#page-19-4) Log tab, Run-Time Settings dialog box [40](#page-49-0)

#### **M**

managing tests [20](#page-29-2) creating new [20](#page-29-0) opening [20](#page-29-3) saving [20](#page-29-4) menu bar, Astra LoadTest window [6](#page-15-2) Mercury Interactive on the Web [ix](#page-8-3) Mercury Tours sa[mple application](#page-67-5) [4](#page-13-0) Microsoft Excel 95 58 Microsoft Excel 97 [58](#page-67-6) Microsoft Visual Basic S[cripting language](#page-43-0) [4](#page-13-2) modifying checkp[oints](#page-22-3) 34

### **N**

Network tab, Run-Time Settings dialog box [43](#page-52-0) New button [11](#page-20-3) New command [13](#page-22-5)

## **O**

Object Checkpoint dialog box [32](#page-41-1) Open Astra Test dialog box [17](#page-26-0), [20](#page-29-5) Open button [11](#page-20-4), [17](#page-26-1), [20](#page-29-6) Open command [13](#page-22-6) opening tests [20](#page-29-3) Output messages [47](#page-56-0) Output Parameter command [13](#page-22-7) output parameters [63](#page-72-0)–[72](#page-81-0) creating [64](#page-73-0)–[67](#page-76-0) defined [63](#page-72-1) objects [70](#page-79-0)–[71](#page-80-0) tables [72](#page-81-1) text [68](#page-77-0)–[70](#page-79-1)

#### **P**

parameterization [49](#page-58-0)–[61](#page-70-4) checkpoints [56](#page-65-0)–[57](#page-66-0) data table [49](#page-58-1) overview [49](#page-58-2) steps [51](#page-60-0)–[56](#page-65-1) parameterizatio[n \(output\)](#page-80-0) [63](#page-72-0)–[72](#page-81-0) objects [70](#page-79-0)–71 tables [72](#page-81-1) text [68](#page-77-0)–[70](#page-79-1) Parameterization/Properties command [13](#page-22-8) Parameterization/Pr[operties dialog box](#page-69-5) [74](#page-83-0) Paste command [13](#page-22-9), 60 Paste Values command [60](#page-69-6) Pause button [12](#page-21-1), [104](#page-113-2), [111](#page-120-4) Pause command [14](#page-23-2) pausing test runs [111](#page-120-4) Percent command [61](#page-70-8) Performan[ce tab, Run-Time Settings dialog](#page-53-0)  box 44 planning tests [16](#page-25-0) Print button [11](#page-20-5), [107](#page-116-1) Print command [13](#page-22-10)

Print Data Table command [59](#page-68-3) programming [93](#page-102-1)–[102](#page-111-1) adding functions to tests [94](#page-103-0)–[96](#page-105-0) comments [102](#page-111-0) conditional statements [97](#page-106-0) Function Wizard [93](#page-102-0), [94](#page-103-0)–[96](#page-105-0) sending messages to test results [101](#page-110-0)

## **R**

recording tests [16](#page-25-1)–[18](#page-27-0) regular expressions [73](#page-82-0)–[83](#page-92-0) defining in objec[t checkpoints](#page-83-1) [78](#page-87-0) defining in steps 74 defining i[n text checkpoints](#page-82-1) [80](#page-89-0) overview 73 syntax [82](#page-91-0) Rename command [13](#page-22-11) rendezvous points [37](#page-46-1) resources Astra LoadTest context sensitive help [ix](#page-8-0) Astra LoadTest Readme file [ix](#page-8-1) Astra LoadTest Tutorial [ix](#page-8-2) Mercury Interactive [on the Web](#page-8-4) [ix](#page-8-3) support information ix technic[al support online](#page-120-5) [ix](#page-8-5) Run button 111 running tests [103](#page-112-0)–[107](#page-116-2) Pause button [104](#page-113-2) Start Run button [104](#page-113-3) Stop button [104](#page-113-4) Test Results button [104](#page-113-5) Test Results window [105](#page-114-1) viewing test results [104](#page-113-6) Runtime Data tab [10](#page-19-3) run-time settings [38](#page-47-0) Run-Time Settin[gs dialog box](#page-55-0) General tab 46 Iterations tab [42](#page-51-0) Log tab [40](#page-49-0) Network tab [43](#page-52-0) Performance tab [44](#page-53-0) User Information tab [45](#page-54-0) Run-time Settings di[alog box](#page-43-0) [38](#page-47-1)

## **S**

sample application [4](#page-13-0) Save Astra Test dialog box [20](#page-29-7) Save button [11](#page-20-6), [20](#page-29-8) Save command [13](#page-22-12) saving tests [20](#page-29-4) Scientific command [61](#page-70-9) sending messages output [47](#page-56-0) setting ActiveScreen options in the Test Settings dialog box [117](#page-126-1) breakpoints [111](#page-120-2) General options in th[e Run-Time](#page-55-0)  Settings dialog box 46 General options i[n the Test Settings](#page-124-0)  dialog box [39](#page-48-0), 115 HTTP options [in the Test Settings](#page-127-0)  dialog box 118 Iteration options in t[he Run-Time](#page-51-0)  Settings dialog box 42 Log options i[n the Run-Time Settings](#page-49-0)  dialog box 40 Network options in th[e Run-Time](#page-52-0)  Settings dialog box 43 Performance options i[n the Run-Time](#page-53-0)  Settings dialog box 44 run-time options [38](#page-47-0) testing options [113](#page-122-0)–[120](#page-129-0) User Information options in the Run-Time Settings dialog box [45](#page-54-0) Web options [in the Test Settings](#page-128-0)  dialog box 119 shortcut keys [13](#page-22-1)–[14](#page-23-0) Sort command [61](#page-70-10) Standard toolba[r, Astra LoadTest window](#page-22-13) [11](#page-20-1) Start command 13 Start Record button [17](#page-26-2) Start Recording dialog box [17](#page-26-3) Start Run button [104](#page-113-3) status bar, Astra [LoadTest window](#page-119-4) [7](#page-16-0) Step commands 110 Step Into button [12](#page-21-2), [110](#page-119-1) Step Into command [13](#page-22-14), [14](#page-23-3) Step Out button [12](#page-21-3), [110](#page-119-2) Step Out command [14](#page-23-4)

Step Over button [12](#page-21-4), [110](#page-119-3) Stop button [104](#page-113-4) Stop command [14](#page-23-5) Stop Record button [18](#page-27-1) support information [ix](#page-8-4)

#### **T**

technical support online [ix](#page-8-5) test checkpoints [21](#page-30-0)–[34](#page-43-1) creating new [20](#page-29-0) debugging [109](#page-118-1)–[112](#page-121-4) managing [20](#page-29-2) opening [20](#page-29-3) parameterization [49](#page-58-0)–[61](#page-70-4) parameterization (output) [63](#page-72-0)–[72](#page-81-0) pausing runs [104](#page-113-2), [111](#page-120-4) planning [16](#page-25-0) printing results [107](#page-116-1) programming [93](#page-102-1)–[102](#page-111-1) recording [16](#page-25-1)–[18](#page-27-0) running [103](#page-112-0)–[107](#page-116-2) saving [20](#page-29-4) viewing test results [104](#page-113-6) Test pane, Astra Loa[dTest window](#page-18-2) [6](#page-15-4), [8](#page-17-0) Expert View tab 9 Tree View tab [8](#page-17-1) Test Results button [104](#page-113-5) Test Results window [105](#page-114-2) test results details [105](#page-114-3) test results tree [105](#page-114-4) Test Settings dialog box [114](#page-123-1) ActiveScreen tab [117](#page-126-0) General tab [115](#page-124-2) HTTP tab [118](#page-127-0) Web tab [119](#page-128-0) Test toolbar, Astra LoadTest window [11](#page-20-2) test tree creating [17](#page-26-4) definition [18](#page-27-2) testing load [35](#page-44-0)–[48](#page-57-0) testing in Expe[rt View](#page-11-0) [85](#page-94-0)–[91](#page-100-0) testing process 2 analyzing test results [4](#page-13-3)

creating tests [2](#page-11-1) running tests [3](#page-12-0) Text Checkpoint Properties dialo[g box](#page-15-5) [29](#page-38-1), [80](#page-89-1) title bar, Astra LoadTest window 6 Toggle Breakpoint button [111](#page-120-3), [112](#page-121-3) Toggle Breakpoint command [14](#page-23-6) toolbar, Astra LoadTest window [6](#page-15-6) toolbars, A[stra LoadTest window](#page-21-0) Debug 12 Load [12](#page-20-0) Standard [11](#page-20-1) Test [11](#page-20-2) transactions [35](#page-44-1) inserting [36](#page-45-0) Tree View tab [8](#page-17-1)

## **U**

User Information [tab, Run-Time Settings](#page-54-0)  dialog box 45

#### **V**

viewing test results [104](#page-113-6)

#### **W**

Web tab, Test Settings dialog box [119](#page-128-0)

Astra LoadTest Virtual User Recorder User's Guide

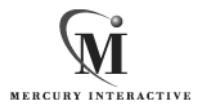

**Mercury Interactive Corporation** 1325 Borregas Avenue Sunnyvale, CA 94089 USA

**Main Telephone:** (408) 822-5200 **Sales & Information:** (800) TEST-911 **Customer Support:** (877) TEST-HLP **Fax:** (408) 822-5300

**Home Page:** www.merc-int.com

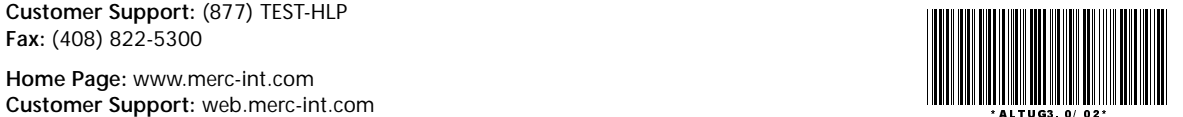